# **Guardian 6200 Production Safety Analyzer Instruction Manual**

Form 150528/A8

 ©QuadTech, Inc., 2000 5 Clock Tower Place, 210 East Maynard, Massachusetts, U.S.A. 01754 May 2005

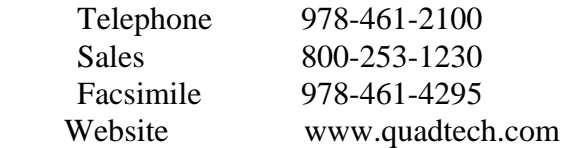

The material in this manual is for informational purposes only and is subject to change, without notice. QuadTech assumes no responsibility for any error or for consequential damages that may result from the misinterpretation of any procedures in this publication.

#### **WARNING**

Potentially dangerous voltages may be present on front and rear panel terminals. Follow all warnings in this manual when operating or servicing this instrument. Dangerous levels of energy may be stored in capacitive devices tested by this unit. Always make sure the high voltage indicator is **OFF** when connecting or disconnecting the device under test.

**!** Product will be marked with this symbol (ISO#3864) when it is necessary for the user to refer to the instruction manual in order to prevent injury or equipment damage.

**FILE** Product marked with this symbol (IEC417) indicates presence of direct current.

**Product will be marked with this symbol (ISO#3864) when voltages in excess of 1000V** are present.

# **Contents**

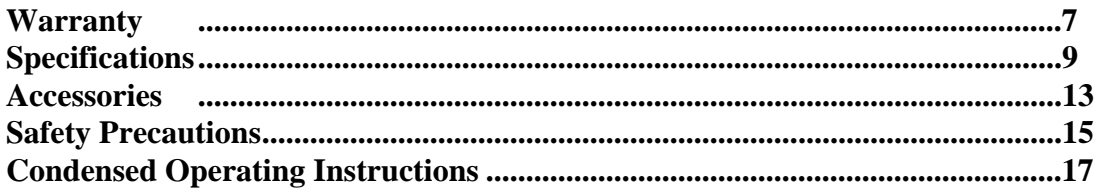

## **Introduction - Section 1**

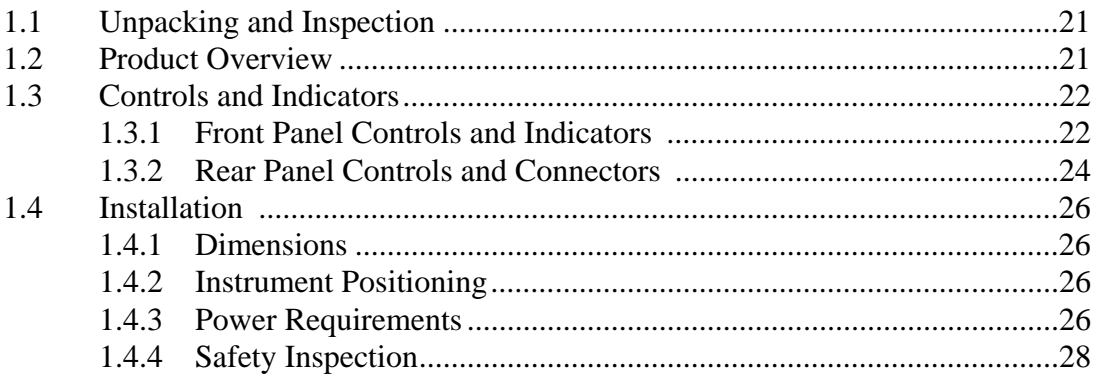

## **Operation - Section 2**

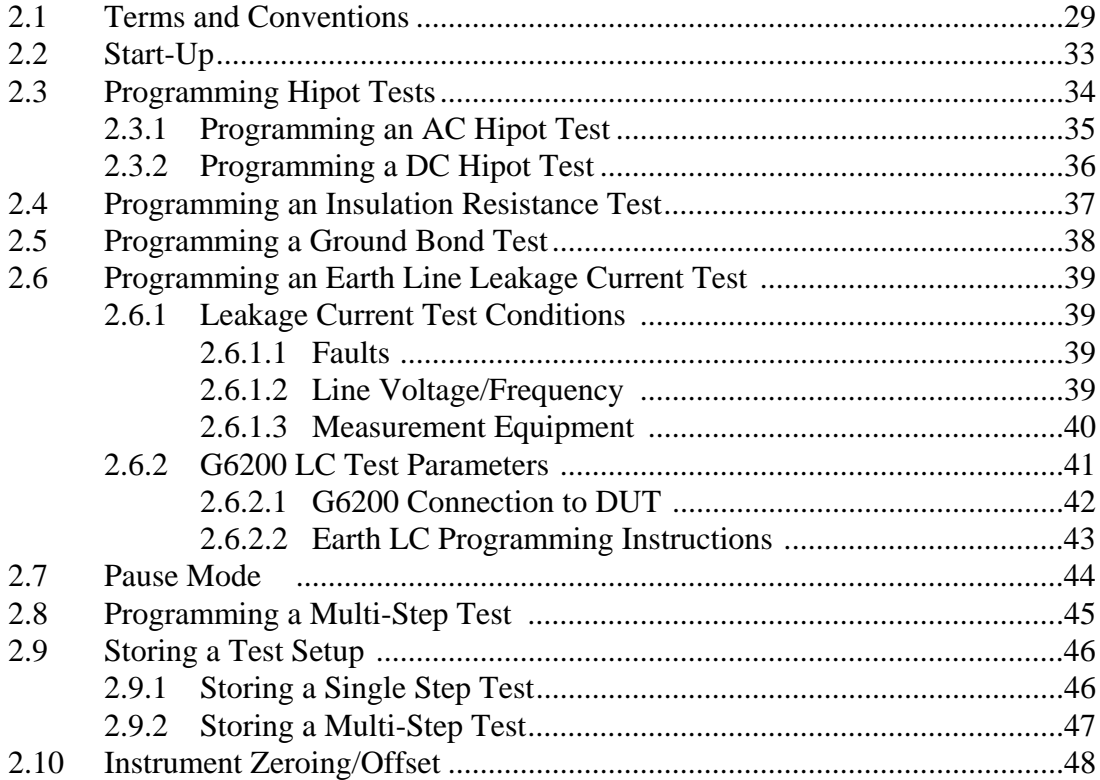

# **Contents (Continued)**

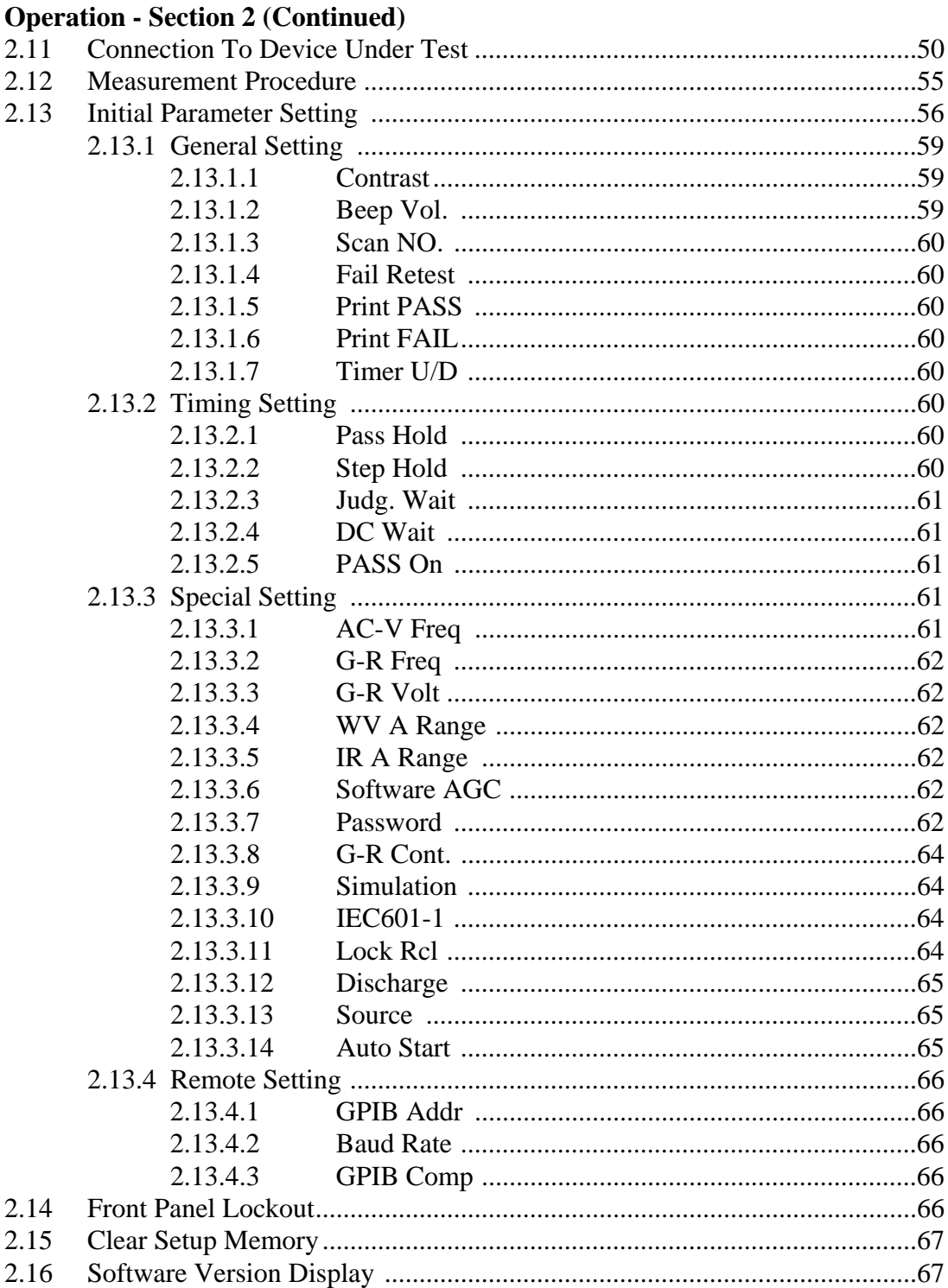

# **Contents (Continued)**

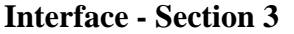

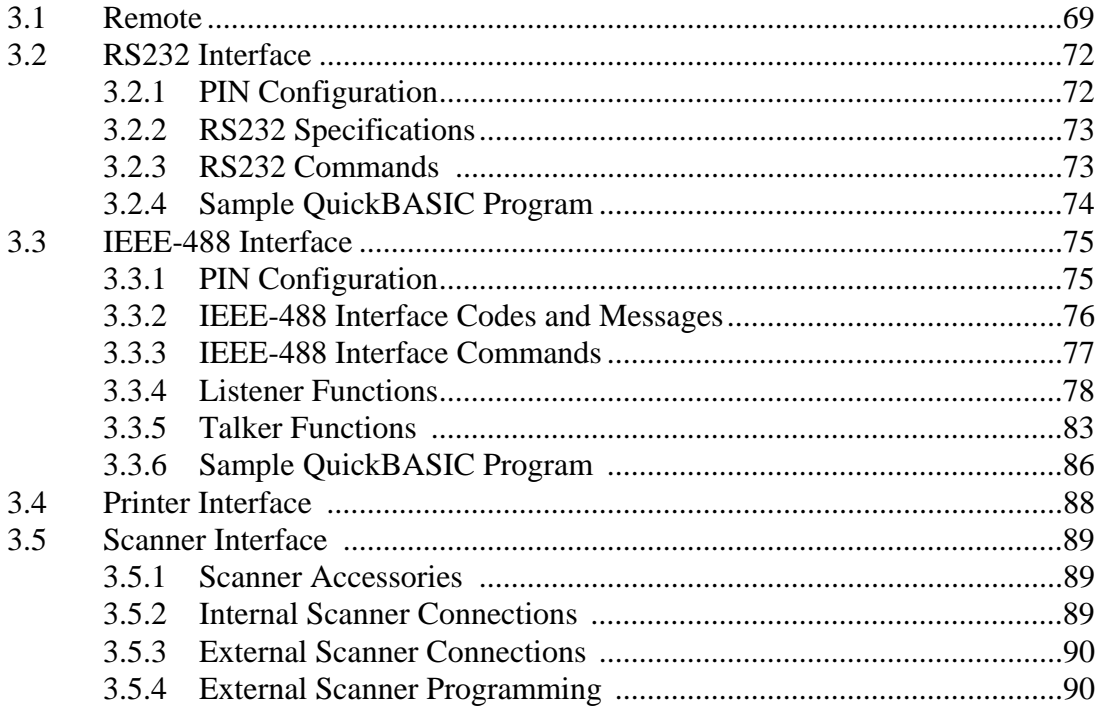

### **Service & Calibration - Section 4**

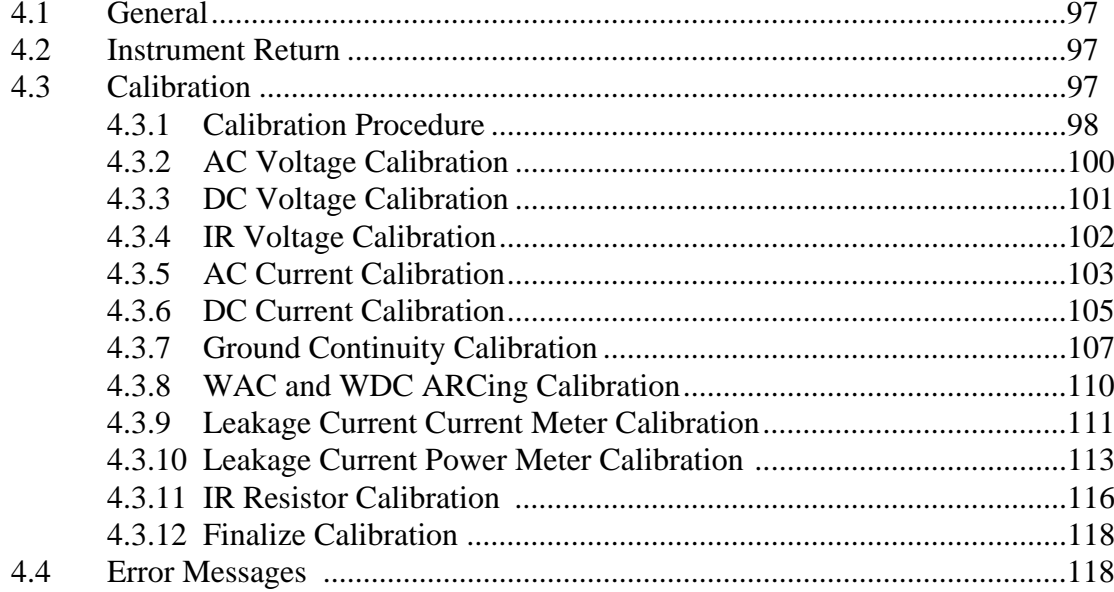

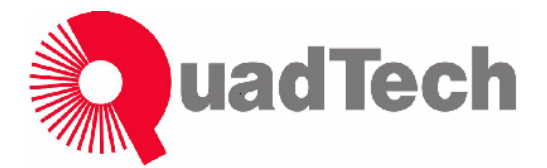

QuadTech warrants that Products are free from defects in material and workmanship and, when properly used, will perform in accordance with QuadTech's applicable published specifications. If within one (1) year after original shipment it is found not to meet this standard, it will be repaired, or at the option of QuadTech, replaced at no charge when returned to a QuadTech service facility.

**Changes in the Product not approved by QuadTech shall void this warranty.** 

**QuadTech shall not be liable for any indirect, special or consequential damages, even if notice has been given of the possibility of such damages.** 

**This warranty is in lieu of all other warranties, expressed or implied, including, but not limited to any implied warranty or merchantability or fitness for a particular purpose.** 

#### SERVICE POLICY

QuadTech's service policy is to maintain product repair capability for a period of at least five (5) years after original shipment and to make this capability available at the then prevailing schedule of charges.

# **Specifications**

#### **Dielectric Strength**

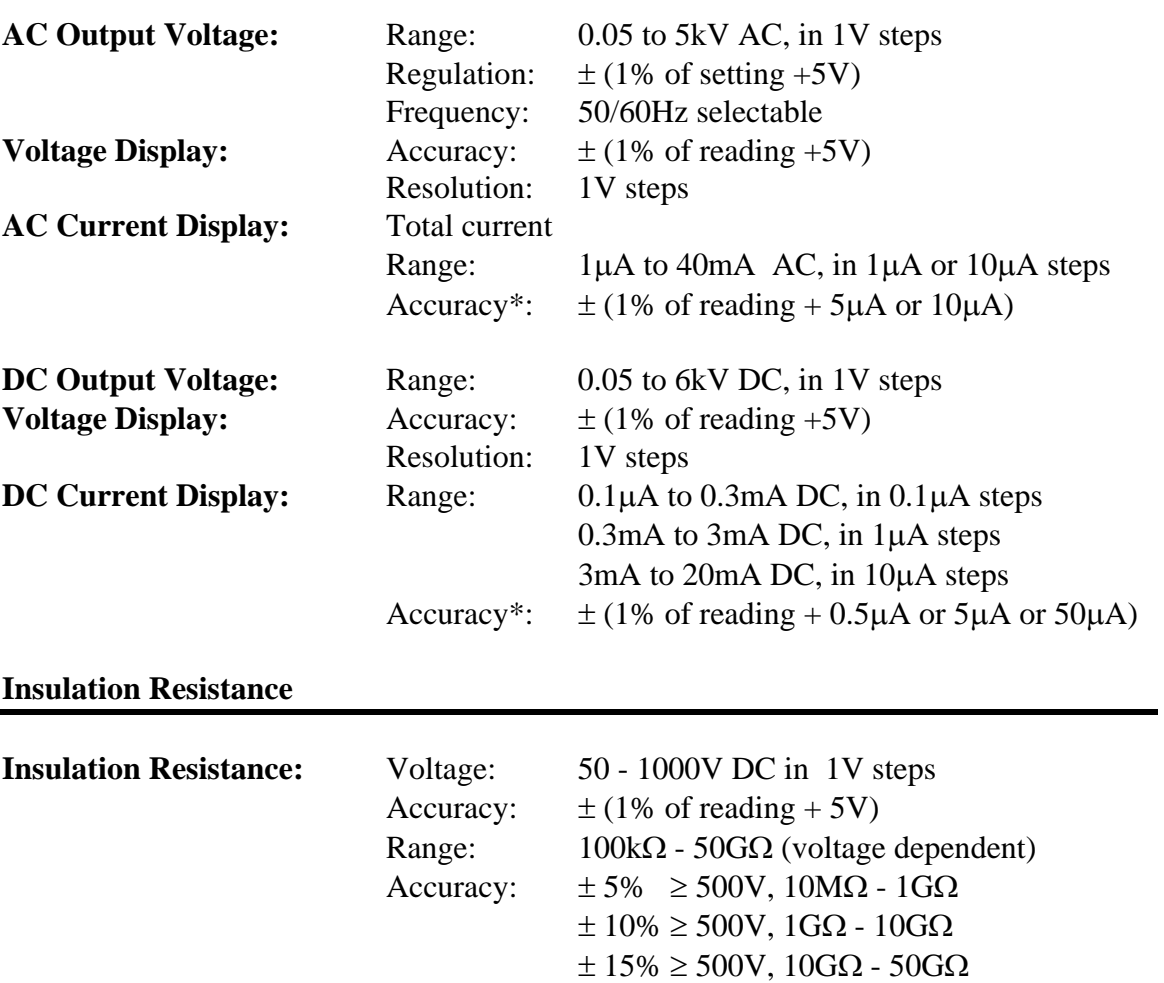

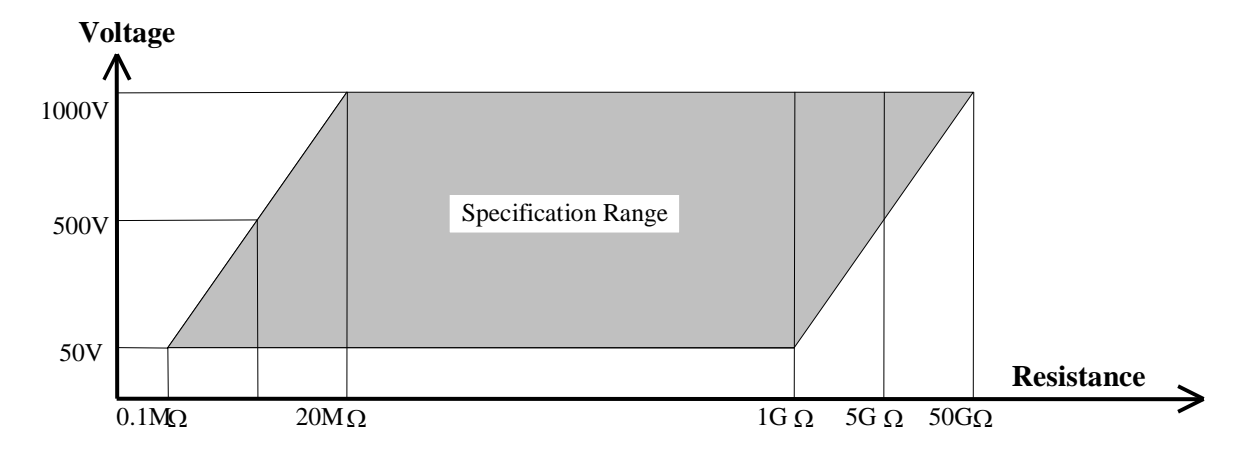

 $\pm\,10\% < 500 \text{V}$ , 100kΩ - 1GΩ

\* At Reference 1.2kV with resistive load.

# **Specifications (Continued)**

#### **Ground Continuity / Ground Bond**

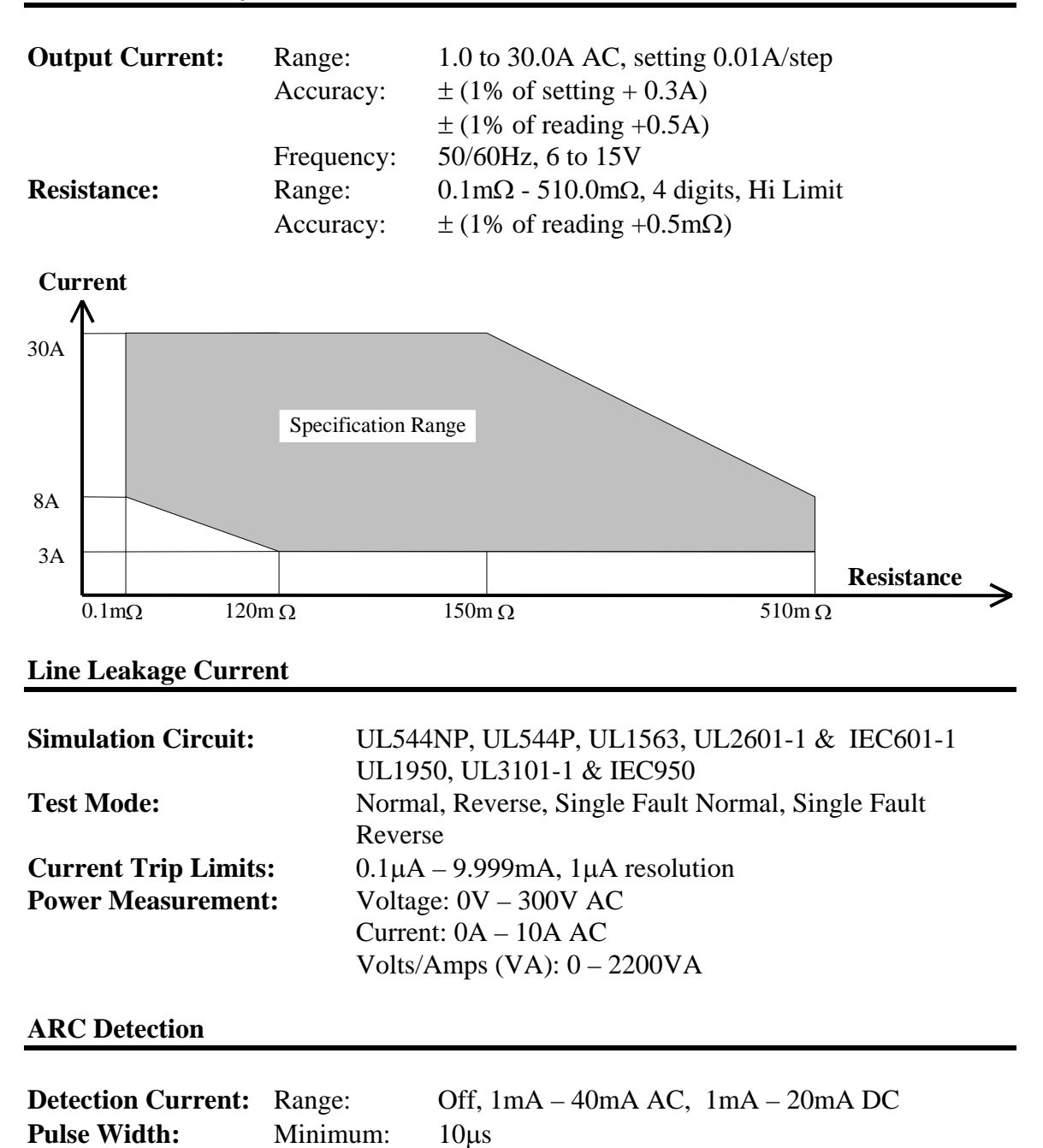

# **Specifications (Continued)**

#### **General Features**

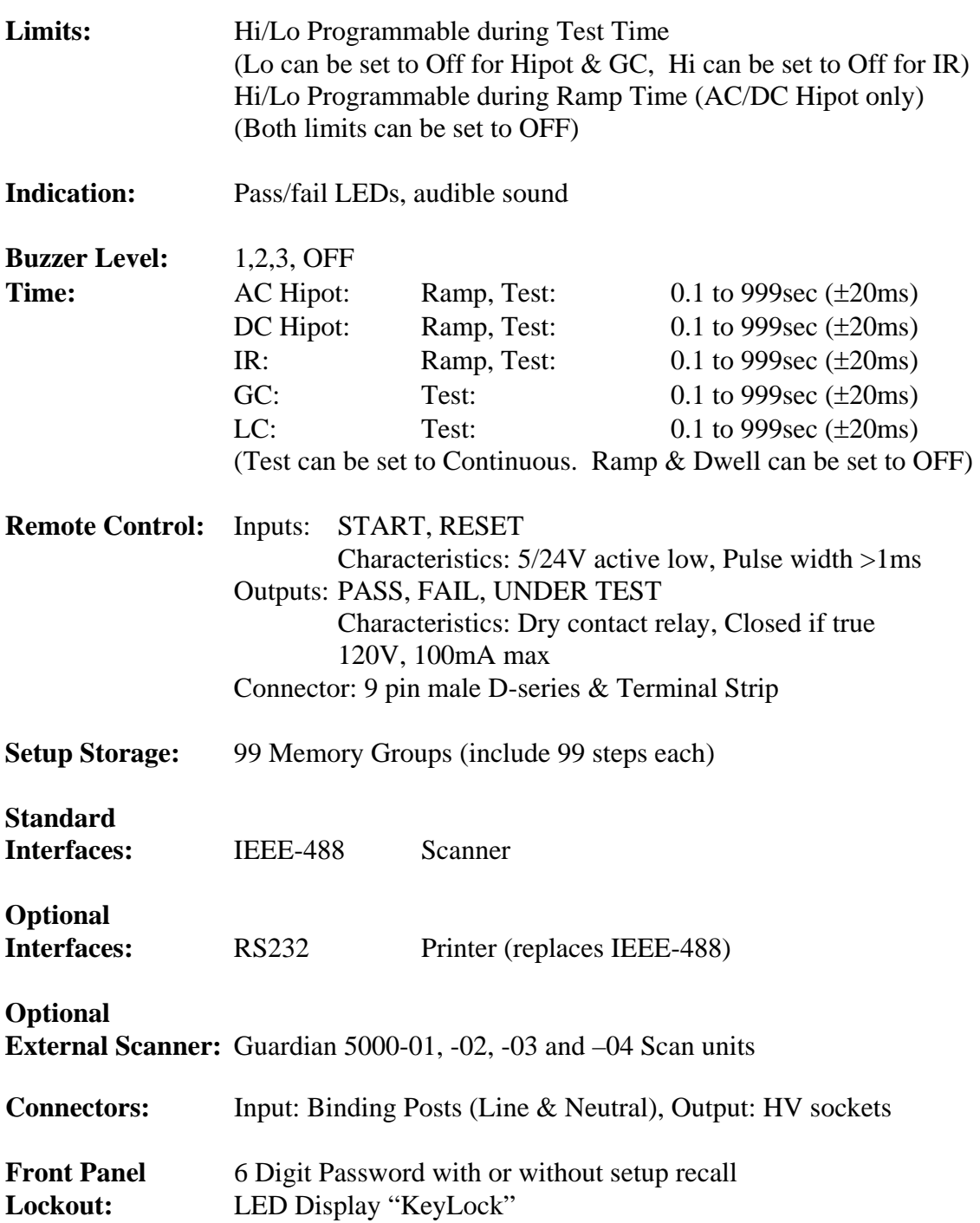

# **Specifications (Continued)**

## **General Features**

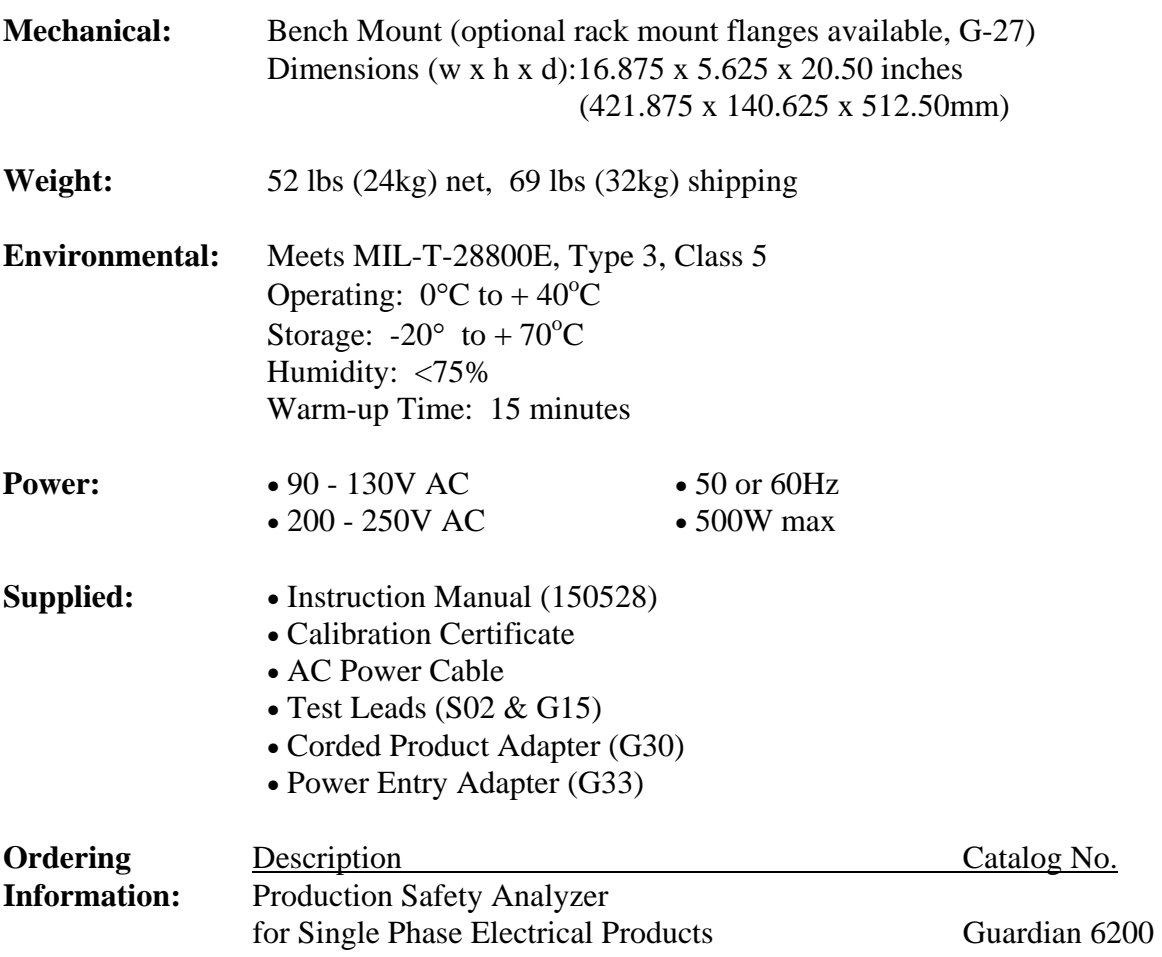

# **Accessories**

#### **Accessories Included**

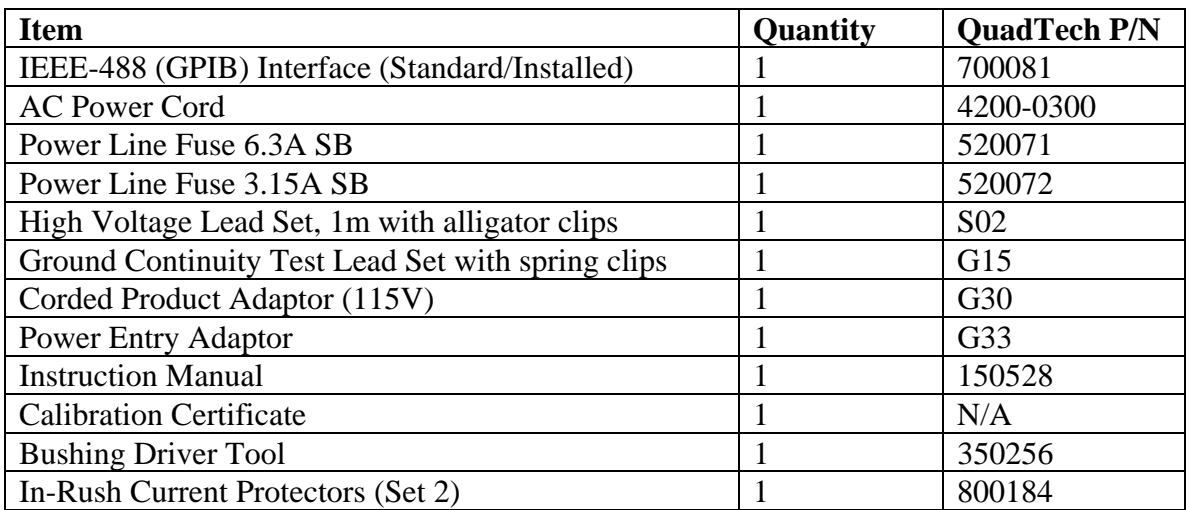

## **Accessories/Options Available**

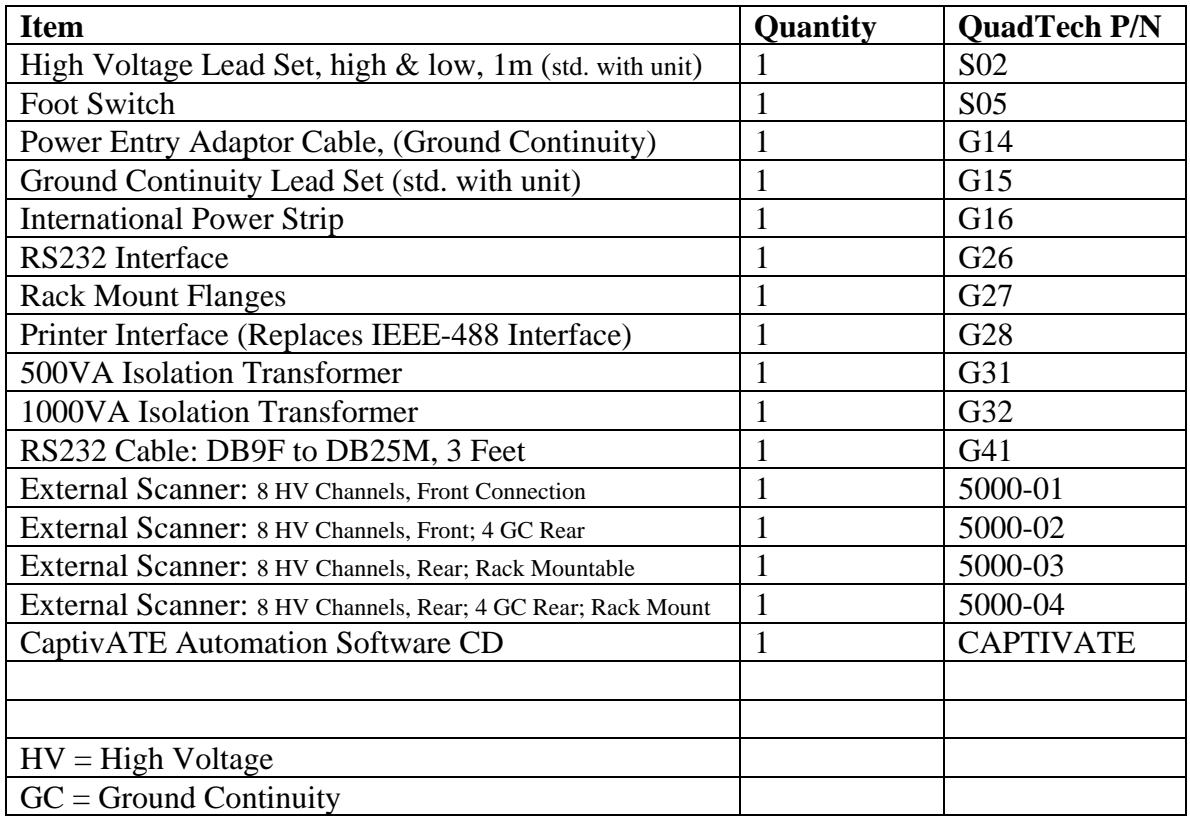

The Guardian 6200 Production Safety Analyzer can provide an output voltage as high as 6000VDC (5000VAC) to the external device under test (DUT). Although the Guardian unit is designed with full attention to operator safety, serious hazards could occur if the instrument is used improperly and these safety instructions are not followed.

- 1. The Guardian 6200 unit is designed to be operated with its chassis connected to earth ground. The instrument is shipped with a three-prong power cord to provide this connection to ground. This power cord should only be plugged in to a receptacle that provides earth ground. Serious injury can result if the Guardian 6200 is not connected to earth ground.
- 2. Tightly connect cable(s) to the (black) **Drive-** terminal. If this is not done, the DUT's casing can be charged to the high voltage test level and serious injury or electrical shock hazards could result if the DUT is touched.
- 3. Never touch the metal of the High Voltage probe directly. Touch only the insulated parts of the lead(s).
- 4. Never touch the test leads, test fixure or DUT in any manner (this includes insulation on all wires and clips) when the high voltage is applied and the red DANGER light is ON.
- 5. Before turning on the Guardian unit, make sure there is no device (DUT) or fixture connected to the test leads.
- 6. After each test, press the [STOP] (red) button for safety. This terminates the high voltage being applied to the output terminals.
- 7. When the red DANGER LED is lit or flashing, NEVER touch the device under test, the lead wires or the output terminals.
- 8. Before touching the test lead wires or output terminals make sure : a) The red [STOP] button has been pressed b) The red DANGER LED is OFF.
- 9. **In the case of an emergency**, turn OFF the POWER switch using a "hot stick" and disconnect the AC power cord from the wall. DO NOT TOUCH THE Guardian 6200 INSTRUMENT.
- 10. If the DANGER LED does not go **off** when the [STOP] button is pressed, immediately stop using the tester. It is possible that the output voltage is still being delivered regardless of the TEST ON/OFF control signal.
- 11. When the Guardian 6200 instrument is used in remote control mode, be extremely careful. The High Voltage Output is being turned on and off with an external signal.

## **Condensed Operating Instructions**

#### WARNING

High Voltage is applied to the white HV OUTPUT terminal anytime the red DANGER LED is on or flashing. Always make sure the DANGER LED is OFF when connecting or disconnecting the Device Under Test (DUT).

#### **General Information**

The Guardian 6200 Production Safety Analyzer is a measuring instrument for direct readout of Hipot output voltage, insulation resistance, ground bond and line leakage current. The voltage applied to the device under test is adjustable from 50V to 5kVAC and 50V to 6kVDC. The current limit is adjustable from  $1\mu A$  to 40mA AC in  $1\mu A$  or 10µA steps and 0.1µA to 20mA DC in 0.1µA, 1µA or 10µA steps. PASS and FAIL LEDs provide a visual display of test results based on preset limits.

#### **Start-Up**

The Guardian 6200 unit can be operated from a power source between 90 and 250VAC at a power line frequency of 50 or 60Hz. The standard Guardian 6200 unit is shipped from QuadTech with a 6.3A fuse in place for AC 90-130V operation. (A 3.15A fuse is included for 200-250V operation). The G6200 unit is shipped with the line voltage selector set for 120V. Refer to paragraph 1.4.3 to change a fuse and to change the line voltage selector.

Connect the Guardian 6200 unit AC power cord to the source of proper voltage. The G6200 is designed to be operated with its chassis connected to earth ground. The unit is shipped with a three prong power cord to provide this connection to ground. This power cord should only be plugged in to a receptacle which provides earth ground. Serious injury can result if the Guardian 6200 is not connected to earth ground.

#### **CAUTION**

Do not power on the Guardian 6100 with the Isolation Transformer powered. Damage may occur to the 6000-05 scanner unit. Ensure the isolation transformer is unplugged prior to powering the Guardian 6100.

For production facilities, it is acceptabl to keep the Guardian 6100 powered on during down tome.

Press the [POWER] button on the front panel to apply power. To switch the power off press the [POWER] button again or if measurements are to be made proceed with Test Parameter Set-Up in Table COI-1. Note: the G6200 unit should warm-up for 15 minutes prior to use.

#### **Test Parameter Set-Up**

Press [PROG] and enter the Test Parameters according to your test specification. Refer to Table COI-1. For operator safety and complete instructions, read this instruction manual in full before testing.

# **Condensed Operating Instructions (Continued)**

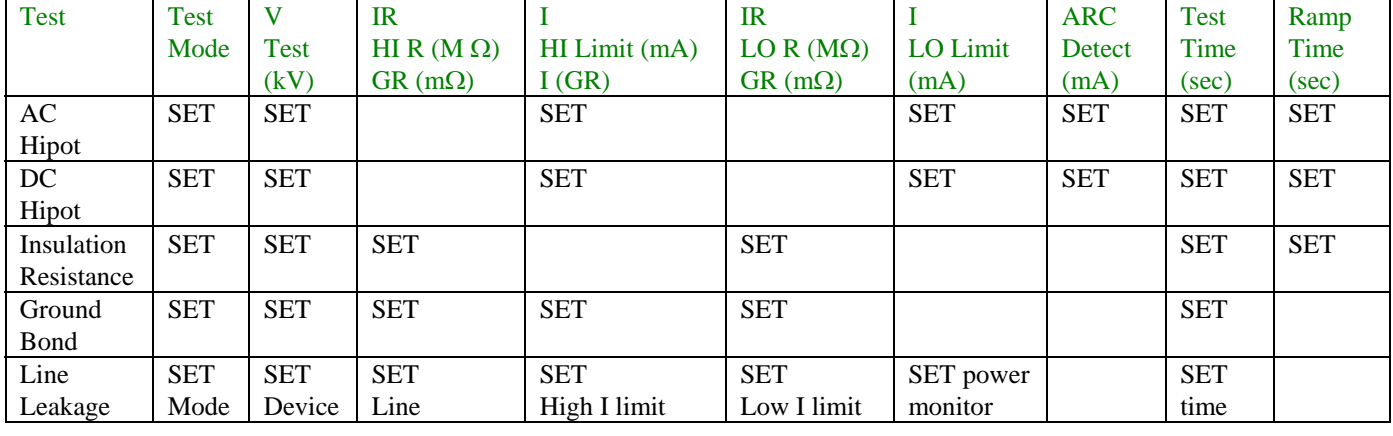

#### **Table COI-1: Test Parameters**

**NOTE** 

Refer to paragraphs 2.3.1, 2.3.2, 2.4, 2.5, 2.6 and 2.7 for a full description of programming test parameters and instruction on how to store the test setup. Test parameters must be set before the G6200 unit can be zeroed.

#### **Zeroing/Offset**

After setting your test parameters, zero the Guardian 6200 unit by using the automatic offset. With no device connected, connect the appropriate cable (or other fixture) into the front (or rear) panel OUTPUT connectors, illustrations that follow are shown with connection to the front panel. Refer to paragraph 2.9 for cable connections based on tests to be made. Test leads for AC Hipot, DC Hipot and IR measurements should be OPEN and test leads for GR should be SHORTED. Disconnect the DUT from the G30 corded product adapter prior to measuring offset.

Press the [OFFSET] key once. Display reads "Offset is GET. Press Test Key". CAUTION: H.V. will be applied to the test leads. Press the [TEST] key once. Display shows your test set-up. Press the [OFFSET] key once. Display shows your offset. Offset has to be recalculated each time you change your test parameters, test leads or test fixture.

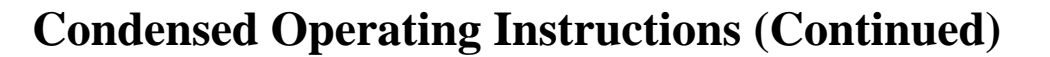

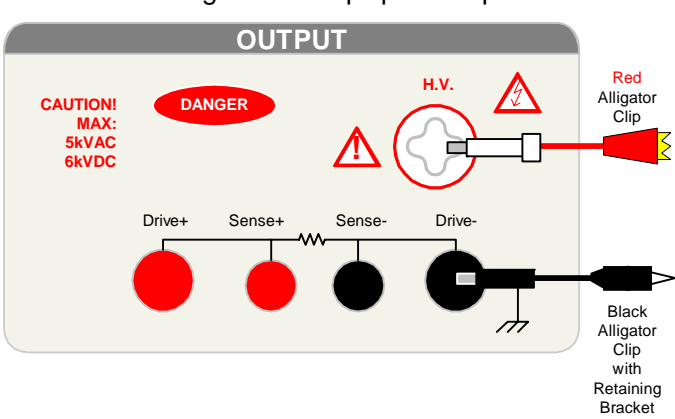

OPEN Configuration: Clips placed apart

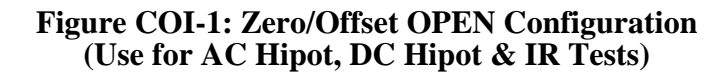

#### NOTE:

Make the connection to the DRIVE+ and DRIVEterminals with the spade lug behind the nut. Use the Bushing Driver Tool included to secure the nut as shown here.

SHORT Configuration: Leads Clipped Together

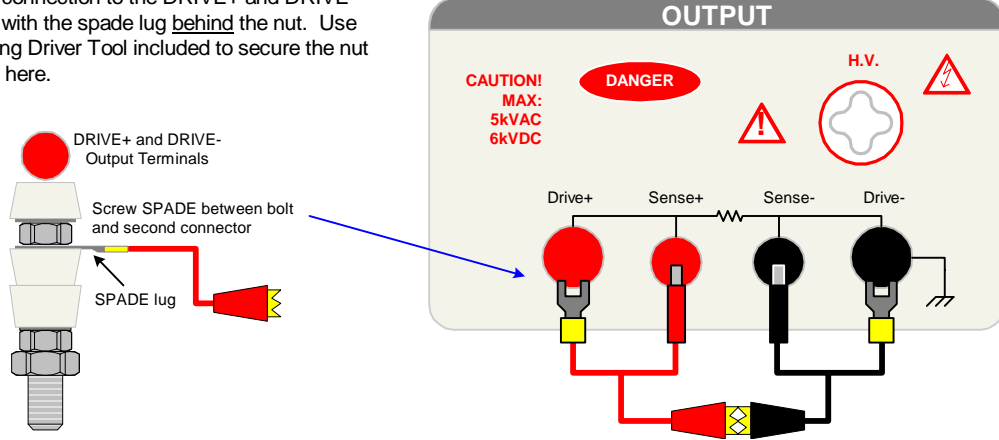

**Figure COI-2: Zero/Offset SHORT Configuration (Use for GR Test)**

# **Condensed Operating Instructions (Continued)**

#### **Measurement Mode**

The G6200 Production Safety Analyzer is capable of measuring AC Hipot, DC Hipot, Insulation Resistance, Line Leakage Current and Ground Bond. Refer to paragraph 2.9 for the appropriate cable connection to the device under test. Refer to paragraphs 2.3.1, 2.3.2, 2.4, 2.5, and 2.6 for instruction on programming a test listed above.

#### **AC Hipot Measurement Example (using S02 Lead Set):**

- 1 Turn Power ON.<br>2 Let Guardian 620
- 2 Let Guardian 6200 unit warm-up 15 minutes.<br>3 Connect Black ground cable to G6200 Drive-
- Connect Black ground cable to G6200 Drive- terminal.
- 
- 4 Connect Red high voltage cable to G6200 H.V. terminal.<br>5 Press [PROG] and enter your Test Parameters Press [PR0 Press [PROG] and enter your Test Parameters Press [PROG] again to accept it.
- 6 Zero the Guardian 6200 unit (OFFSET).
- 7 [STORE] Test Setup (If desired).
- 8 Connect Device Under Test (DUT).
- 9 Press red [STOP] button.
- 10 Press green [TEST] button.
- 11 Record Readings.
- 12 Press red [STOP] button.

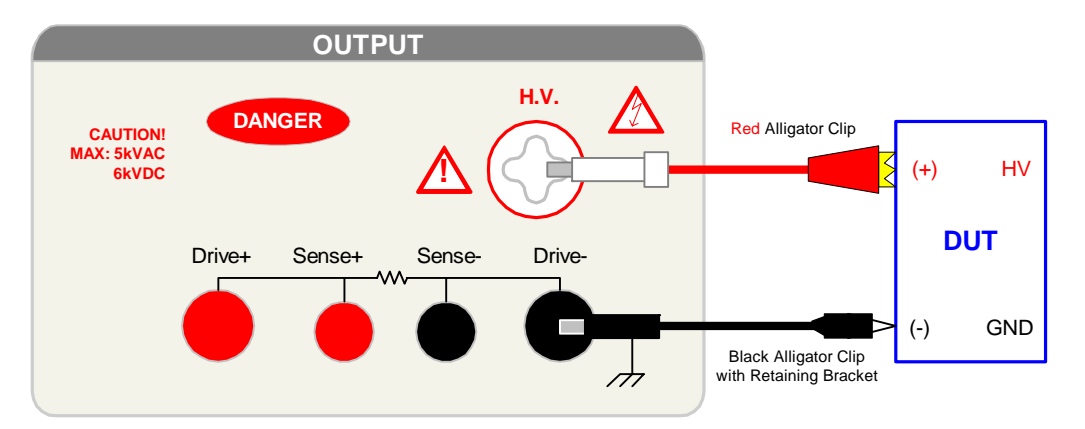

#### **Figure COI-3: S02 Cable Connection To Device Under Test**

## **NOTE** If using the 6000-04 connected to the G30 Corded Product Adaptor to hipot a product, select High  $= 1$  (Scan Box-Channel 1) so that the scanner receives the high voltage test level. If "High = Disable" is selected, the scanner receives no voltage output.

# **Section 1 : Introduction**

#### **1.1 Unpacking and Inspection**

Inspect the shipping carton before opening. If damaged contact the carrier agent immediately. Inspect the Guardian 6200 instrument for any damage. If the instrument appears damaged or fails to meet specifications notify QuadTech (refer to instruction manual front cover) or its local representative. Retain the shipping carton and packing material for future use such as returning for recalibration or service.

#### **1.2 Product Overview**

The Guardian 6200 Production Safety Analyzer is designed for fast easy production testing of single phase electronic devices, appliances and instruments. Without changing the connection to the DUT, the G6200 instrument is able to perform five critical safety tests on a single device: AC hipot, DC hipot, insulation resistance, line leakage current and high current ground bond measurements. The hipot test can be programmed over a voltage range of 0.05 to 5kV AC and 0.05 to 6kV DC with a min/max leakage current detection range of  $1\mu A$  to 40mA AC and 0.1 $\mu A$  to 20mA DC. Insulation resistance measurements are possible to 50GΩ at programmable DC test voltages between 50 and 1000V. A ground bond test to 30A AC is also possible. True earth line leakage measurement is possible for five human body simulation circuits per UL544NP, UL544P, UL1563, UL2601-1, IEC601-1, UL-1950, UL3101-1 and IEC 950 test standards. The instrument comes standard with internal storage of up to 99 memory groups and an IEEE-488 interface for remote control operation and communication with other instrumentation.

WARNING

The Guardian 6200 Production Safety Analyzer is capable of generating extremely HIGH VOLTAGE up to 6000VDC. Do NOT touch the Test Terminals when the red DANGER LED is ON. Always make sure the DANGER LED is OFF when connecting or disconnecting the device under test (DUT)

#### **1.3 Controls and Indicators**

#### **1.3.1 Front Panel Controls and Indicators**

Figure 1-1 illustrates the controls and indicators on the front panel of the Guardian 6200 instrument. Figure 1-2 provides a detailed illustration of the key pad (4a-y of Figure 1- 1). Table 1-1 identifies the controls and indicators with descriptions and functions.

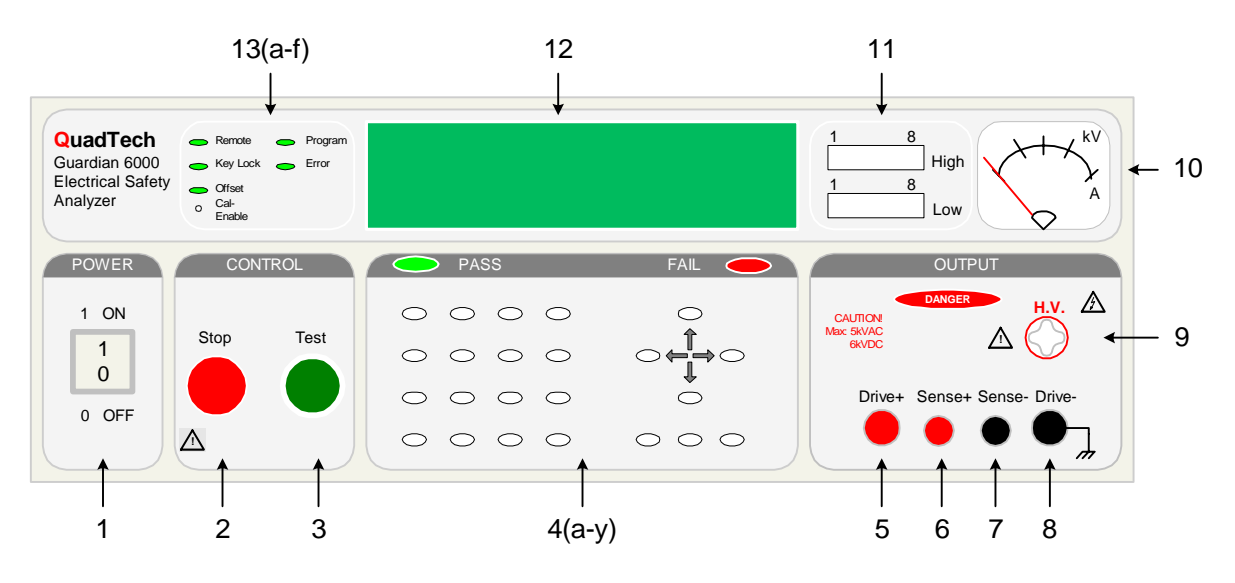

**Figure 1-1: G6200 Front Panel Controls & Indicators** 

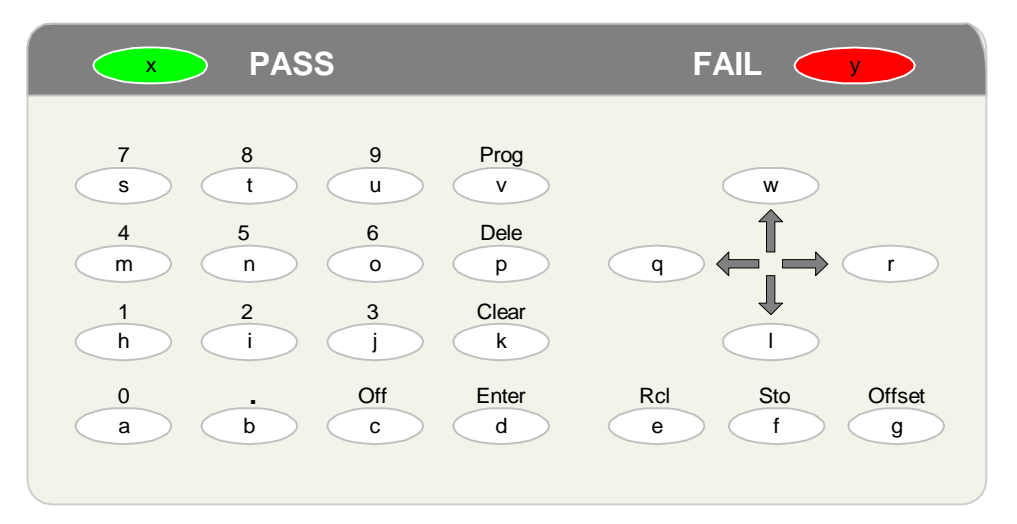

NOTE: The lower case letters inside the white buttons are for identification purposes only. They do NOT appear on the instrument.

**Figure 1-2: Close-Up G6200 Key Pad (4a-y)** 

## **Table 1-1: G6200 Front Panel Controls and Indicators**

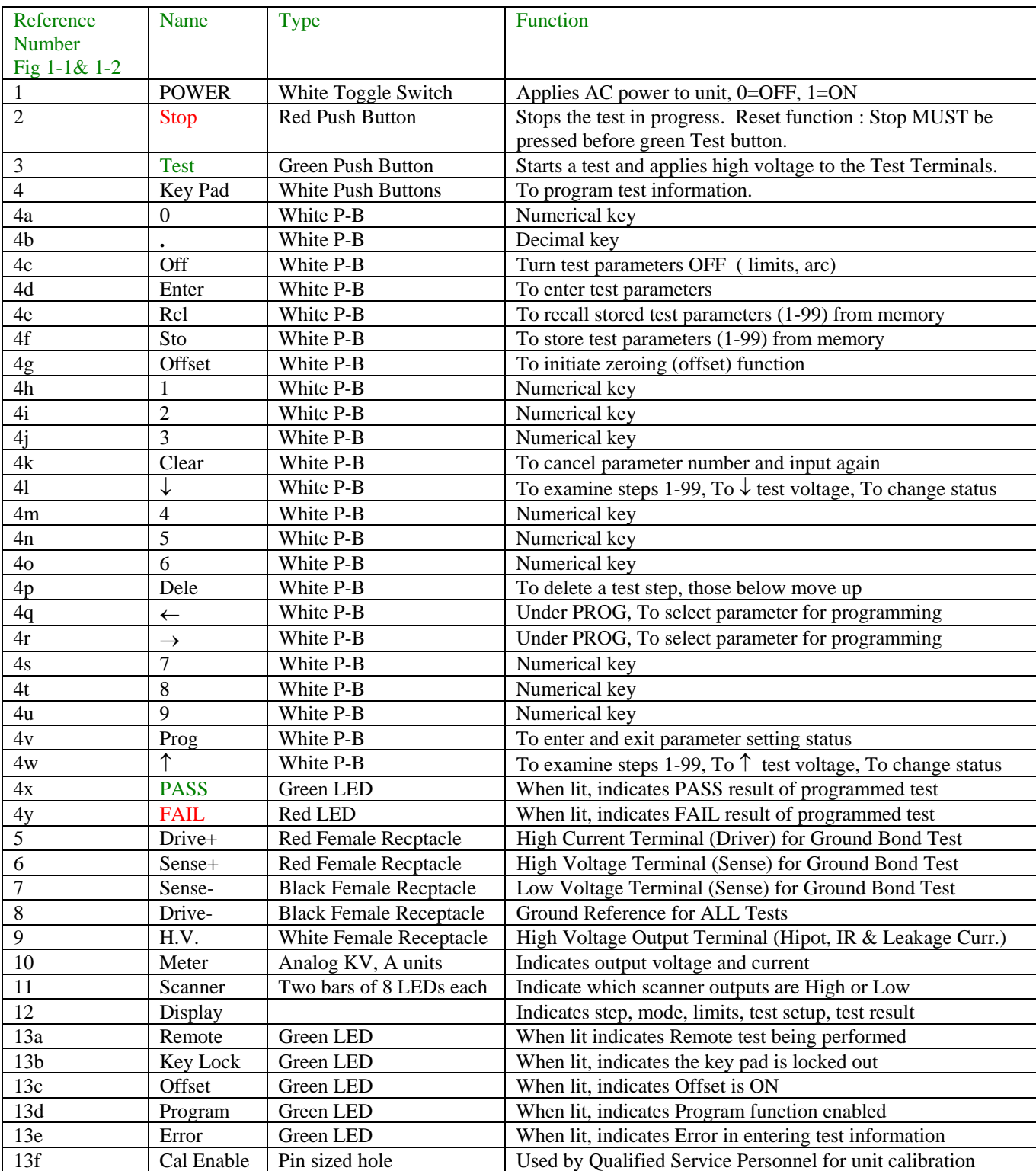

#### **1.3.2 Rear Panel Controls and Indicators**

Figure 1-3 illustrates the controls and indicators on the rear panel of the Guardian 6200 instrument. Figure 1-4 provides a detailed illustration of the voltage selector switches and relay strips on the rear panel of the Guardian 6200. Table 1-2 identifies them with description and function.

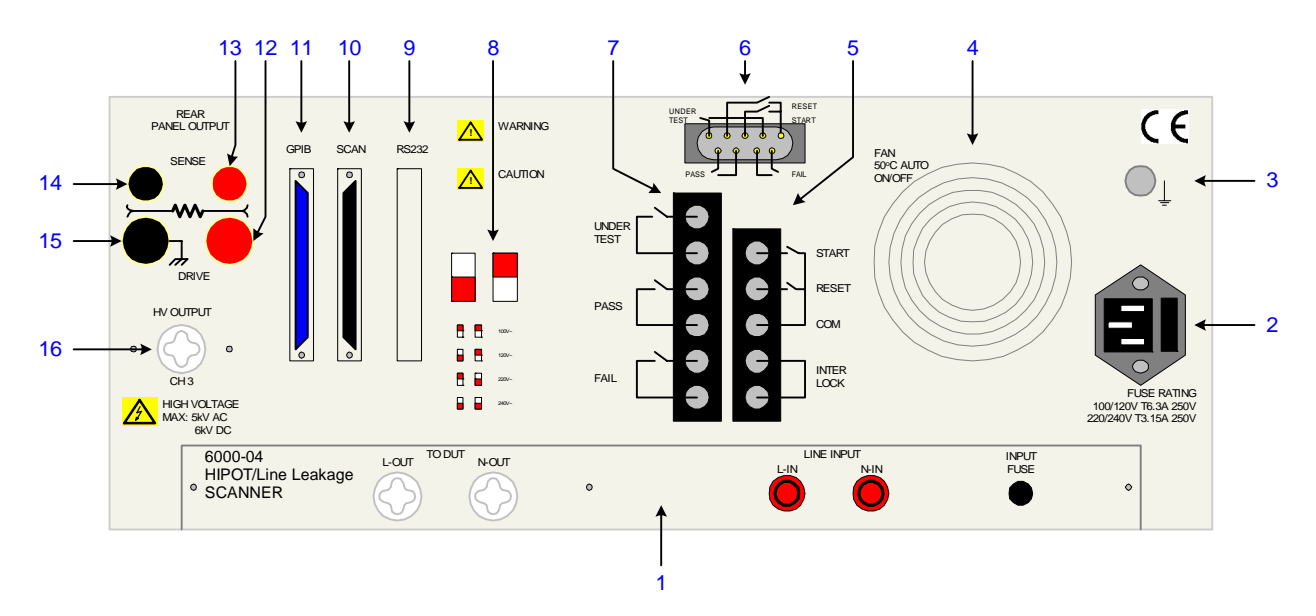

**Figure 1-3: G6200 Rear Panel Controls and Connectors** 

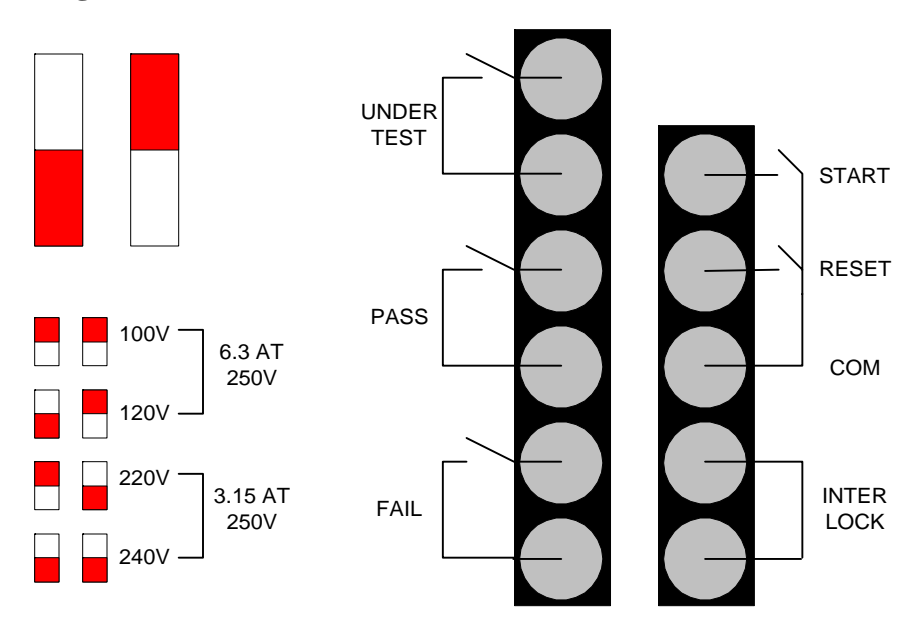

**Figure 1-4: Close-Up G6200 Voltage Selector & Relay Strips** 

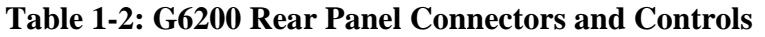

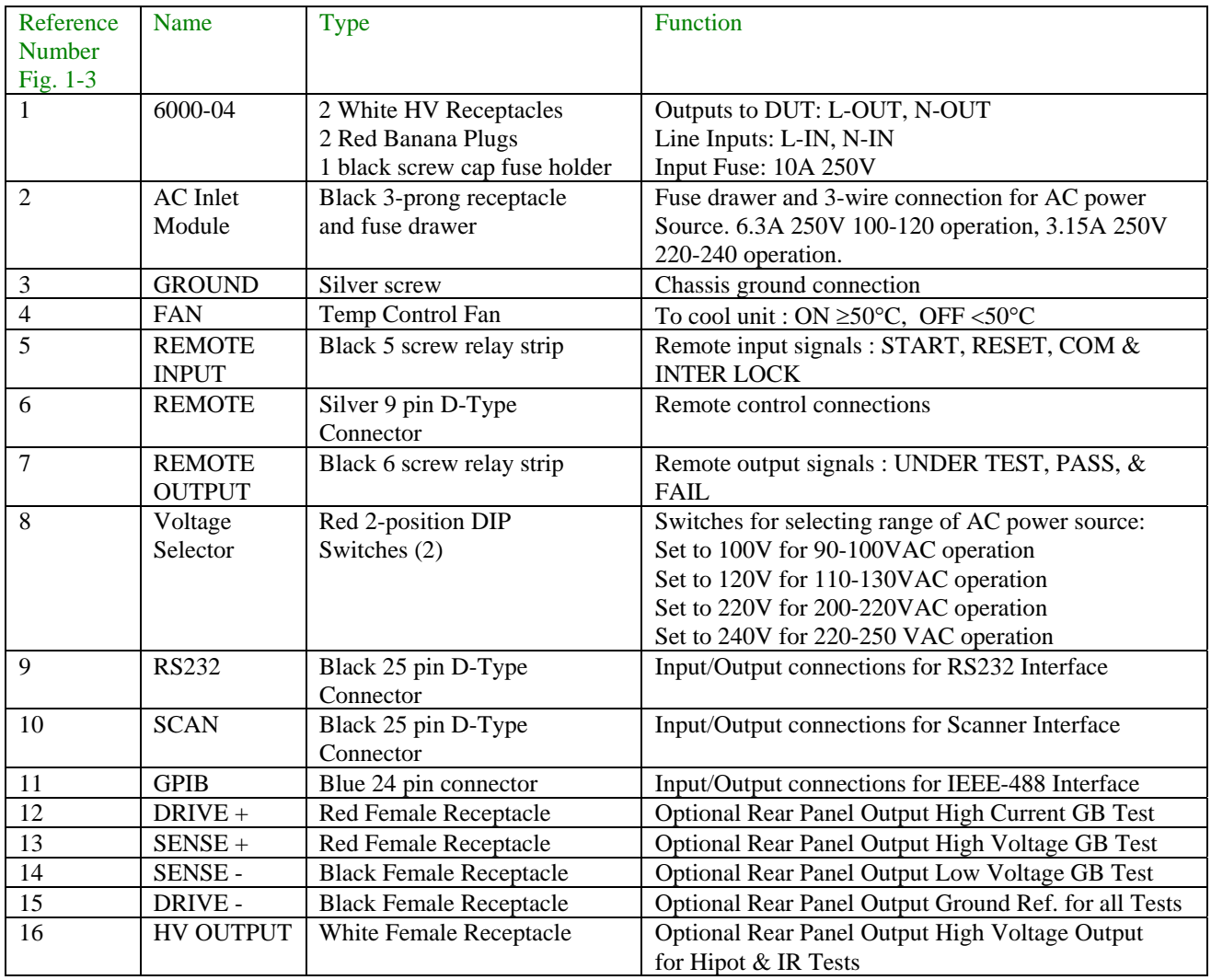

#### **1.4 Installation**

#### **1.4.1 Dimensions**

The Guardian 6200 instrument is supplied in bench configuration (a cabinet with resilient feet for placement on a table). Flip feet are provided under the front feet so that the unit can be tilted back for convenient operator viewing.

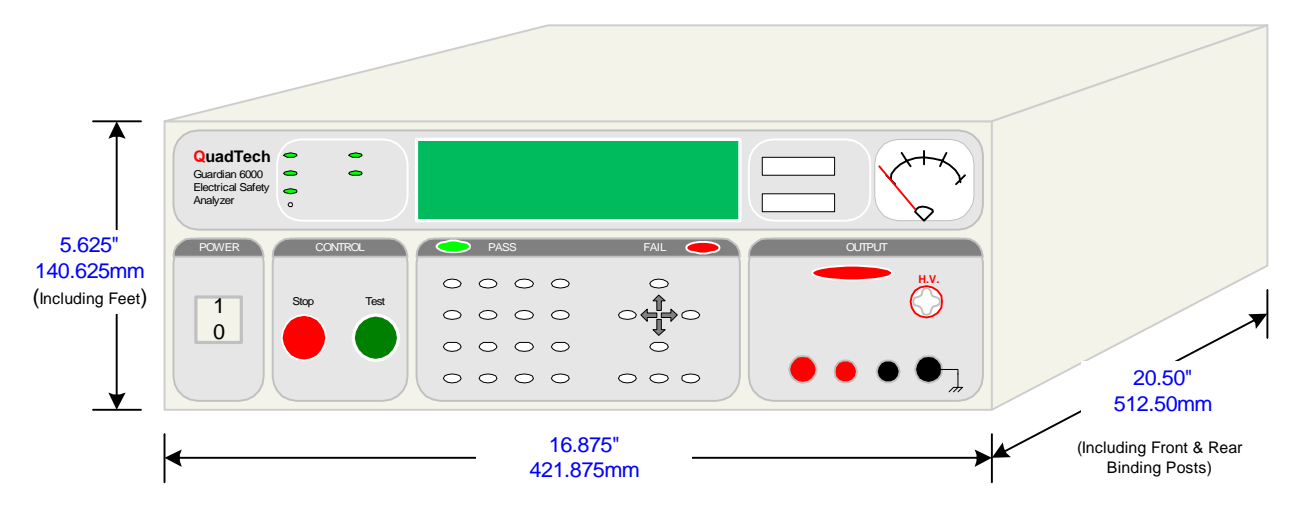

**Figure 1-5: G6200 Instrument Dimensions** 

### **1.4.2 Instrument Positioning**

The Guardian 6200 Production Safety Analyzer contains a digital display and an analog meter for direct readout of the measured parameters. The optimum viewing angle is slightly down and about  $10^{\circ}$  either side of center. For bench operation the front flip feet should always be used to angle the instrument up. In bench or rack mount applications the instrument should be positioned with consideration for ample air flow around the rear panel fan ventillation hole. An open space of at least 3 inches (75mm) is recommended behind the rear panel.

## **1.4.3 Power Requirements**

**!** The Guardian 6200 can be operated from a power source of 90 to 130 VAC or 200 to 250 VAC. Power connection is via the rear panel through a standard receptacle. Before connecting the 3-wire power cord between the unit and AC power source make sure the voltage selection switches on the rear panel (Figure 1-4) and fuses are in accordance with the power source being used. 6.3A, 250V, 5x20mm, for 90-130V source and 3.15A, 250V, 5x20mm, for 200-250V source. Always use an outlet which has a properly connected protection ground.

#### **Procedure for Changing A Guardian 6200 Fuse**

WARNING MAKE SURE THE UNIT HAS BEEN DISCONNECTED FROM ITS AC POWER SOURCE FOR AT LEAST 5 MINUTES BEFORE PROCEEDING.

Remove the fuse drawer, by inserting a flat head screwdriver behind the small tab located just below the 3 prong receptacle, and gently force outward.

Once the fuse drawer has been removed from the instrument snap the fuse from the holder and replace. Make sure the new fuse is of the proper rating. Note that the fuse drawer can also be used to store a spare fuse.

Install the fuse drawer back in the inlet module (fuse down) by pushing in until it locks securely in place.

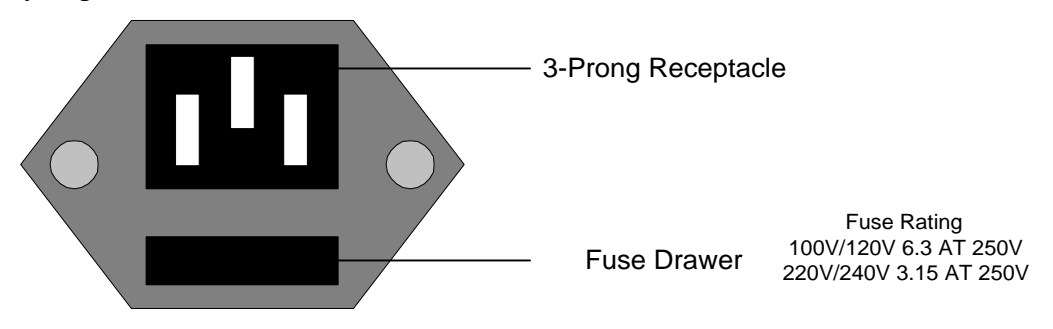

**Figure 1-6 : G6200 Fuse Drawer** 

The Guardian 6200 also has an input fuse for the 6000-04 Line Leakage Scanner. The 10A 250V Input Fuse resides in a black screw cap holder located on the 6000-04 Line Leakage Scanner on the rear panel of Guardian 6200 instrument.

- Make sure the power switch is OFF and the power cord is disconnected from the unit and the AC power source.
- Inspect if the fuse is functional by measuring resistance  $\ll 15\Omega$ ) with an ohmmeter.
- Using a flat head screwdriver, turn the screwcap about 60° counterclockwise. The screwcap should protrude about 3.0 cm from the socket.
- Remove screwcap. Replace with new fuse.
- Replace screw cap in Guardian unit and turn the screwcap about 60°clockwise.

#### **1.4.4 Safety Inspection**

**IN** Before operating the instrument inspect the power inlet module on the rear of the Guardian 6200 to ensure that **the properly rated fuse is in place**, otherwise damage to the unit is possible. Refer to paragraph 1.4.3.

The Guardian 6200 is shipped from QuadTech with a standard U.S. power cord, QuadTech P/N 4200-0300(with Belden SPH-386 socket or equivalent and 3-wire plug conforming to IEC 320). Make sure that the instrument is used only with these cables (or approved international cord set) to ensure that the instrument is provided with **connection to protective earth ground.** 

The surrounding environment should be free from excessive dust to prevent contamination of electronic circuits. The surrounding environment should also be free from excessive vibration. Do not expose the Guardian 6200 unit to direct sunlight, extreme temperature or humidity variations, or corrosive chemicals.

#### **2.1 Terms and Conventions**

#### **Table 2-1: Measurement Unit Prefixes**

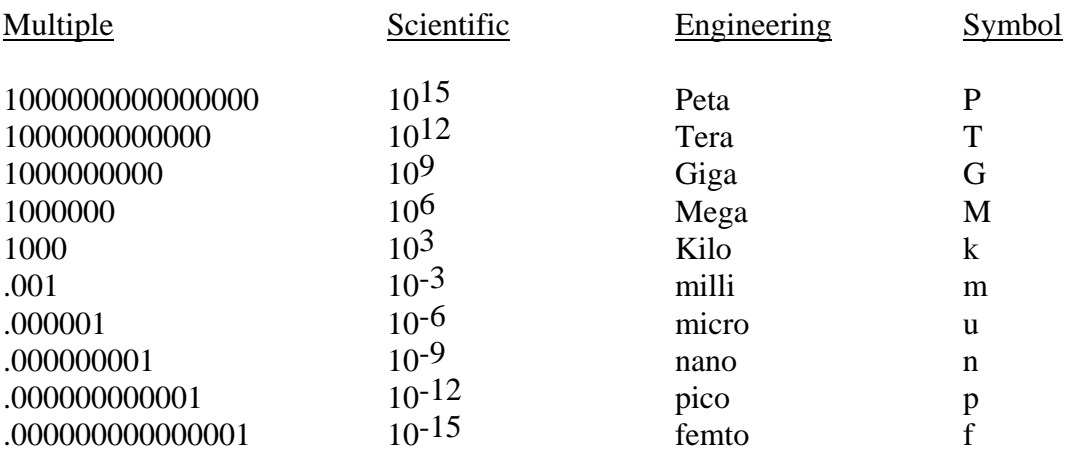

ARCing: Sparking or 'flashing over' caused by a breakdown of electrical insulation.

#### **Current:**

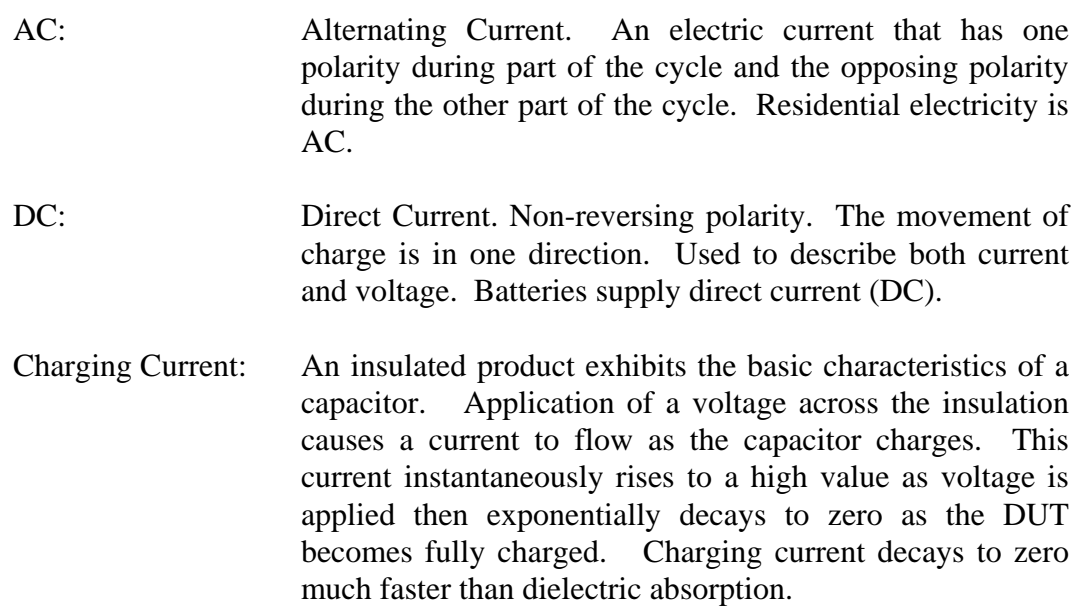

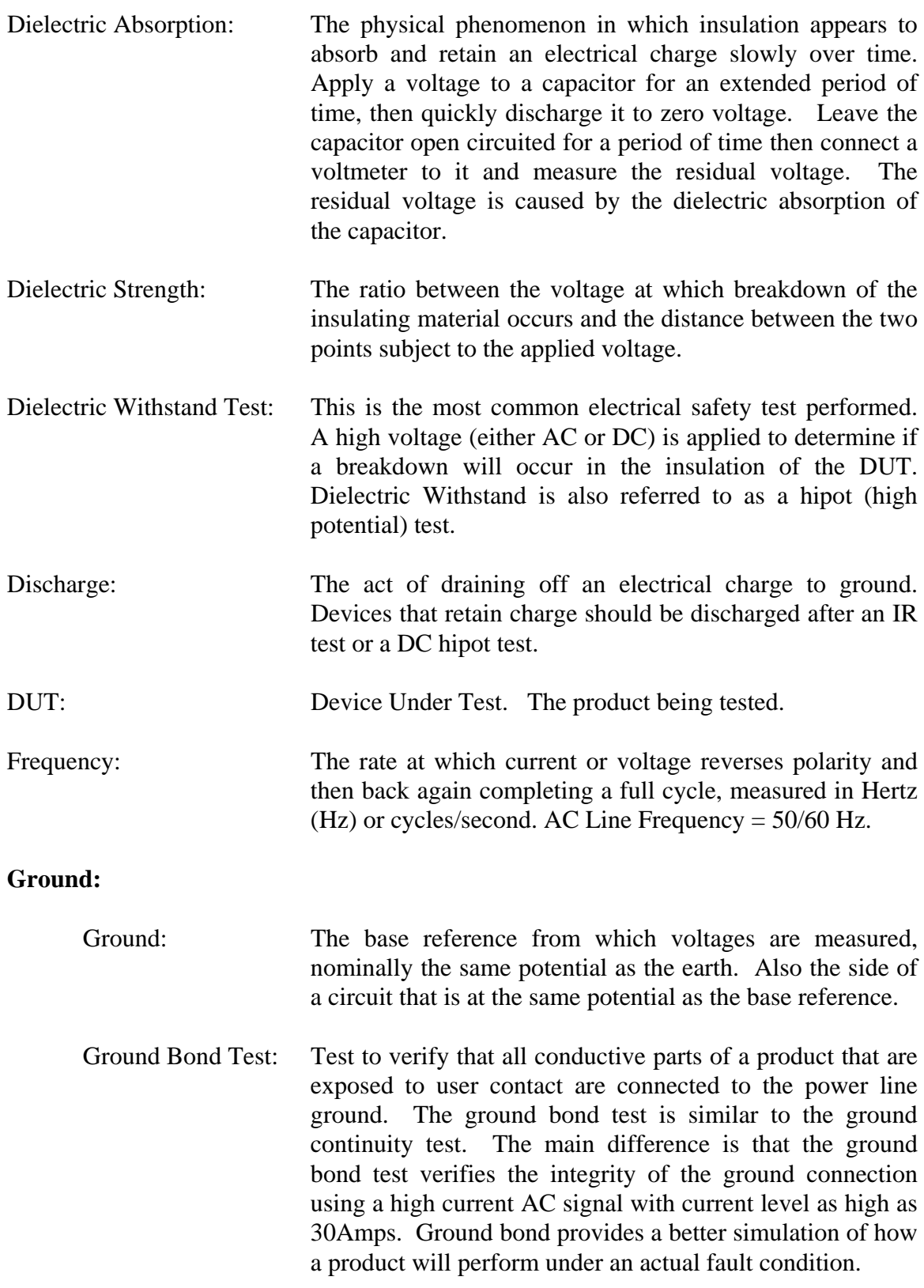

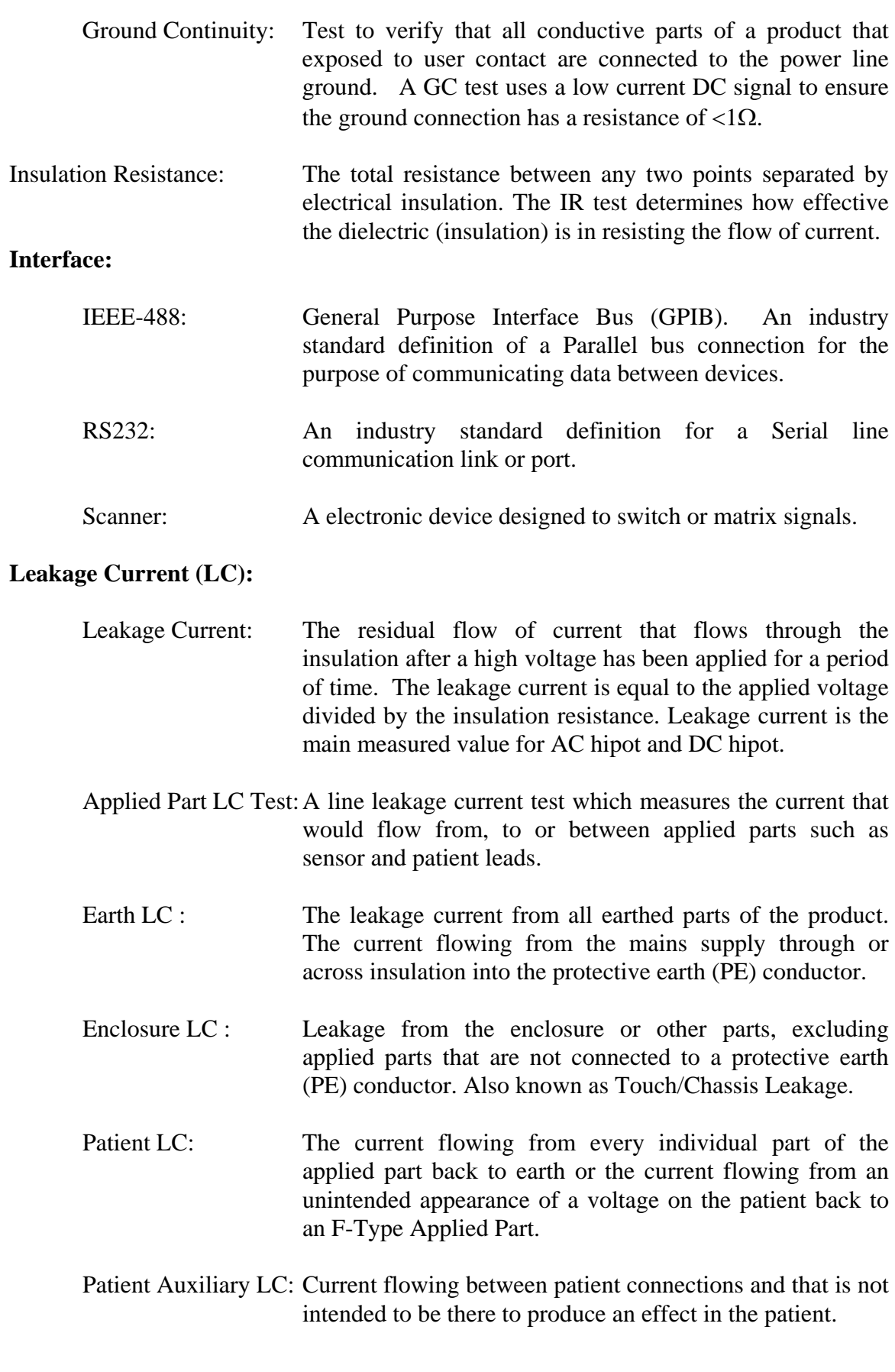

## **Limits:**

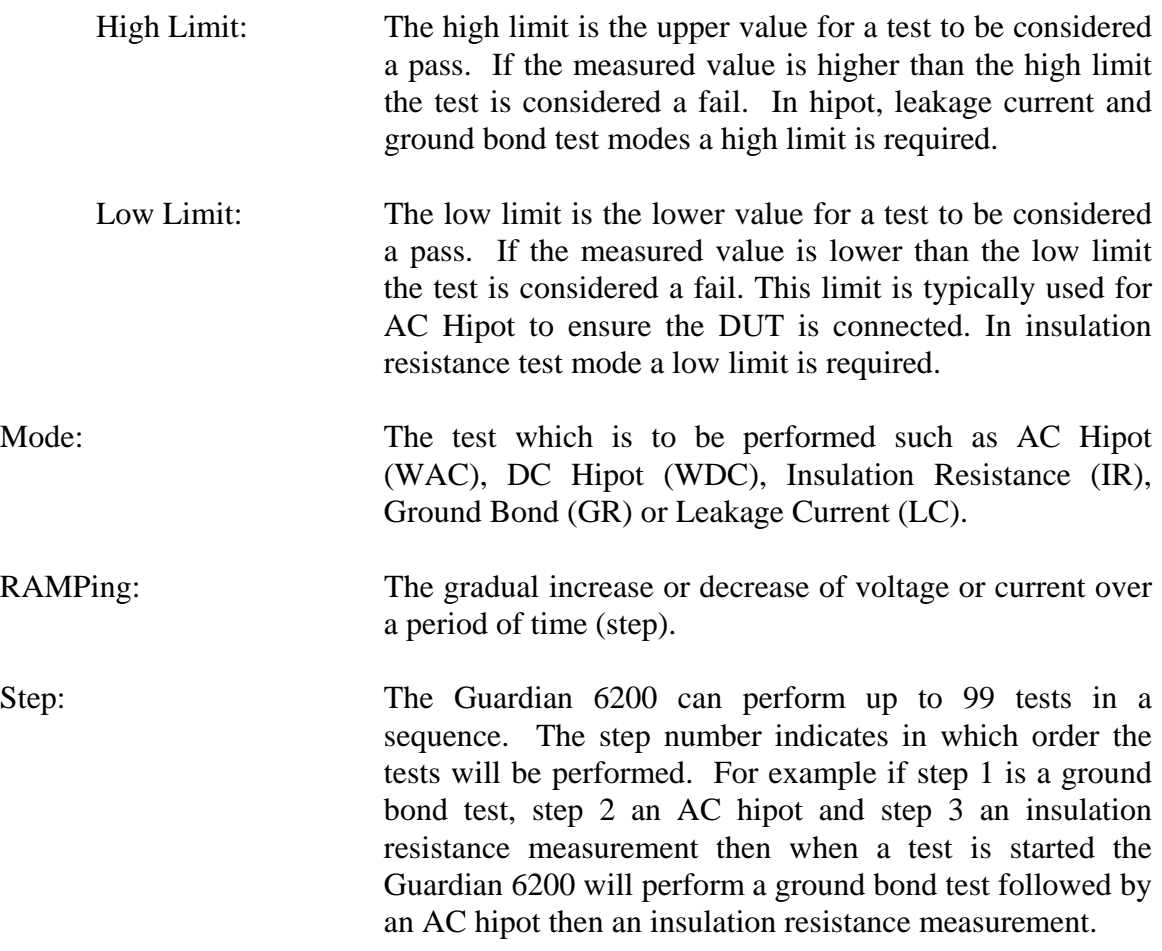

#### **2.2 Startup**

Check to make sure the Red Voltage Selector Switches on the rear panel agree with the power source available. Depending on the power source the switch positions should be in the up or down positions as shown in Figure 1-4 (Close-Up of G6200 Rear Panel).

WARNING NEVER TOUCH THE TEST LEADS IN ANY MANNER (this includes insulation on all wires and clips) when HIGH VOLTAGE IS APPLIED and red DANGER LED is ON.

USE ALL PRECAUTIONS NECESSARY TO AVOID TOUCHING THE DEVICE UNDER TEST WHEN THE RED DANGER LED IS ON OR FLASHING.

Connect the instrument power cord to the source of proper voltage. The instrument is to be used only with three wire grounded outlets.

Power is applied to the Guardian 6200 instrument by pressing the beige [POWER] toggle switch on the front panel to ON (1 position). The Guardian 6200 unit should have a warm-up time of at least 15 minutes prior to use.

WARNING DO NOT TURN INSTRUMENT POWER ON OR OFF WITH TEST DEVICES CONNECTED.

#### CAUTION

Do not power on the Guardian 6100 with the Isolation Transformer powered. Damage may occur to the 6000-05 scanner unit. Ensure the isolation transformer is unplugged prior to powering the Guardian 6100. For production facilities, it is acceptabl to keep the Guardian 6100 powered on during down tome.

#### **Operation with External Scanner**

If the 6200 instrument is connected to an external scanner, then the scanner channels must be programmed for an AC hipot, DC hipot, insulation resistance or ground bond test. When an external scanner is connected to the G6200 instrument, two additional display screens appear during programming. Refer to Figure 2-1. Use the numerical keypad to enter which channel or channels have HV (High) or GROUND (Low) applied during the test. If "disable" is selected, the scanner will not be used. The instruction "Select Scanner Disable" prompts the user to define which of the 8 scanner channels are high or low per scan box. The internal scanner (6000-04 Line Leakage Scanner) is defined as Scan Box 1. Scan Box 2 is the first external scanner. Scan Box 3 is the second external scanner. Up to 7 external scanners can be added for a total of 64 channels. Refer to paragraph 3.3 for external scanner programming.

| High = Disable     | $Low = Disable$    |
|--------------------|--------------------|
| Scan Box-Channel 1 | Scan Box-Channel 1 |

**Figure 2-1: Scanner Programming Display** 

#### **2.3 Programming Hipot Tests**

The Guardian 6200 Production Safety Analyzer is capable of performing the tests listed in Table 2-2. A single step test can be performed on any device and is programmed as described in paragraphs 2.3.1-2.6. When the device under test requires a multi-step test, the order of test precedence is very important. When the Guardian 6000-04 Line Leakage Scanner is installed in the rear panel, program a Ground Bond (GR) test then a Hipot (WAC/WDC) or Insulation Resistance (IR) test, then lastly an Earth Line Leakage Current (LC) test. This assures there is no short present prior to the LC test. Refer to paragraph 2.7 for instructions on programming a multi-step test. A test may consist of up to 99 steps.

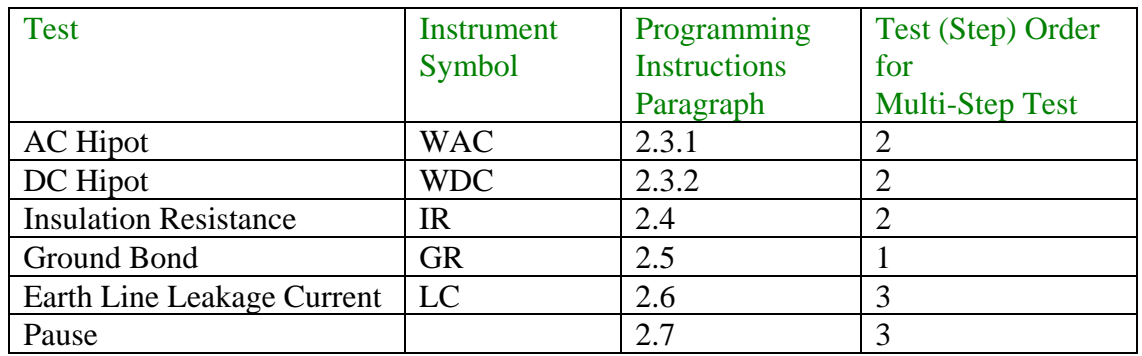

#### **Table 2-2: Guardian 6200 Electrical Safety Tests**

#### **NOTE**

If using the 6000-04 connected to the G30 Corded Product Adaptor to hipot a product, select High  $= 1$  (Scan Box-Channel 1) so that the scanner receives the high voltage test level.

If "High = Disable" is selected, the scanner receives no voltage output.

## **2.3.1 Programming an AC Hipot Test**

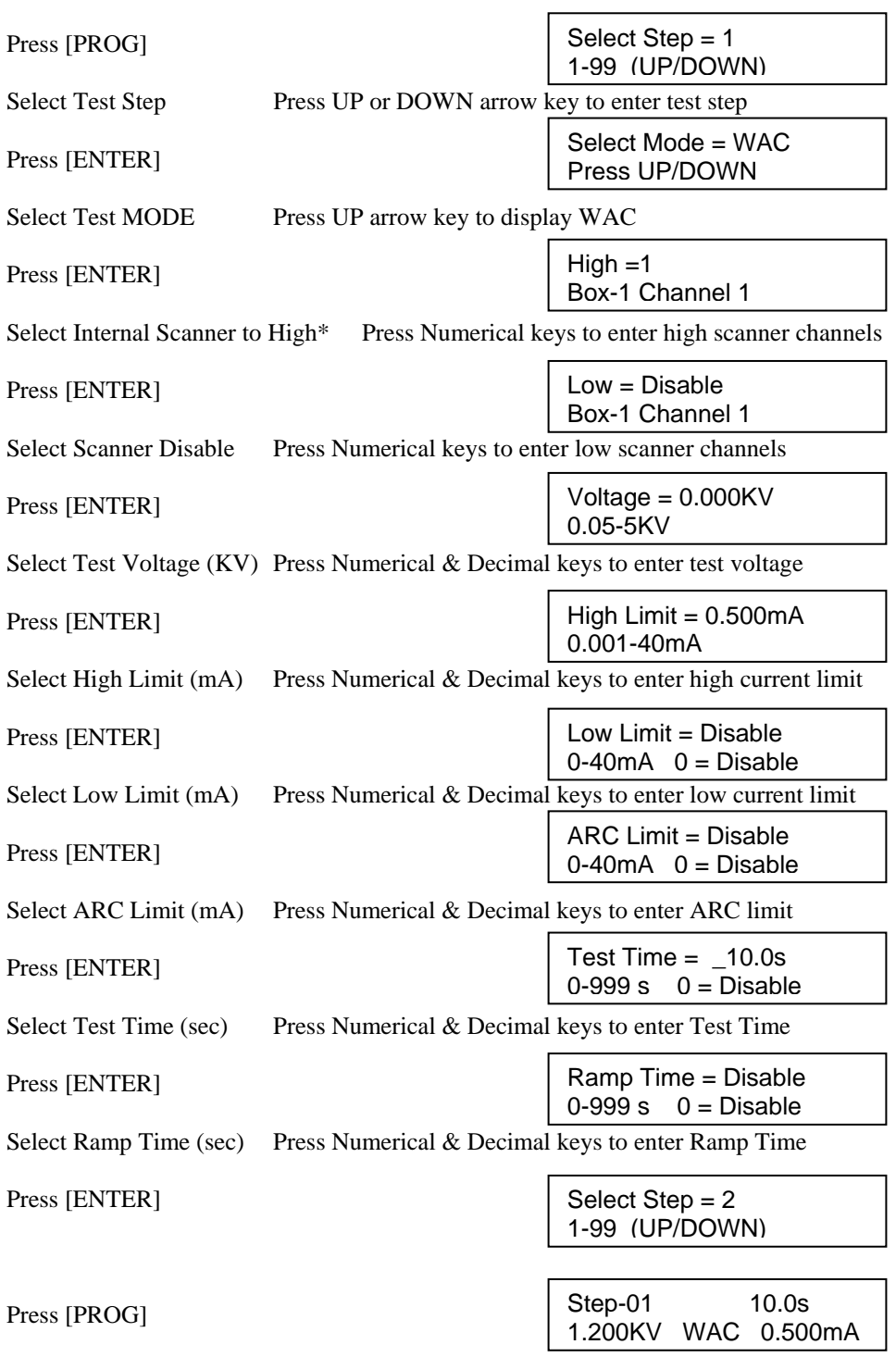

**\* If using G30 and/or G33.** 

## **2.3.2 Programming a DC Hipot Test**

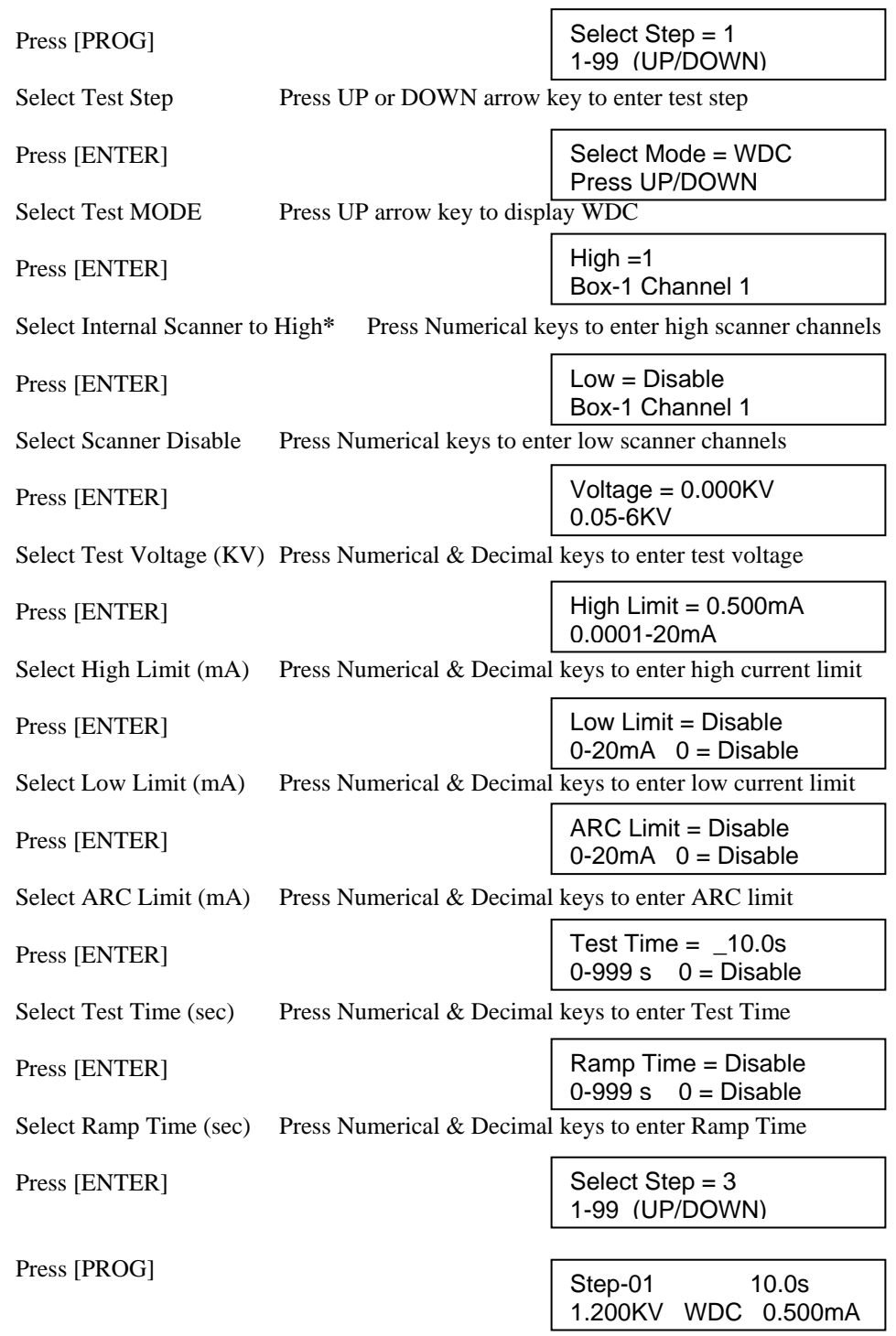

#### **\* If using G30 and/or G33.**
# **2.4 Programming an Insulation Resistance Test**

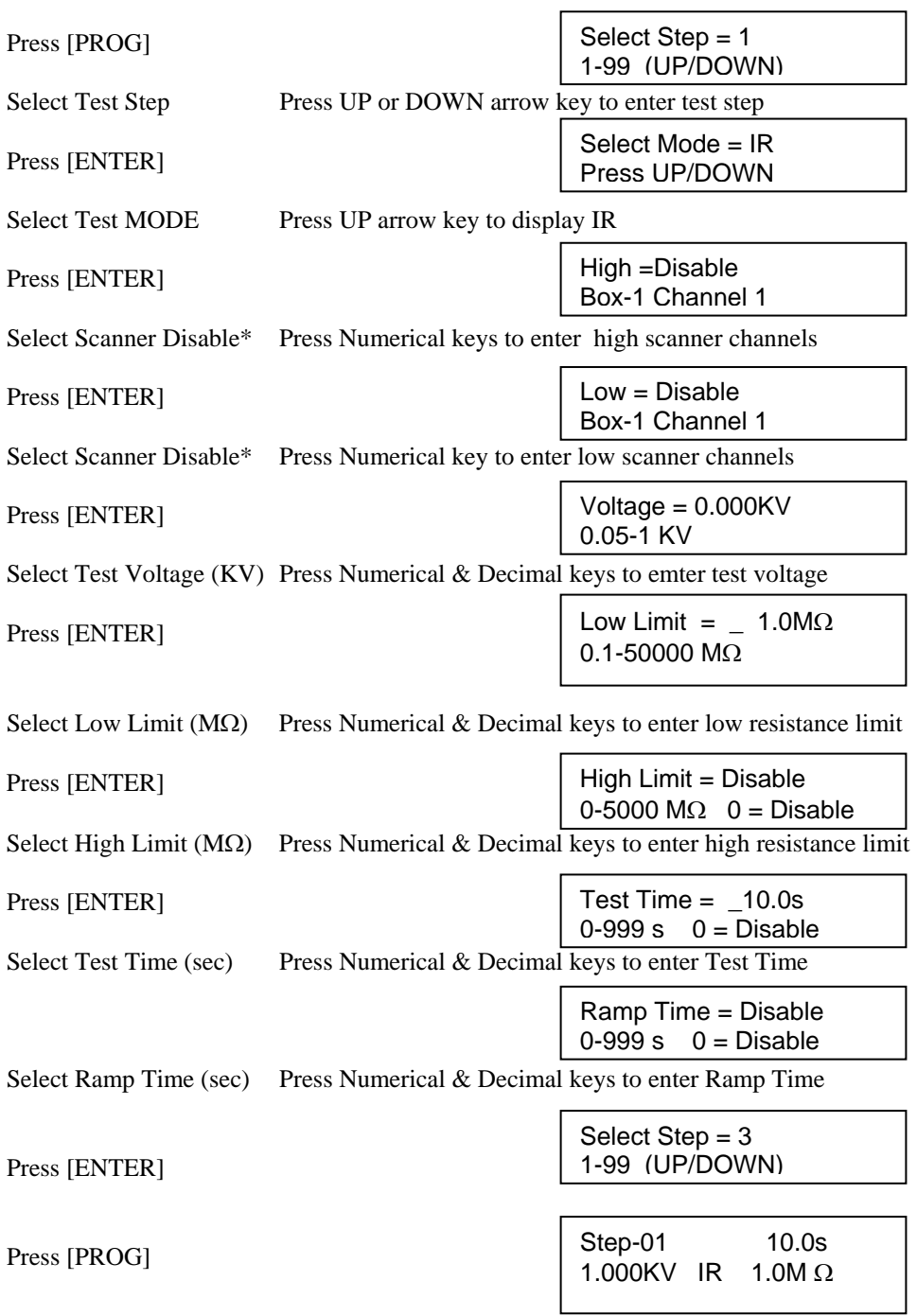

# **\* If not using internal/external scanner(s).**

# **2.5 Programming a Ground Bond Test**

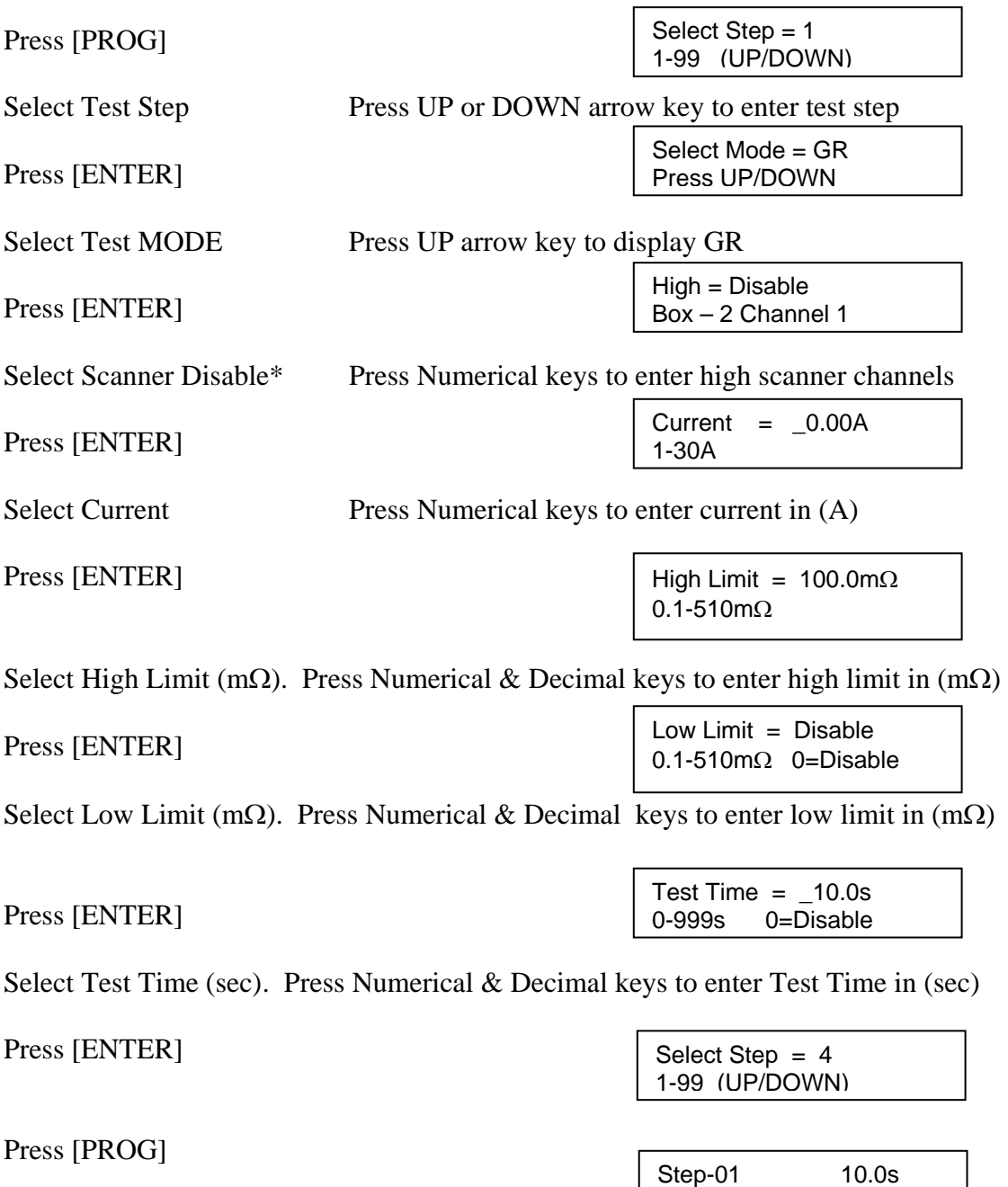

**\* Applicable if external scanner is not being used. Reference ¶ 2.2 and 3.5.** 

1.00A GR 100.0mΩ

# **2.6 Programming an Earth Line Leakage Current Test**

# **2.6.1 Leakage Current Test Conditions**

Each specific Electrical Safety Testing Standard has its own particular test conditions. In general, the minimal test conditions specified for a Leakage Current (LC) test are Fault, Line Voltage/Frequency and Measurement Equipment. Electrical Safety Testing Standard IEC60601-1 is used as reference in this discussion of Earth Leakage Current tests.

#### **2.6.1.1 Faults**

Leakage Current tests are performed under certain conditions to simulate all electrical operation possibilities that may occur in the product's use. SINGLE faults are product specific problem conditions that could occur. NORMAL faults are electrical line specific conditions that could normally occur on a daily basis. Normal faults are not considered a product problem. The Guardian 6200 is capable of testing the Fault Conditions listed in Table 2-2.

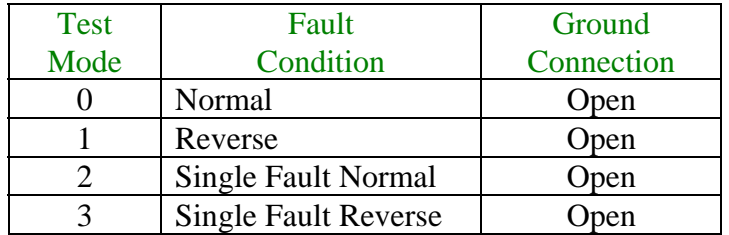

#### **Table 2-2: Guardian 6200 Leakage Current Fault Conditions**

# **2.6.1.2 Line Voltage/Frequency**

The line voltage and frequency should be considered when performing a Leakage Current (LC) test. It is important to do the worst-case testing of the product to ensure operator and patient safety. The worst case is generally 240VAC at 50Hz for a product used worldwide. The worst case is 120VAC at 60Hz for a product used solely in the United States. The IEC60601-1 standard requires that the product be assessed at 10% above these worst case levels for safety testing.

#### **2.6.1.3 Measurement Equipment**

An important consideration in line leakage testing is the actual measurement device used. Safety Standards require the use of a true RMS multi-meter with a very specific load. The load simulates the impedance of the human body. Figure 2-2 illustrates an example required test load.

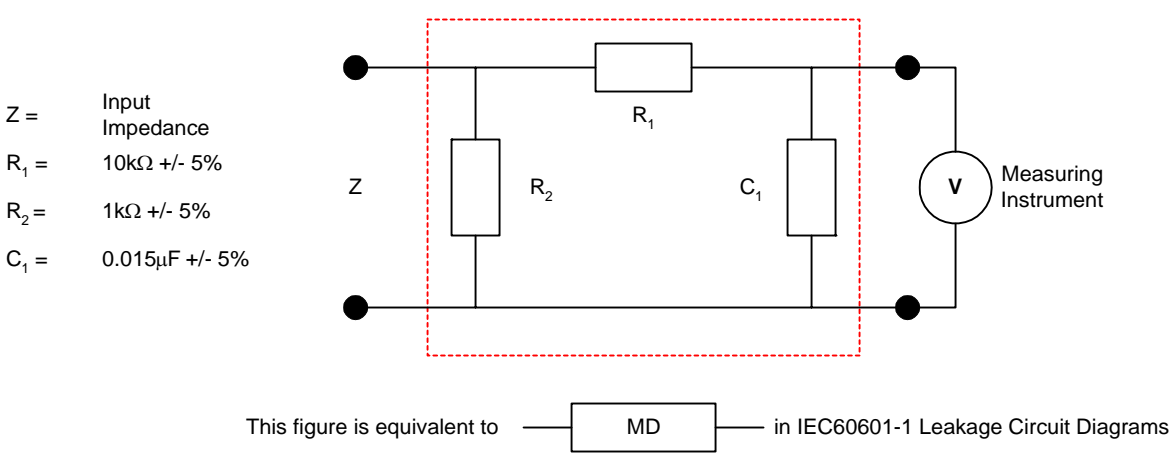

**Figure 2-2: Required Test Load** 

Each Product Safety Standard has a specific circuit that models the impedance of the human body as illustrated in Figure 2-3.

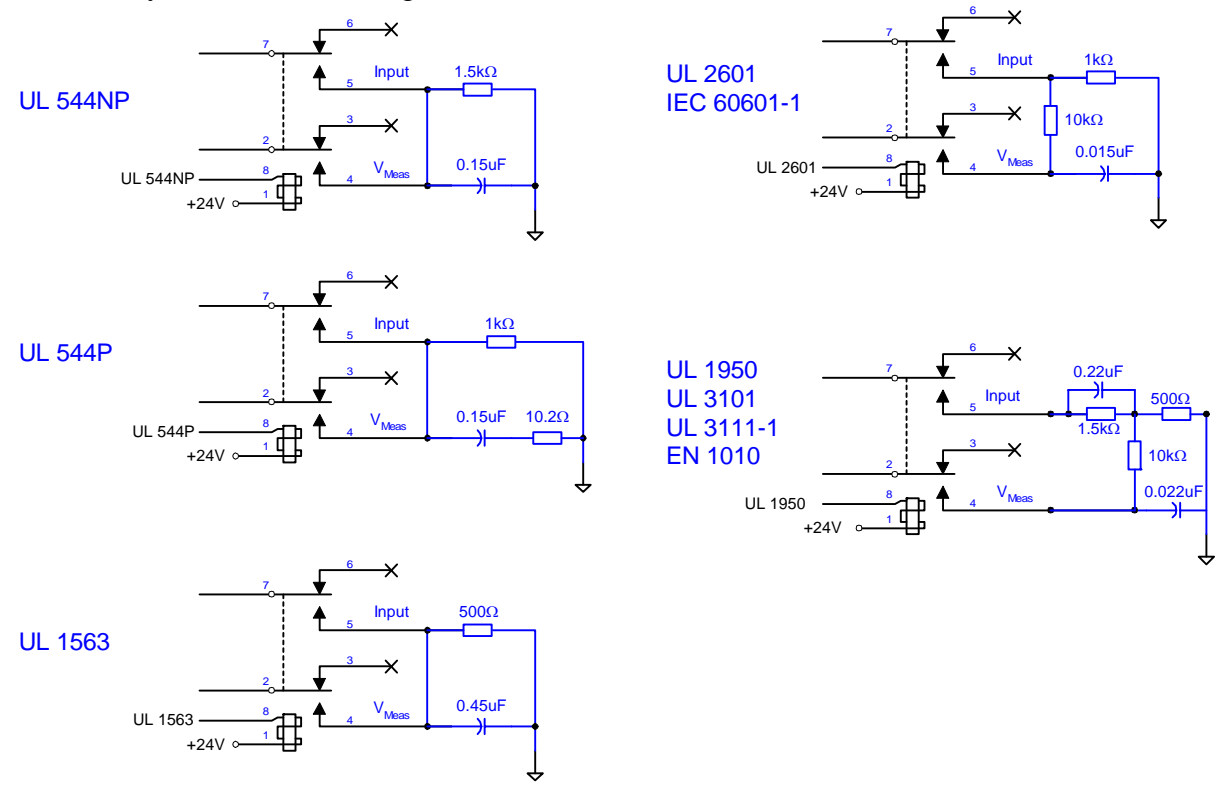

**Figure 2-3: Circuit Models for Impedance of Human Body** 

#### **2.6.2 G6200 LC Test Parameters**

The Guardian 6200 Production Safety Analyzer measures Earth Line Leakage Current. The instrument simulates the human body models listed in Table 2-3. The test modes and other Earth LC parameters are also listed in Table 2-3. The Earth LC Test is the sum of all leakages of current in the DUT (device under test). The test measures the current flowing back to Earth Ground through the ground conductor of the line (power) cord.

| Parameter            |                    |                    | Range                    |                 |               |
|----------------------|--------------------|--------------------|--------------------------|-----------------|---------------|
| <b>Human Body</b>    | 1: UL544NP         | 2: UL544P          | 3: UL1563                | 4: $UL2601-1$ , | 5: UL1950,    |
| Model                |                    |                    |                          | IEC601-1        | UL3101-1,     |
|                      |                    |                    |                          |                 | <b>IEC950</b> |
| <b>Test Mode</b>     | 0: Normal          | 1: Reverse         | 2: Single Fault          | 3: Single Fault |               |
|                      |                    |                    | Normal                   | Reverse         |               |
| <b>High LC Limit</b> | $.0001 - 9.999mA*$ |                    |                          |                 |               |
| Low LC Limit         | OFF or             | $.0001 - 9.999mA*$ |                          |                 |               |
| <b>DUT</b> Power     | 1: Voltage         | 2: Current         | 3: Power $(V \bullet A)$ |                 |               |
| Monitor              |                    |                    |                          |                 |               |
| <b>High Limit</b>    | $0 - 300V$         | $0 - 10A$          | $0 - 2200VA$             |                 |               |
| Low Limit            | $0 - High limit$   | $0 - High limit$   | $0 - High limit$         |                 |               |
| <b>Test Time</b>     | OFF or             | $1 - 999.0$ sec.   |                          |                 |               |

**Table 2-3: G6200 LC Test Parameters** 

\* Note: For UL544NP, the limits are: 0.0001 to 6.000mA.

#### **Leakage Current – Connection Using In-Rush Protection**

When using the 6200 with a device under test (DUT) that may have high in-rush current the isolation transformer should be connected using In-Rush Protectors shown here. The In-Rush Protector (P/N 800184) includes two protectors. These should be inserted in series between the isolation transformer power output leads and the L-IN and N-IN connections of the G6200.

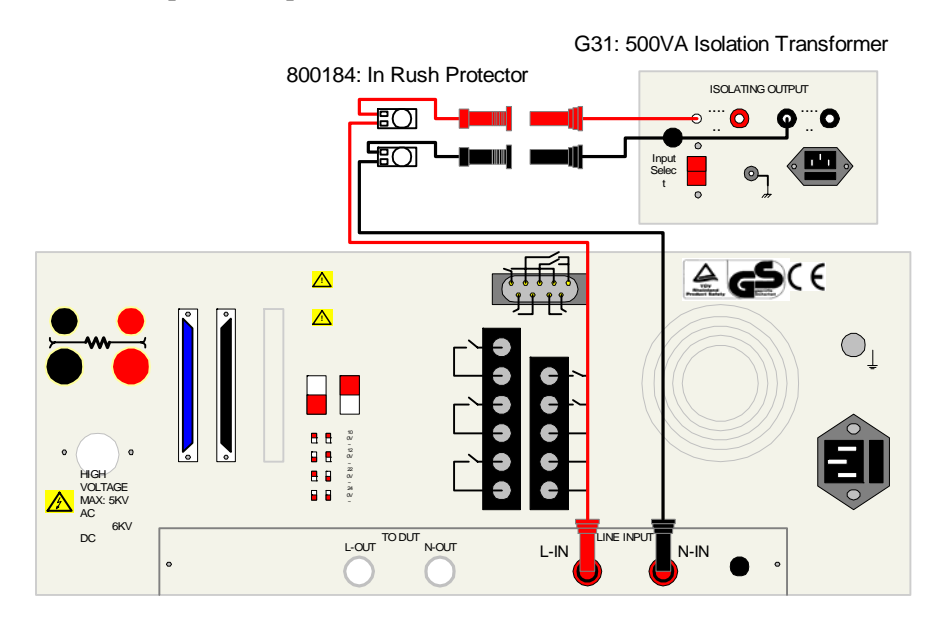

**Figure 2-4: In-Rush Protectors** 

#### **2.6.2.1 G6200 Connection to DUT**

The Guardian 6200 instrument includes a Guardian 6000-04 Scanner which will measure the 'true' Earth Line leakage of the DUT. The 6000-04 scanner requires the use of an isolation transformer for proper operation. For a 'true' line leakage test, connect the DUT to the Guardian 6200 rear panel output terminals as shown in Figure 2-5.

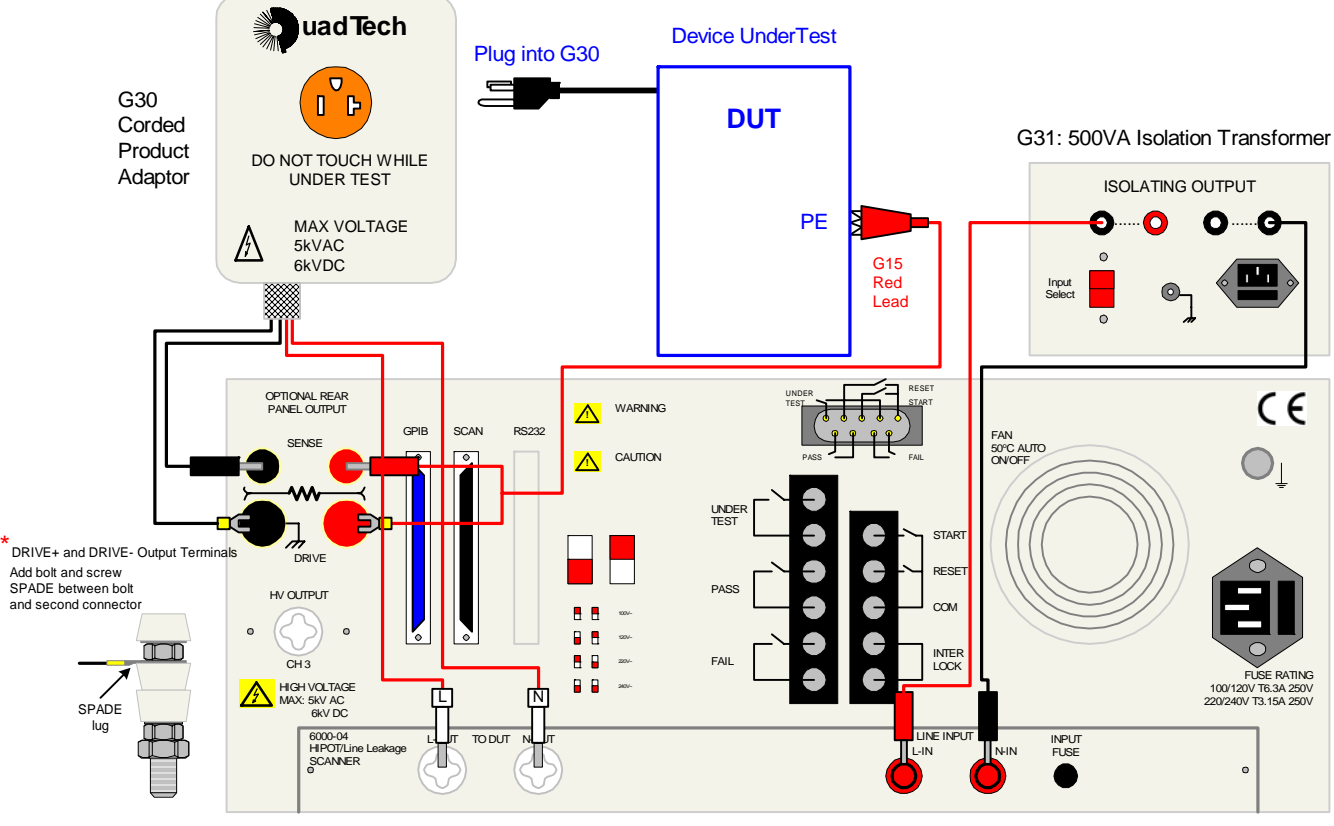

G6200 Instrument: 6000-04 Scanner

#### **Figure 2-5: Connection of DUT to 6000-04 for Line Leakage Test**

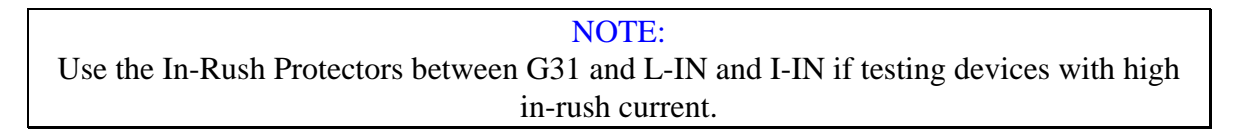

# **2.6.2.2 Earth LC Programming Instructions:**

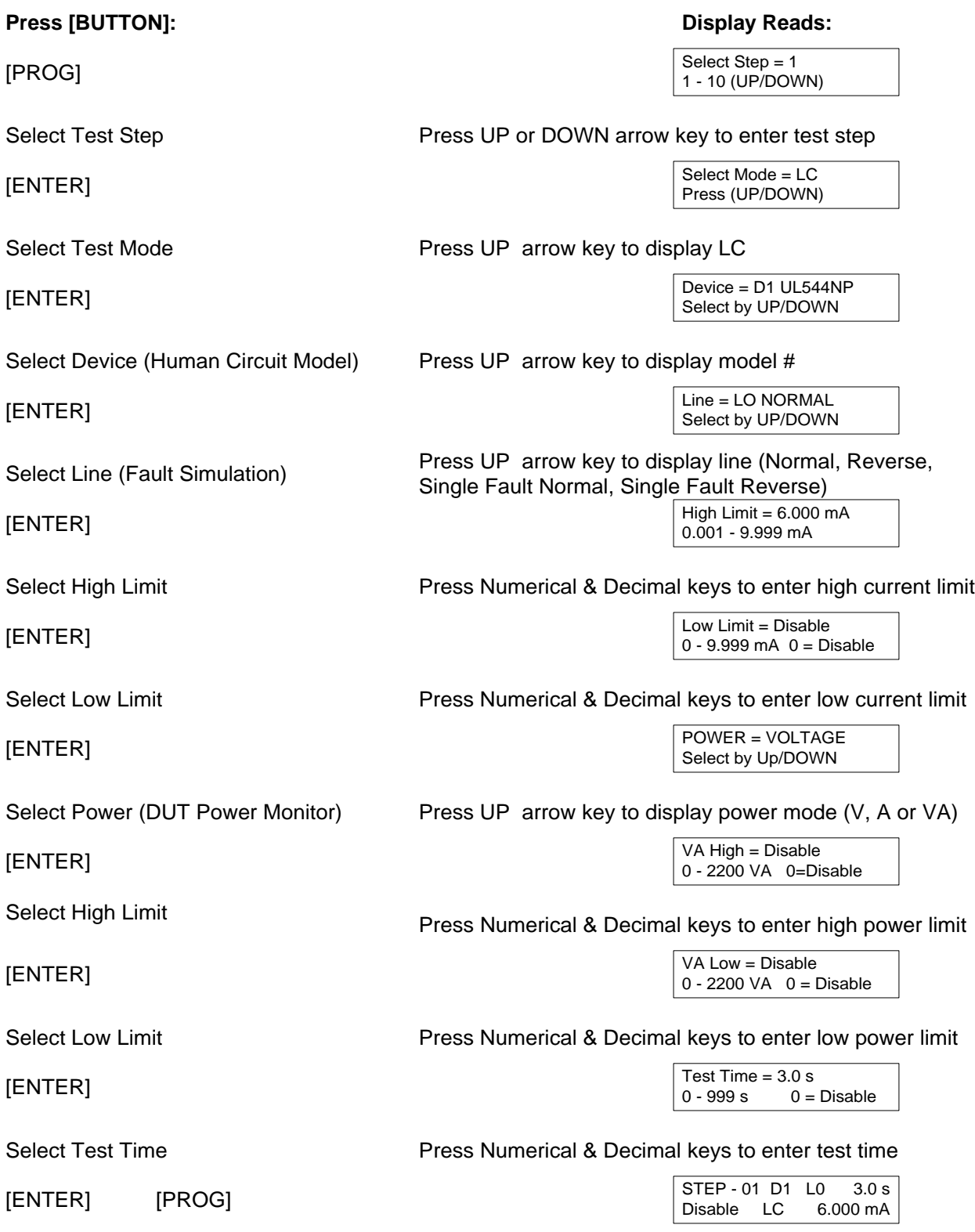

#### **2.7 Pause Mode**

"PAUSE" is a mode selection that allows a test sequence to be stopped while test leads are changed or other operations performed. A 20-character user programmable message will be displayed on the screen when in PAUSE mode and the test will continue when the [TEST] button is pressed or start initiated via remote I/O. The Under Test relay on the remote I/O can also be cycled during PAUSE if required.

#### **Instrument Operation in PAUSE Mode:**

Up/Down  $(\hat{\parallel} \Downarrow)$  arrow can be used to cycle through alphanumeric characters. Right/Left ( $\Rightarrow \Leftarrow$ ) arrows go to next or previous character. Under Test "ON/OFF": When ON, the under test relay on remote I/O is closed during Pause mode. When OFF, the under test relay is open on remote I/O during Pause mode.

During test sequence when a Pause is encountered the tester stops, displays Pause and 20 character message until test button is pressed again or start is initiated via remote I/O.

#### **PAUSE programming menu:**

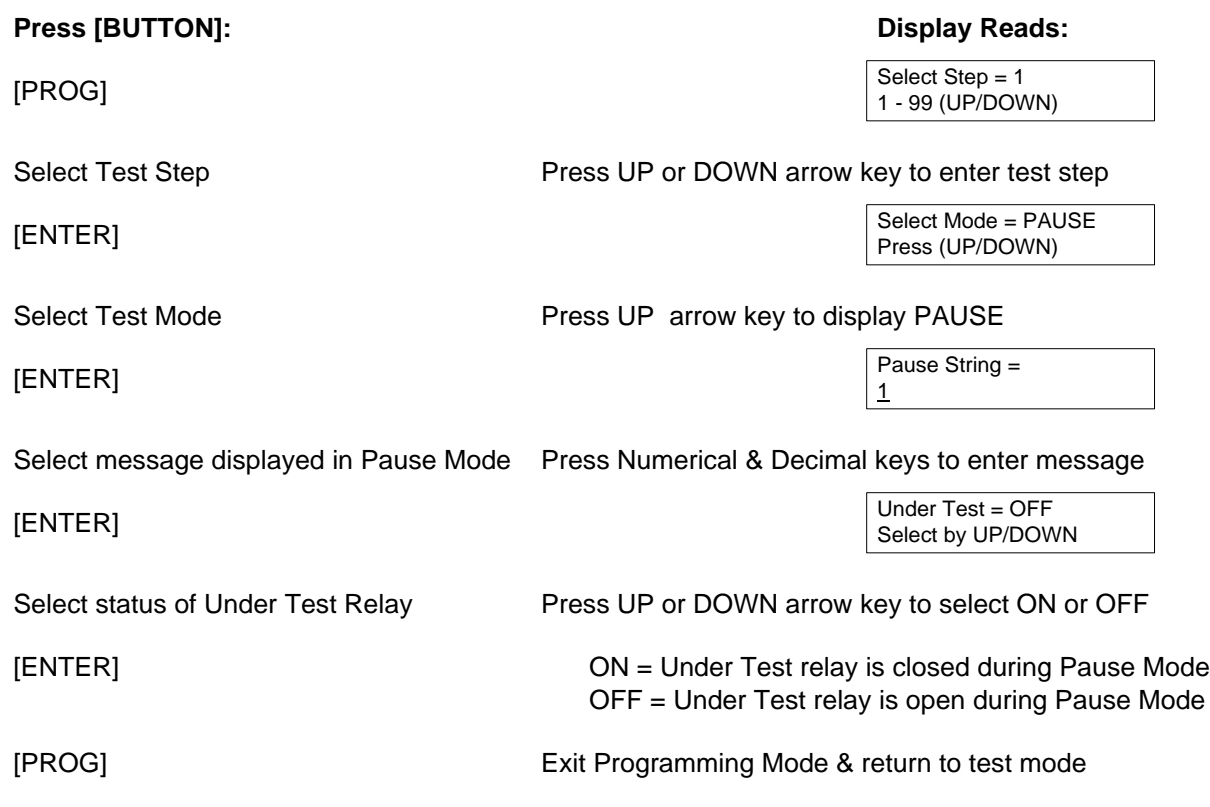

### **2.8 Programming A Multi-Step Test**

Each test can consist of 1 to 99 steps in sequence, for example, a typical three step test might be a Ground Bond test followed by an AC hipot test and then an IR test. Each step may be programmed for any available function (WAC, WDC, IR, GR or LC) with programmed test conditions independent from the other step.

To change the test mode proceed as follows:

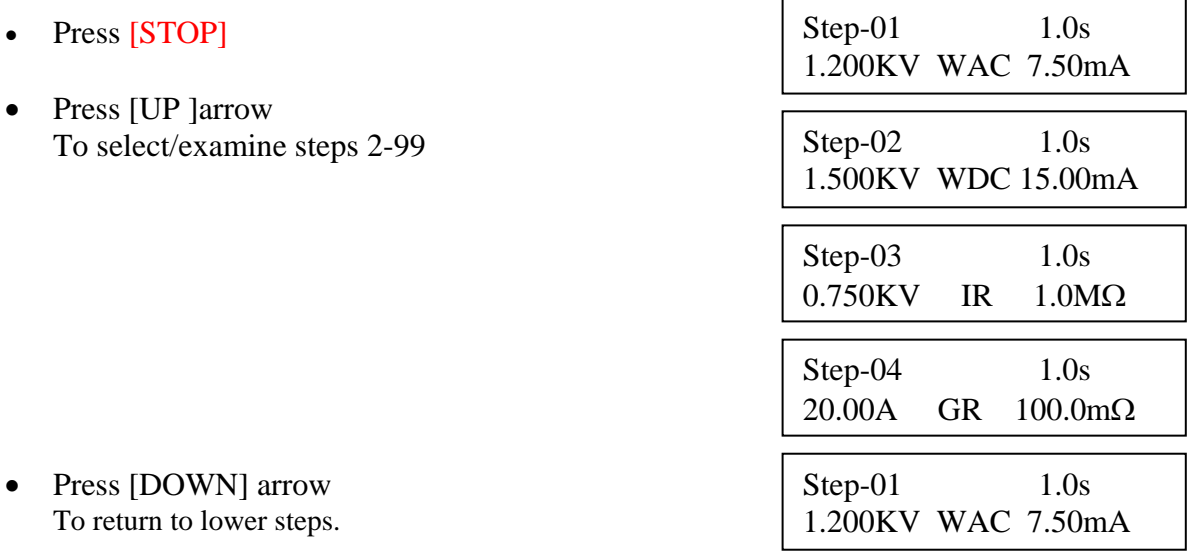

#### • NOTE for a SINGLE STEP TEST

The test voltage (or current for a ground continuity test) for Step 2 must be set to 0.00. Likewise, for a TWO STEP test the voltage or current for Step 3 must be set to 0.00.

• To change a test mode select the step to be changed (1 to 99) as described above.

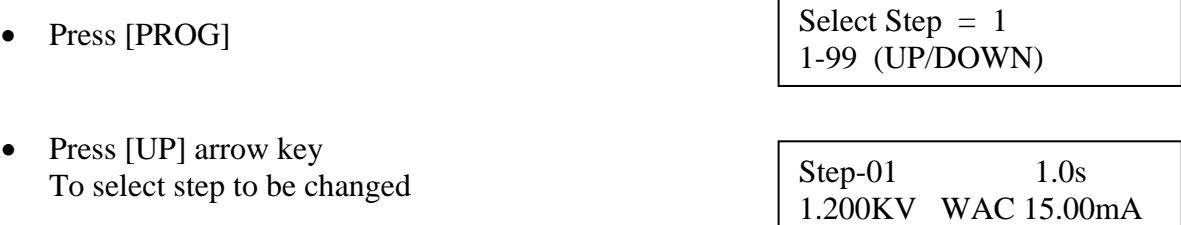

• Press [ENTER]

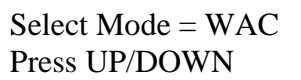

• REPROGRAM per paragraphs 2.3.1 (AC Hipot), 2.3.2 (DC Hipot), 2.4 (IR) 2.5 (Ground Bond) and 2.6 (Leakage Current).

#### **2.9 Storing a Test Setup**

#### **2.9.1 Storing a Single Step Test**

To store a test setup, program the test in accordance with your test specification and paragraphs 2.3.1, 2.3.2, 2.4, 2.5 or 2.6 of this manual. Follow the procedure illustrated below.

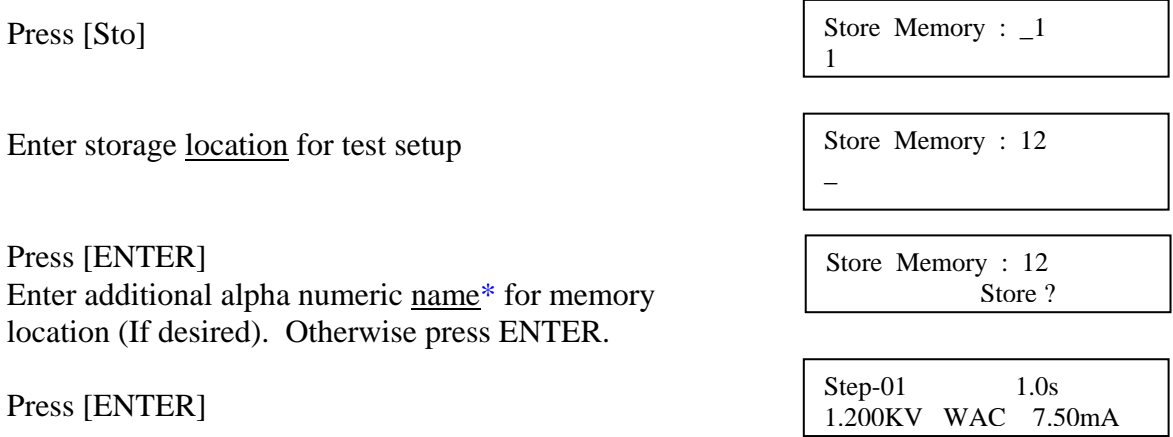

#### \* **To create an alpha numeric name for a particular memory location:**

- Use the  $\lceil \hat{v} \rceil$  arrow or  $\lceil \hat{v} \rceil$  arrow to scroll through numeric characters 0-9 then alpha characters A-Z.
- To select the number or letter you want, press the right arrow  $[\Rightarrow]$ .
- Then choose next number or letter and press the right arrow  $[\Rightarrow]$  again.
- Up to 11 digits can be used to identify the location name.
- When you are finished naming the location, press [ENTER] to accept.

#### **2.9.2 Storing a Multi-Step Test**

To store a multi-step test, program the tests in accordance with your test specification and paragraphs 2.3.1, 2.3.2, 2.4, 2.5, 2.6 and 2.7 of this manual. An example of an AC/IR/GR test sequence is illustrated below.

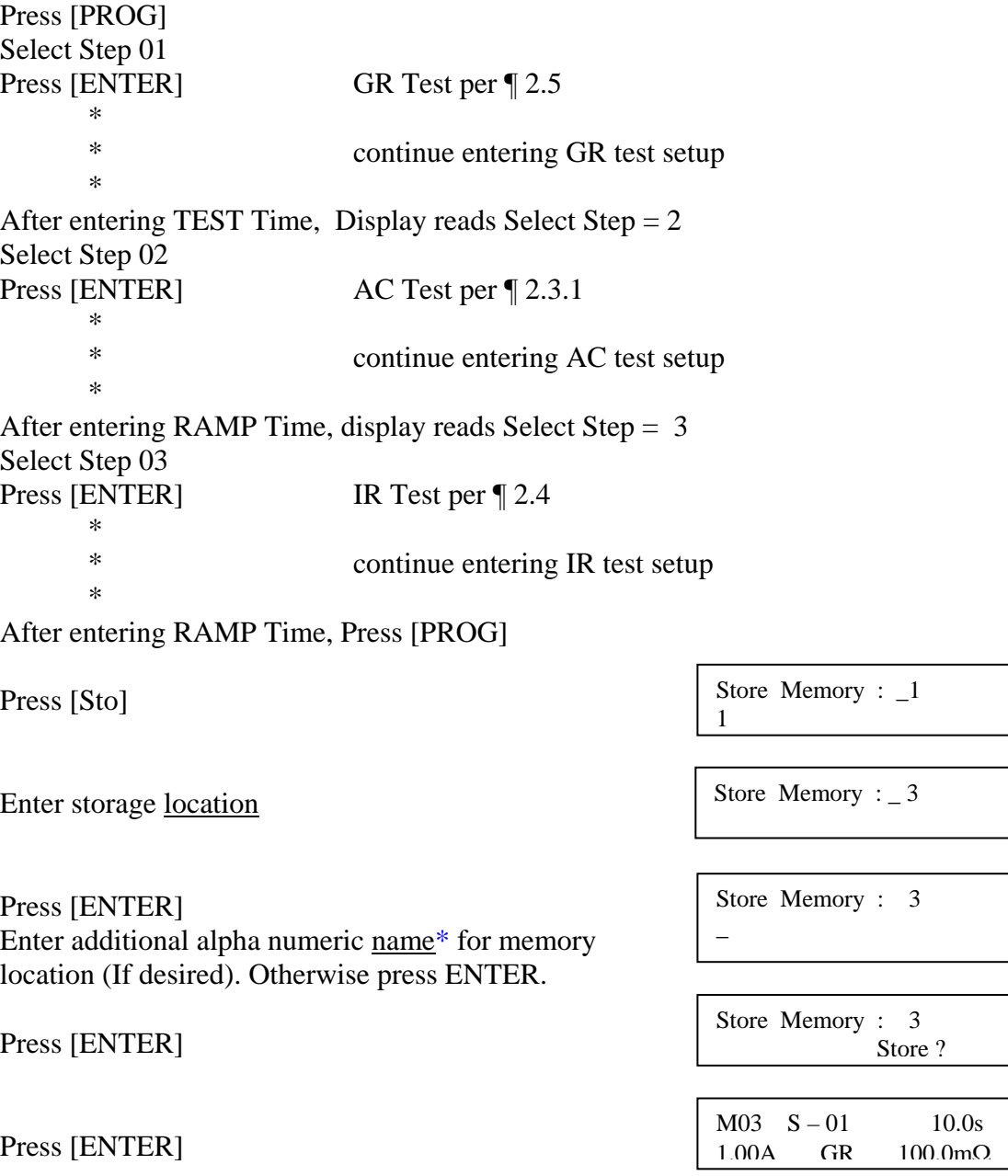

To verify the storage, press [Rcl] once. Enter the storage location. Press [ENTER] three times. Use [UP] arrow key to view Steps 02 and 03. Use DOWN arrow key to return to Step 01.

#### **2.10 Instrument Zeroing/Offset**

The Guardian 6200 instrument provides automatic zeroing/offset for lead or fixture effects. During the zeroing/offset process a correction is made (subtracted out) as the result of lead leakage current and stored in instrument memory to be applied to ongoing measurements. For maximum measurement accuracy it is recommended that the unit be zeroed after power-up, any time the test parameters are changed and any time the test leads or fixture are changed. The offset can be saved under setup storage, 1 - 99 setups, and is saved on a power down and power back up. The program must be stored after the offset is obtained. Refer to ¶ 2.9 for instructions on storing a test setup. **The instrument should warm-up for at least 15 minutes before zeroing. REFER TO ¶ 2.10 FOR THE CORRECT CABLE CONNECTION.** 

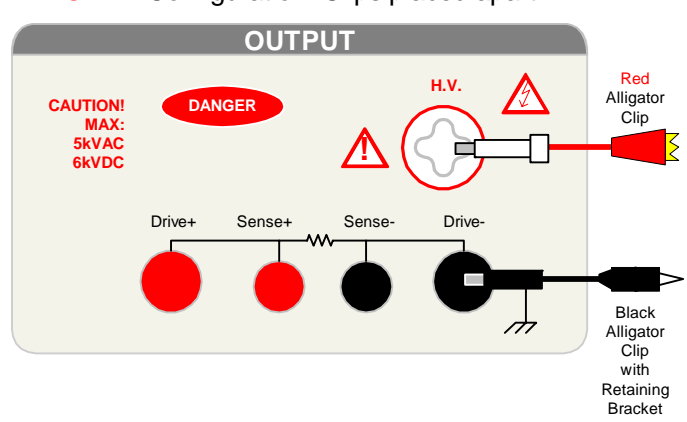

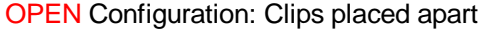

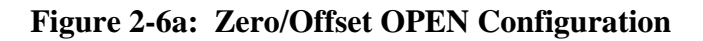

#### NOTE:

Make the connection to the DRIVE+ and DRIVEterminals with the spade lug behind the nut. Use the Bushing Driver Tool included to secure the nut as shown here.

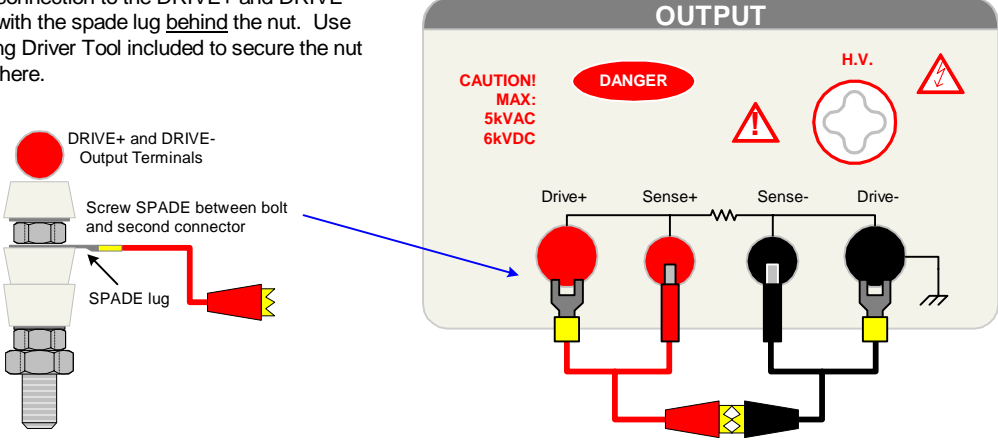

**SHORT Configuration: Leads Clipped Together** 

**Figure 2-6b: Zero/Offset SHORT Configuration** 

Proceed as follows for automatic zeroing/offset:

- Plug the appropriate cable (or other fixture) into the OUTPUT connectors, with no device connected. Refer to paragraph 2.10 for cable configurations based on test to be made. NOTE: Test leads for AC Hipot, DC Hipot and IR measurements should be OPEN, for GR should be SHORTED. The G30 corded product adapter for LC (or any test) should have no DUT connected when performing the OFFSET function.
- Press the [OFFSET] key.
- Press the green **[TEST]** button. Green Offset LED is lit
- Press the [OFFSET] key. Green Offset LED is lit
- Press the [OFFSET] key once.
- Press the [ENTER] key to acccept OFFSET ON or OFF

Offset is GET Press Test Key.

Step-01 Pass 0.0s 1.200KV WAC 0.038mA

Offset is ON Press the Offset Key.

Offset is OFF Press the Offset Key.

Step-01  $1.0s$ 1.200KV WAC 7.50mA

The following formulas apply to the offset function:

 For AC offset current < 100µA: Display current  $=\sqrt{\text{(current read)}}^2 - \text{(offset current)}^2$ 

> For DC offset or AC offset current  $\geq 100\mu A$ : Display current  $=$  (current read) - (offset current)

 For LC Offset current (for all values): Display current =  $I_{DISPLAYED} = (I_{MEAS} - I_{OFFSET})$ 

#### **2.11 Connection to Device Under Test**

Before connecting the device for test press the red [STOP] key and make sure the red DANGER light is OFF.

Depending on the test to be conducted (Hipot, IR or Ground Bond) connect the test cables to the OUTPUT connectors. Refer to the following figures to determine the correct configuration. When using the black cable, with the metal retaining bracket, make sure it is locked behind the connector to prevent this cable from accidentally coming loose.

WARNING NEVER TOUCH THE TEST LEADS OR THE DEVICE UNDER TEST WHEN THEY ARE CONNECTED TO THE INSTRUMENT AND THE RED DANGER LIGHT IS ON OR FLASHING.

NOTE: The connections to the front panel output terminals permit AC Hipot, DC Hipot, IR, and Ground Bond tests to be performed on the device under test (DUT). For true Earth Leakage, use the rear panel connections as illustrated in paragraph 2.6.2.1. Hipot, IR and Ground Bond tests can also be done from the rear output terminals

#### **Leakage Current – Connection Using In-Rush Protection**

When using the 6200 with a device under test (DUT) that may have high in-rush current the isolation transformer should be connected using In-Rush Protectors shown here. The In-Rush Protector (P/N 800184) includes two protectors. These should be inserted in series between the isolation transformer power output leads and the L-IN and N-IN connections of the G6200.

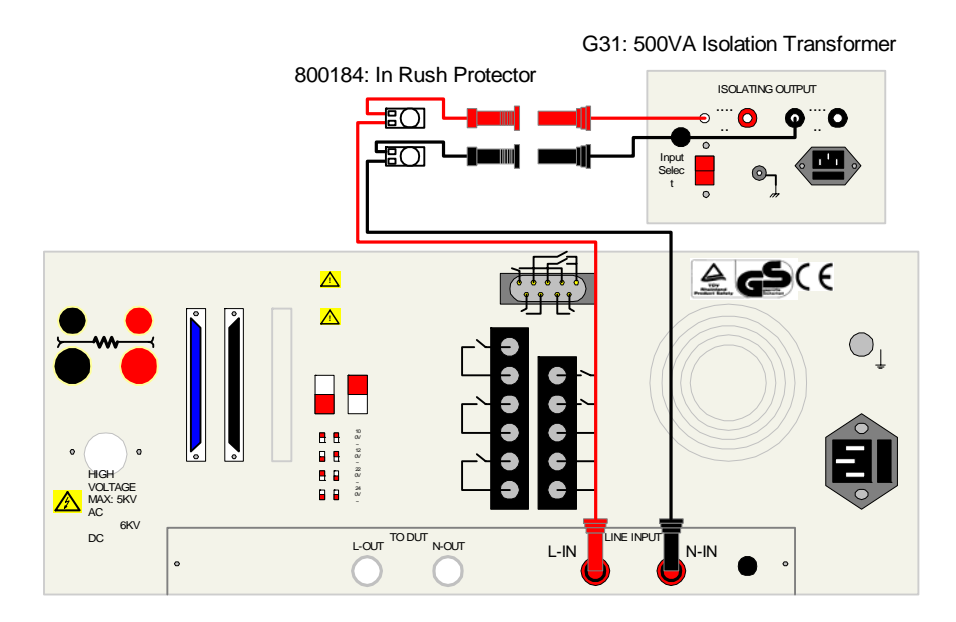

**Figure 2-4: In-Rush Protectors** 

#### **Connection to DUT using the S02 Cable Lead Set**

To perform a AC/DC Hipot or Insulation Resistance test from the front panel of the Guardian 6200, the S02 leads are connected as illustrated in Figure 2-7. The white custom banana plug lead is connected between the HV output terminal and the high side of the DUT. The black banana plug is connected between the DRIVE- terminal and the low side of the DUT.

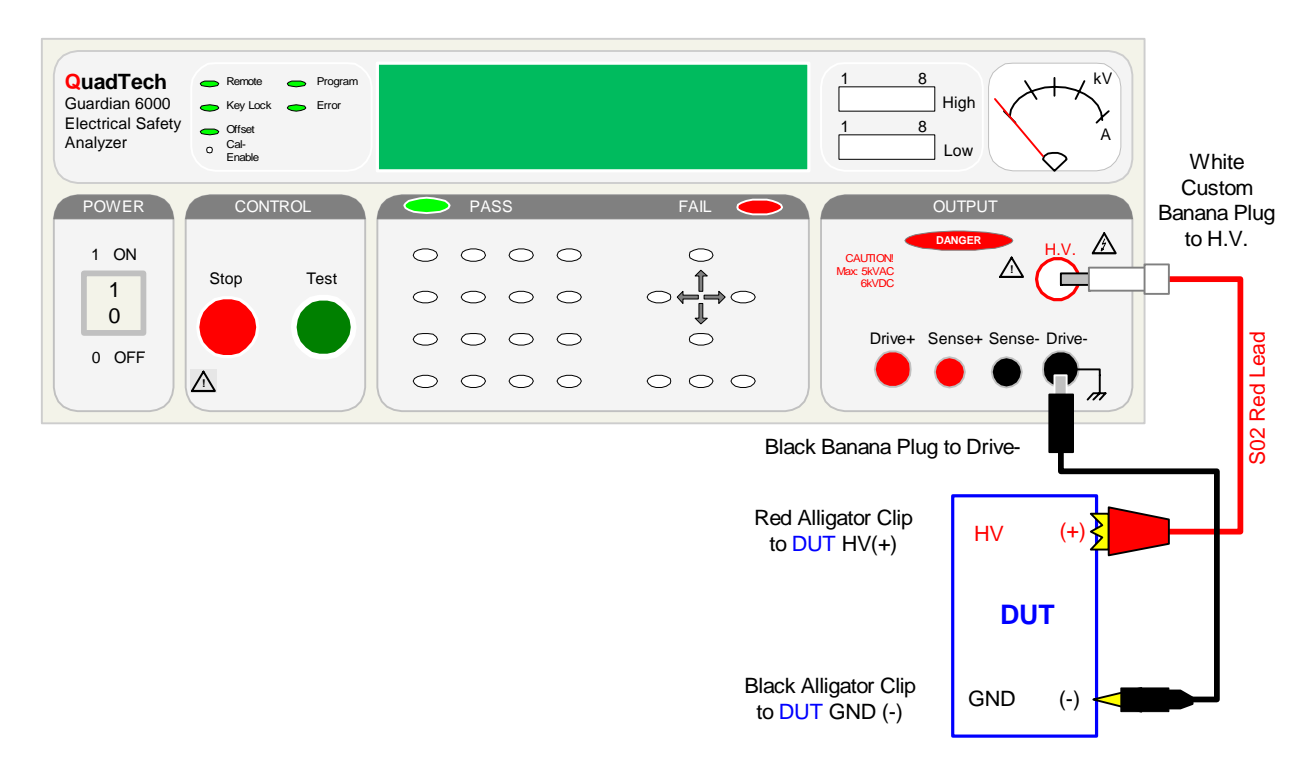

**Figure 2-7: Connection for Hipot/IR Test (Using S02 Cable Lead Set)** 

#### **Connection to DUT using G15 Cable Lead Set**

To perform a Ground Bond test from the front panel of the Guardian 6200, the G15 leads are connected as illustrated in Figure 2-8. The black banana plug and spade lug are connected to the SENSE- and DRIVE- terminals and the black alligator clip is connected to the low side (GND) of the DUT. The red banana plug and spade lug are connected to the SENSE+ and DRIVE+ terminals and the red alligator clip is connected to the case of the DUT.

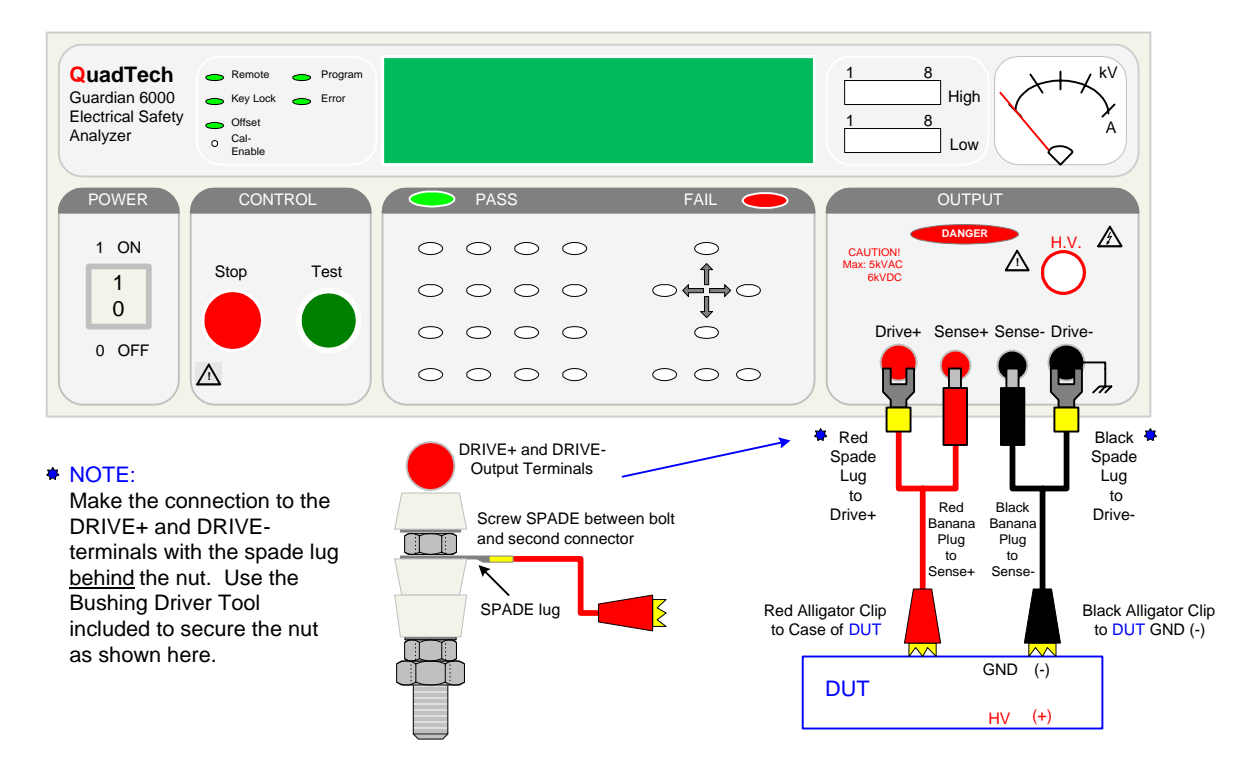

**Figure 2-8: Connection for Ground Bond Test (Using G15 Cable Lead Set)** 

#### **Connection to DUT using S02 and G15 Cable Lead Sets**

To perform a AC/DC Hipot, Insulation Resistance or Ground Bond test from the front panel of the Guardian 6200, the S02 and G15 leads are connected as illustrated in Figure 2-9. The white custom banana plug lead is connected between the HV output terminal and the high side of the DUT. The black banana plug and spade lug are connected to the SENSE- and DRIVE- terminals and the black alligator clip is connected to the low side (GND) of the DUT. The red banana plug and spade lug are connected to the SENSE+ and DRIVE+ terminals and the red alligator clip is connected to the case of the DUT.

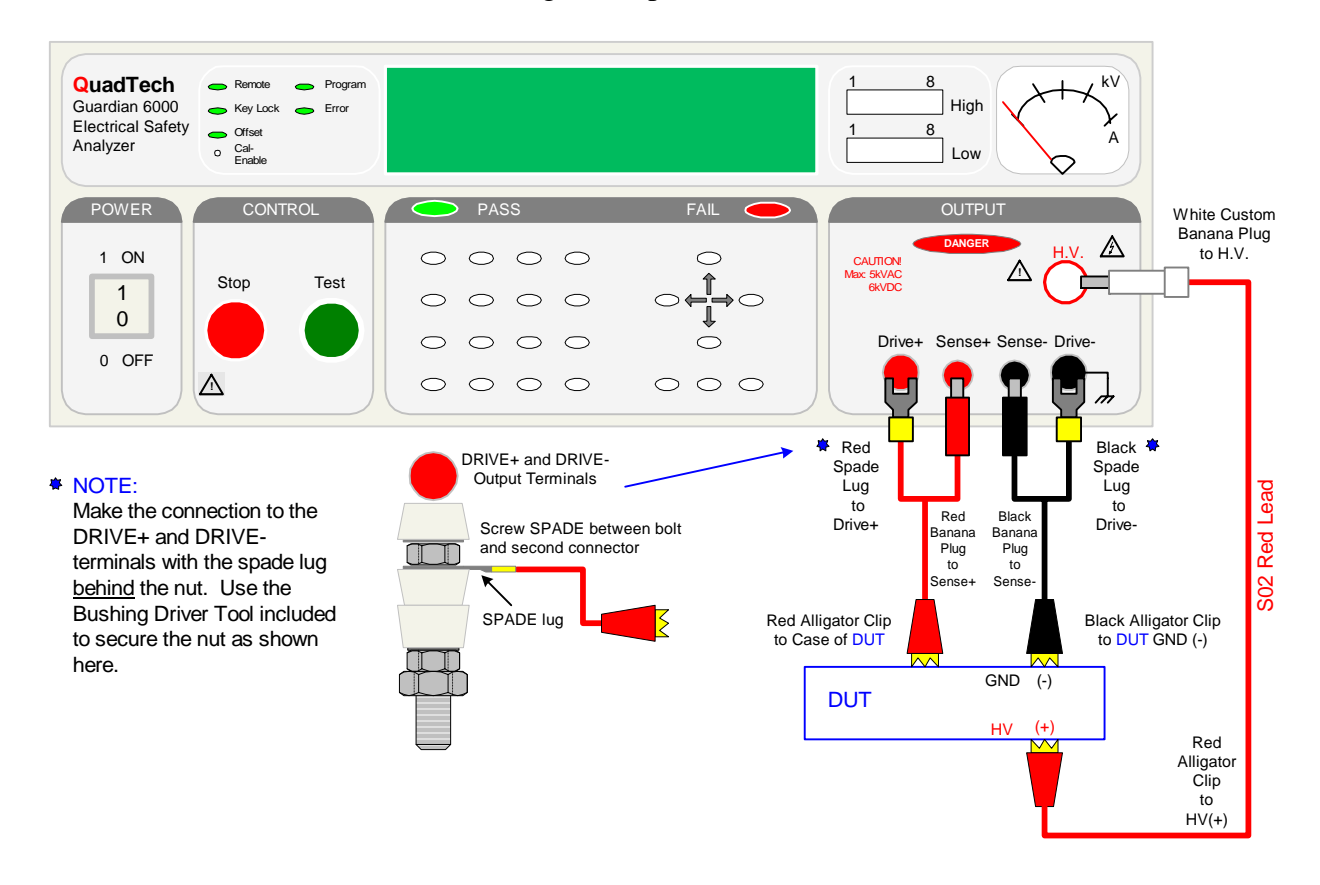

**Figure 2-9: Connection for Hipot & GR Test (Using S02 & G15 Lead Sets)** 

#### **Connection to DUT using G33 Power Entry Adapter**

To perform a leakage current test and hipot test, the G33 power entry adapter is connected to the rear panel of the Guardian 6200 as illustrated in Figure 2-10. The black banana plug and spade are connected to the SENSE- and DRIVE- output terminals. The two white custom banana plugs are connected to the L-OUT and N-OUT terminals on the 6000-04 scanner. The G33 power entry adapter is then plugged into the DUT's AC outlet module. The red G15 lead can be attached to the Drive- and Sense- terminals if a Ground Bond test is also desired.

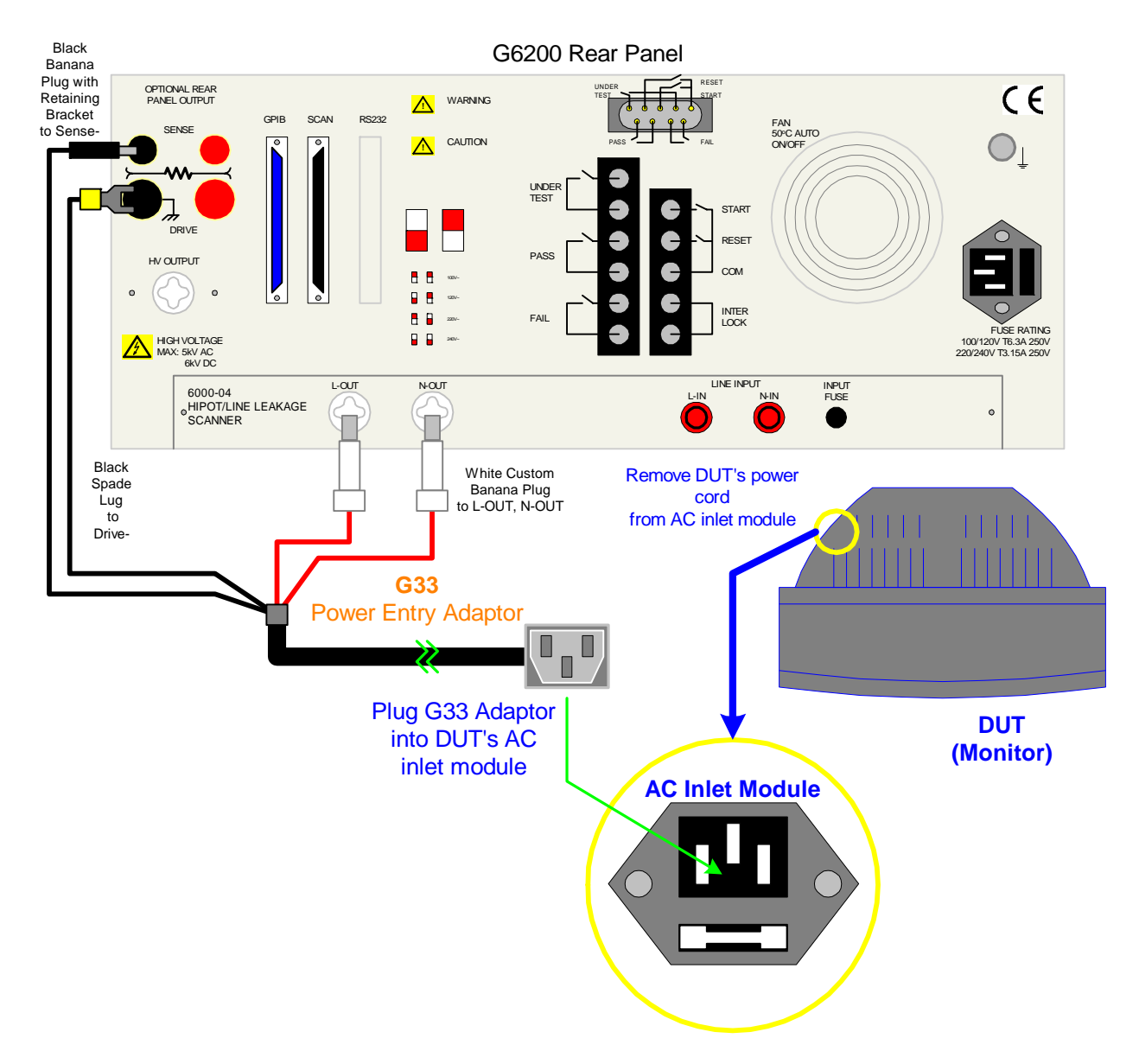

**Figure 2-10: Connection for Leakage Current & Hipot Tests (Using G33 Adapter)** 

#### **2.12 Measurement Procedure**

Before a measurement is made, verify the following:

- 1 Guardian 6200 unit power is ON
- 2 15 minute warm-up
- 3 Test parameters programmed
- 4 Test Setup stored
- 5 Offset function selected
- 6 Device Under Test (DUT) connected

The operator has a choice of performing a test at power-up conditions (test conditions at which the instrument was last powered down), or recalling one of 99 possible stored setups. Refer to paragraphs 2.3, 2.4, 2.5, 2.6, 2.7 or 2.8 for instructions to change the test mode and/or test conditions.

#### **To initiate a test at "power-up conditions" proceed as follows:**

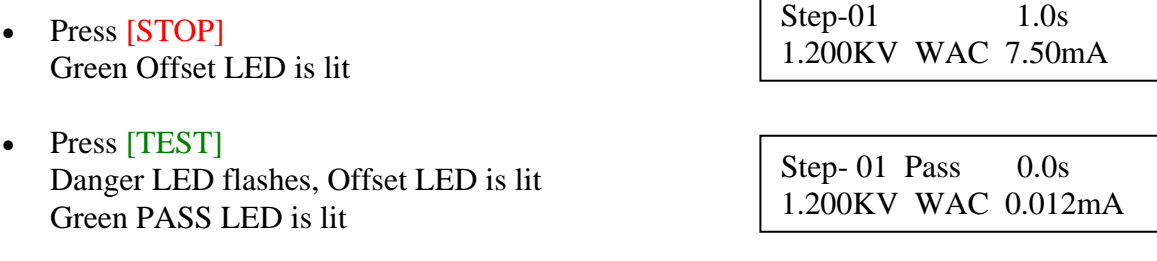

 $\Gamma$ 

Г

• Press [STOP] Any time to stop test Green Offset LED is lit

Step-01  $1.0s$ 1.200KV WAC 7.50mA

#### **To RECALL one of the 99 setups proceed as follows:**

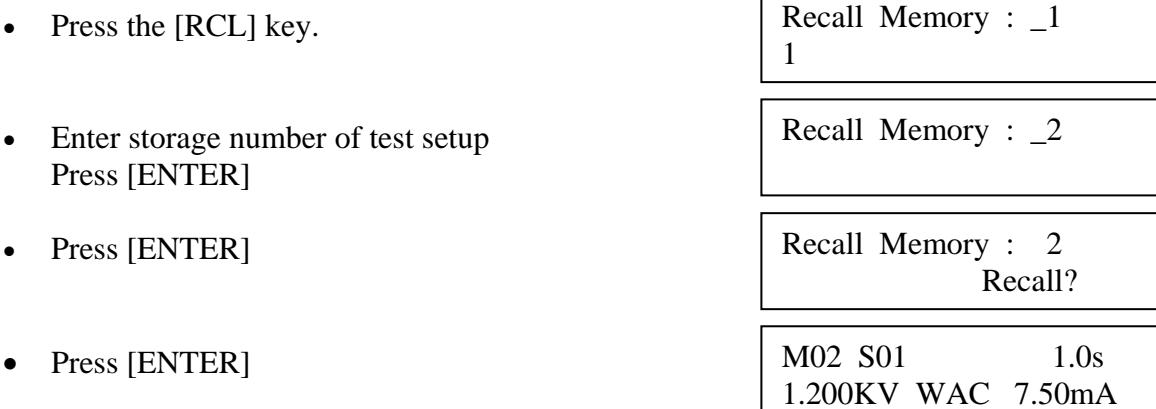

# **2.13 Initial Parameter Settings**

The Guardian 6200 unit has a number of parameter settings that seldom require change, the instrument will power-up with default settings. Each of these parameters are listed in the Table 2-4 and can be changed using the following procedure.

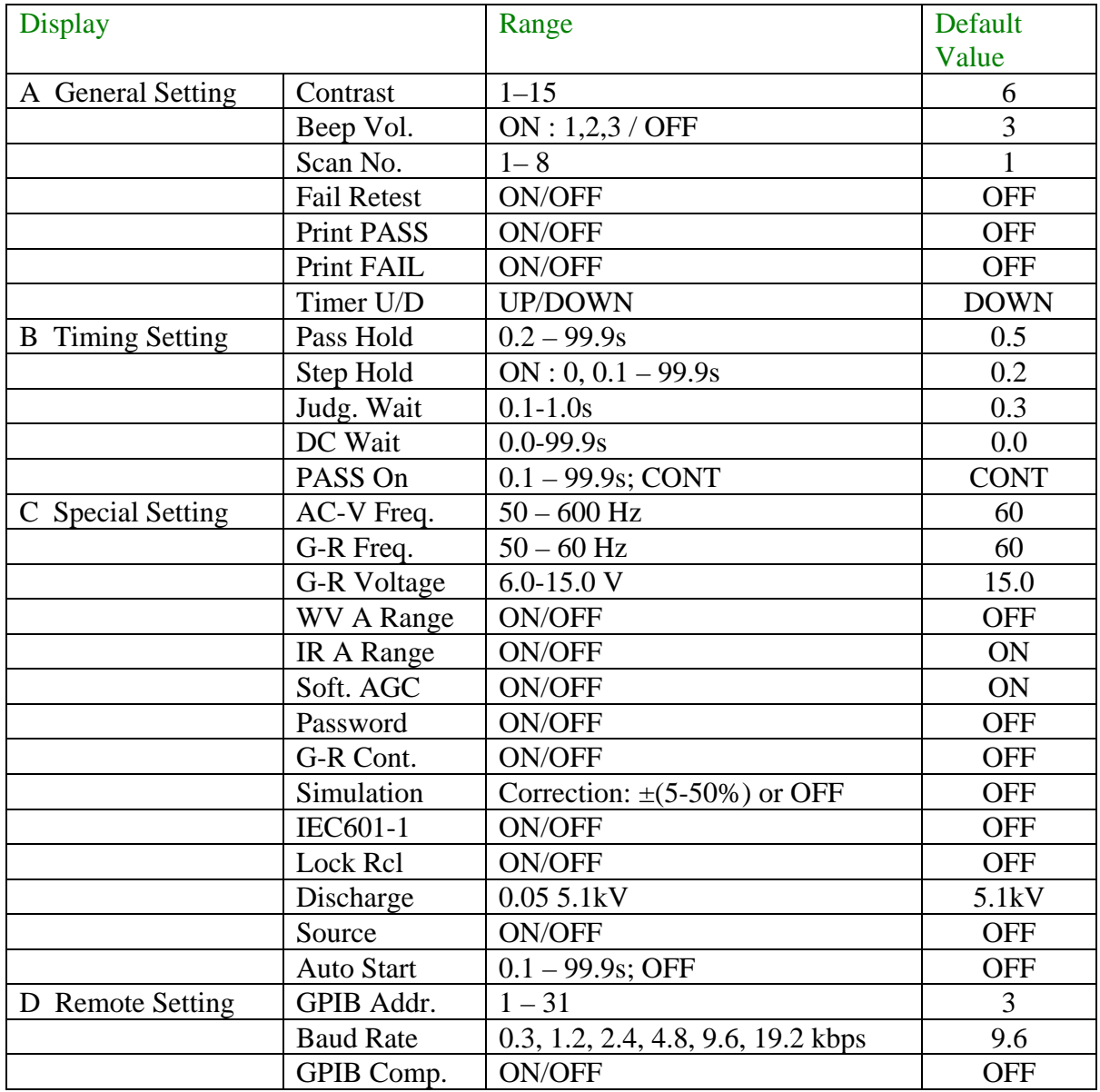

### **Table 2-4: Initial Parameter Setting**

# **To select initial parameter setting mode:**

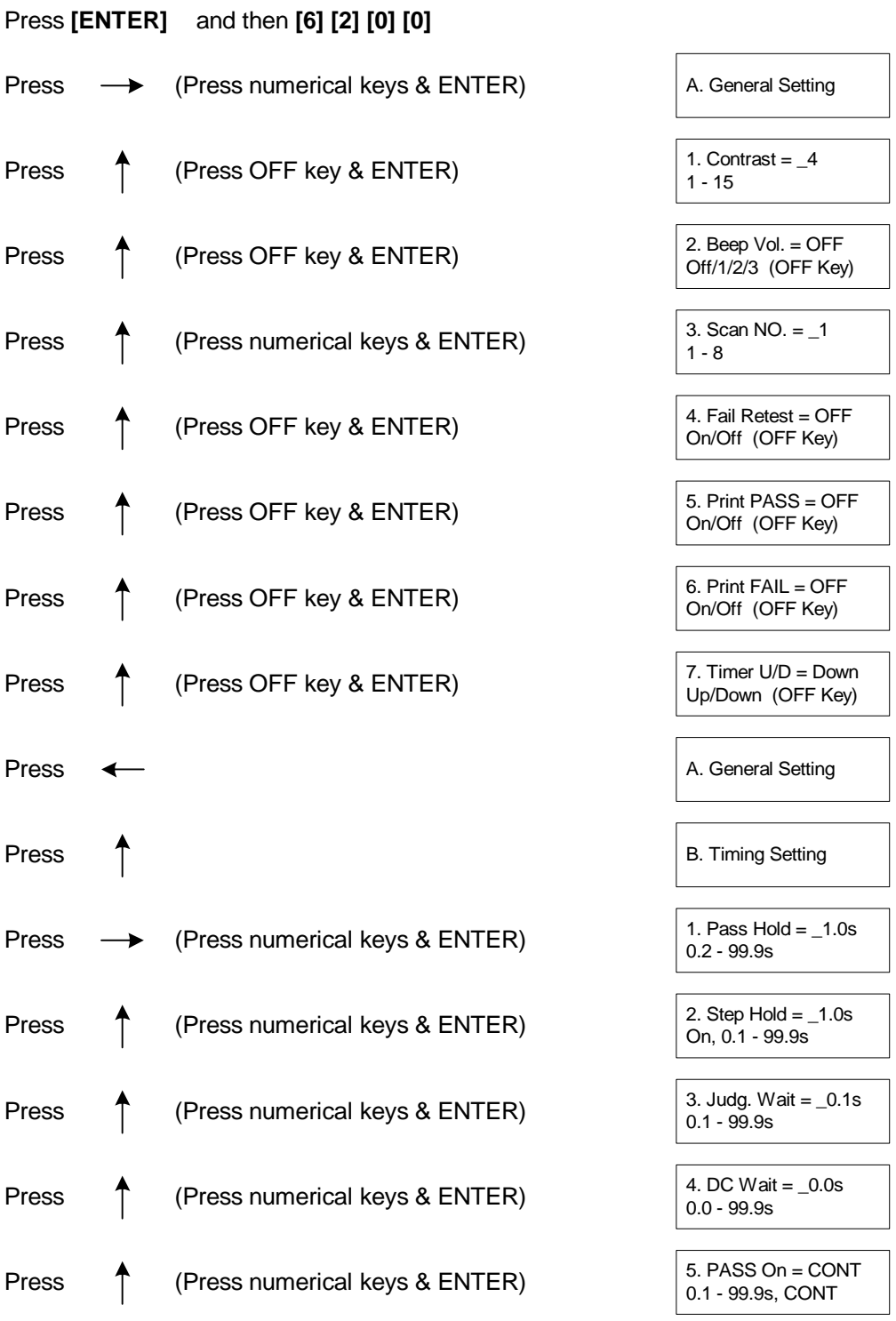

# **Continued on Next Page.**

# **Continued from Last Page:**

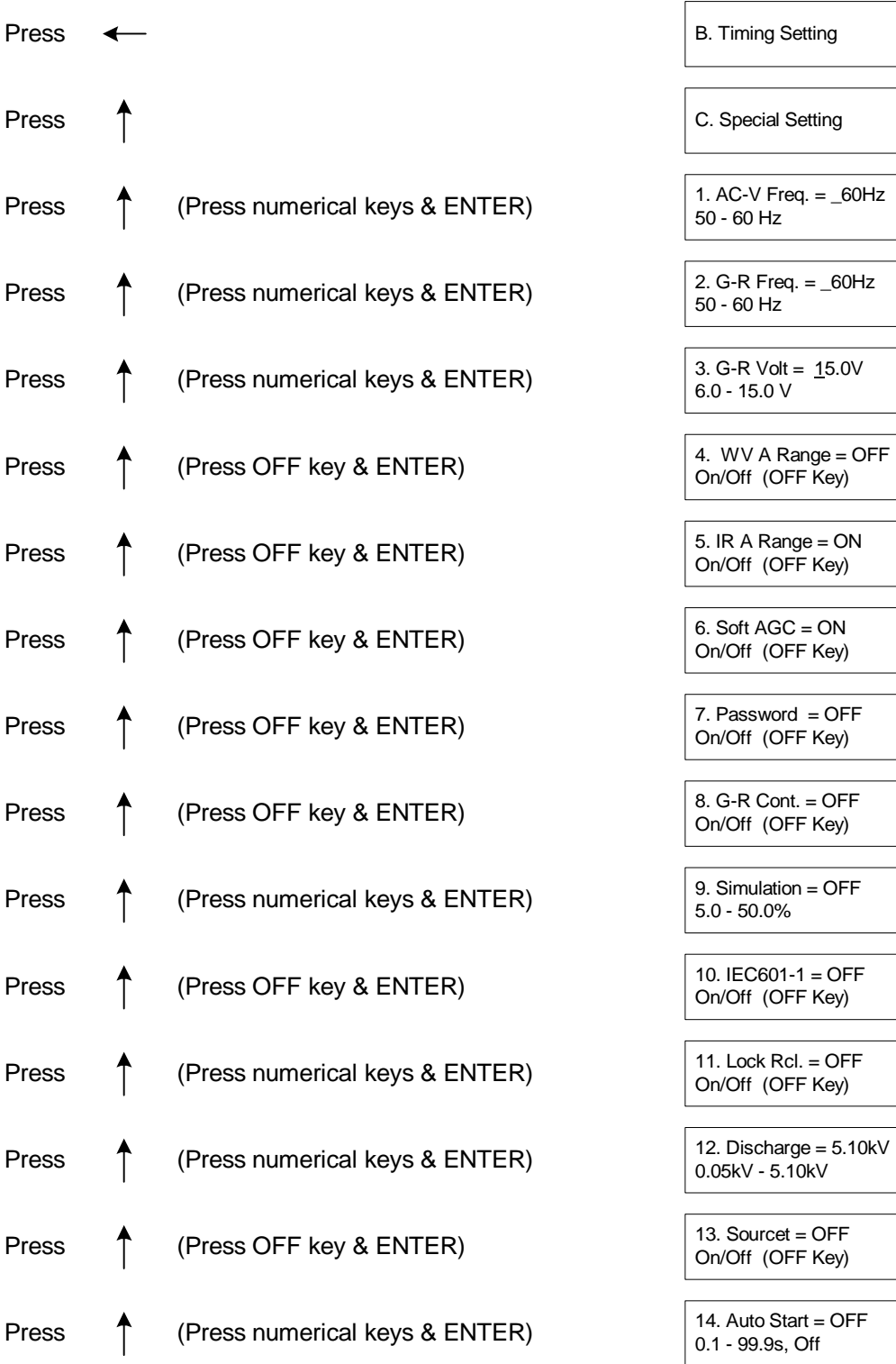

# **Continued on Next Page.**

#### **Continued from Last Page.**

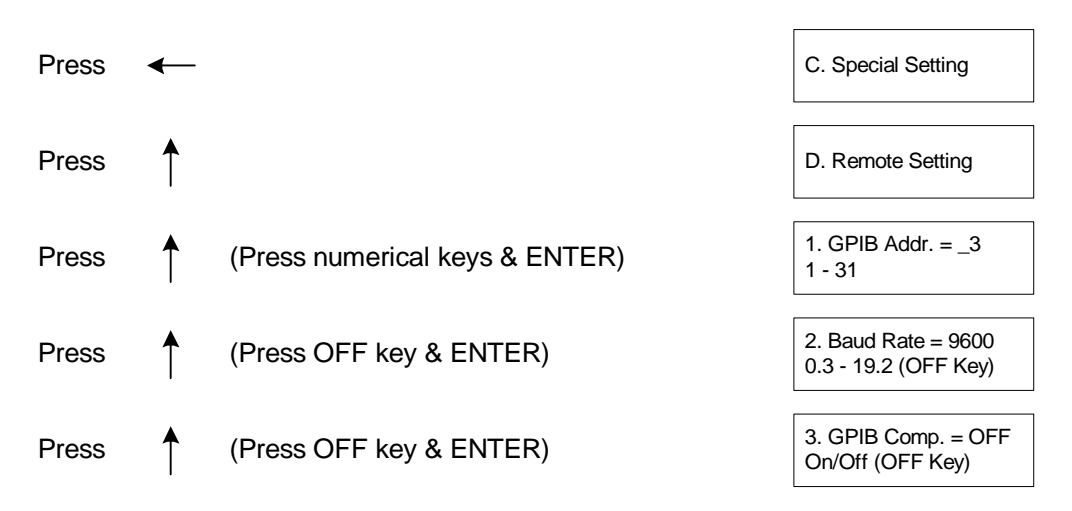

#### **End of Initial Parameters.**

Shown above is the entire scroll through the initial parameter settings. The parameters can be changed singularly. To exit Initial Parameter Setting mode, press [PROG]. The display will return to test set-up.

#### **2.13.1 General Settings**

In Initial Parameter Setting mode, the Guardian 6200 unit has six programmable parameters listed under "General Setting". These parameters are Contrast, Beep Volume, Scan Number, Fail Retest, Print PASS, Print FAIL and Timer U/D.

#### **2.13.1.1 Contrast**

The Contrast of the display is adjustable from  $1 - 15$ . A value of 1 is brightest, a value of 15 is darkest. The default setting for Contrast is 6.

**NOTE** Contrast can be adjusted at any time the unit is powered up by pressing the left/right arrow key. If display is totally blank, press the right arrow key to bring the Contrast back.

#### **2.13.1.2 Beep Volume**

The volume of the buzzer has four levels of adjustment : OFF, 1, 2  $\&$  3. When OFF is selected the buzzer will not sound. When [1] is selected the buzzer emits a low volume sound. [2] corresponds to a mid level volume and [3] corresponds to a high level volume. The instrument default value is 3 for Beep Volume.

# **2.13.1.3 Scan Number**

The Scan No. setting permits the user to specify the number of scanners connected to the Guardian 6200 instrument. The range is  $1 - 8$  and the default value is 1 (Internal Scanner: 6000-04).

#### **2.13.1.4 Fail Retest**

The Fail Retest setting allows the option of automatic retest of a device upon fail. The programmable setting is ON or OFF and the default setting is OFF.

#### **2.13.1.5 Print PASS**

The Print PASS function of the G6200 unit is used in conjunction with the printer interface. The instrument default value is OFF. When Print PASS is selected ON, the test data will be printed out when a PASS occurs.

#### **2.13.1.6 Print FAIL**

The Print FAIL function of the G6200 unit is used in conjunction with the printer interface. The instrument default value is OFF. When Print FAIL is selected ON, the test data will be printed out when a FAIL occurs.

#### **2.13.1.7 Timer U/D**

Timer U/D controls/changes whether the test time counts down or counts up. The range for Timer U/D is UP or DOWN and the default value is DOWN.

# **2.13.2 Timing Settings**

In Initial Parameter Setting mode, the Guardian 6200 has four programmable parameters listed under "Timing Setting". These parameters are Pass Hold, Step Hold, and Judgement Wait and DC Wait.

#### **2.13.2.1 Pass Hold**

The Pass Hold setting allows the option of programming a hold time for the PASS relay (at Remote Interface) after a single or multiple step test. The range for Pass Hold is 0.2 – 99.9 sec and the instrument default value is 0.5sec. Refer to Figure 2-11.

#### **2.13.2.2 Step Hold**

The Step Hold setting allows the option of programming a hold time between steps. The range for Step Hold is ON or 0.1 – 99.9seconds. The instrument default value is 0.2sec. When Step Hold is ON, the test will stop after one step and display PASS/FAIL. Refer to Figure 2-11.

# **2.13.2.3 Judgement Wait**

The Judg. Wait setting allows the option of programming a hold time on each test. This allows the device to be fully charged prior to a measurement being made and then judged PASS/FAIL. The range for Judg. Wait is 0.1 – 99.9sec and the instrument default value is 0.3sec. Refer to Figure 2-11.

# **2.13.2.4 DC Wait**

DC Wait is for a discharge time (discharge circuit is in effect) after the measurement for DC HIPOT ONLY. The range for DC Wait is adjustable from 0.0 to 99.9 seconds and the default value is 0.0s.

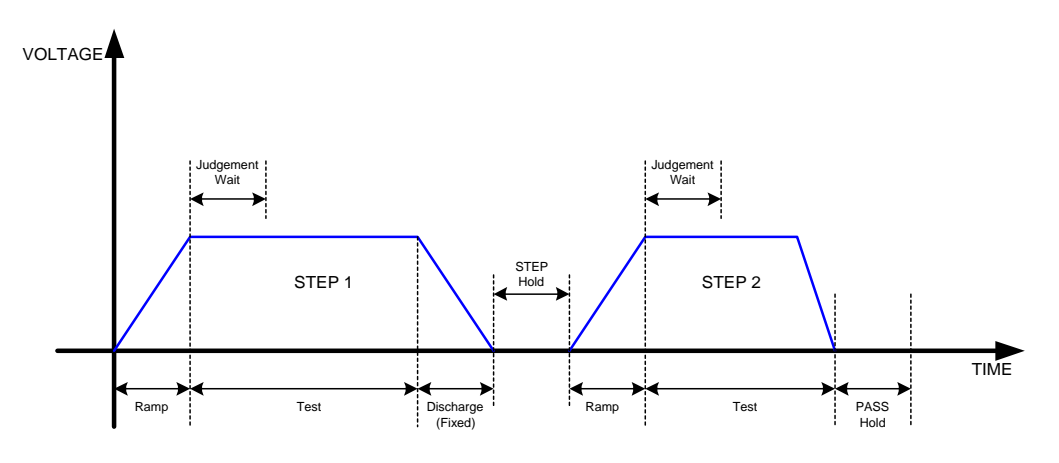

**Figure 2-11: Timing Diagram G6200 Hold Settings** 

# **2.13.2.5 PASS On**

The PASS ON setting allows the option of programming a pass relay closed time after a PASS condition at the completion of the test. The range for PASS ON is 0.1 – 99.9sec or CONT (Continuous) and the instrument default value is CONT. When set to CONT, the relay opens at start of next test or when unit is reset.

# **2.13.3 Special Settings**

In Initial Parameter Setting mode, the Guardian 6200 has eleven programmable parameters listed under "Special Setting". These parameters are AC-V Frequency, G-R Frequency, G-R Voltage, WV A Range, IR A Range, Software AGC, Password, GR Continue-on-Fail, IEC601-1, Lock Recall and Discharge.

# **2.13.3.1 AC-V Freq.**

The AC V Freq. setting allows the option of programming the frequency for the AC hipot test. The range of AC-V Freq. is 50 – 600Hz and the instrument default value is 60Hz.

# **2.13.3.2 G-R Freq.**

The G-R Freq. setting allows the option of programming the frequency for the Ground Continuity (GR) test. The range of G-R Freq. is  $50 - 60$  Hz and the default value is 60Hz.

# **2.13.3.3 G-R Volt**

The G-R Volt setting allows the option of programming the maximum open circuit output voltage for the Ground Continuity (GR) test. The range of G-R Volt is 6.0 – 15.0V and the default value is 15.0V.

#### **2.13.3.4 WV A Range**

The Withstanding Voltage Auto Range setting permits the use the full scale current range (ON) or using the user programmed maximum current limit (OFF). The low current range (3mA full scale) results in increased measurement resolution. The default value of WV Auto Range is OFF.

#### **2.13.3.5 IR A Range**

The Insulation Resistance Auto Range function sets auto range off or on for insulation resistance measurements. When IR A Range is ON, the G6200 selects the resistance range depending on the programmed test voltage. The default value of IR Auto Range is ON. When IR A Range is selected OFF, the IR measurement speed increases by 50% but the accuracy will decrease.

#### **2.13.3.6 Software AGC**

The Software Automatic Gain Control (AGC) setting allows the option of correcting the output voltage (ON). This is okay when measuring resistors but under special circumstances when measuring large capacitive devices it is best to select Soft. AGC OFF. The default value is ON.

#### **2.13.3.7 Password**

The Password setting allows the option of locking out the System Settings, Clear RAM and Key Lock functions when ON is selected. The password can be up to 8 digits using the numerical keys 0 through 9. When a password is entered, the G6200 comes back with "CHK : \_" and the password needs to be entered a second time to identify. Pressing the [Dele] key will clear the password just entered. This password will also change the password for front panel lockout. If the password function has been turned ON and a password entered, then System Settings, Clear RAM and Key Lock are de-activated. The override to a password is [ENTER]  $[8][5][2][4][6][3][1][7][9]$  [ENTER]. The display will then show the password. Return to System (Special) Settings to disable the password function. Figure 2-12 illustrates the password setting function.

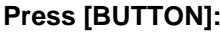

**Pisplay Reads:** 

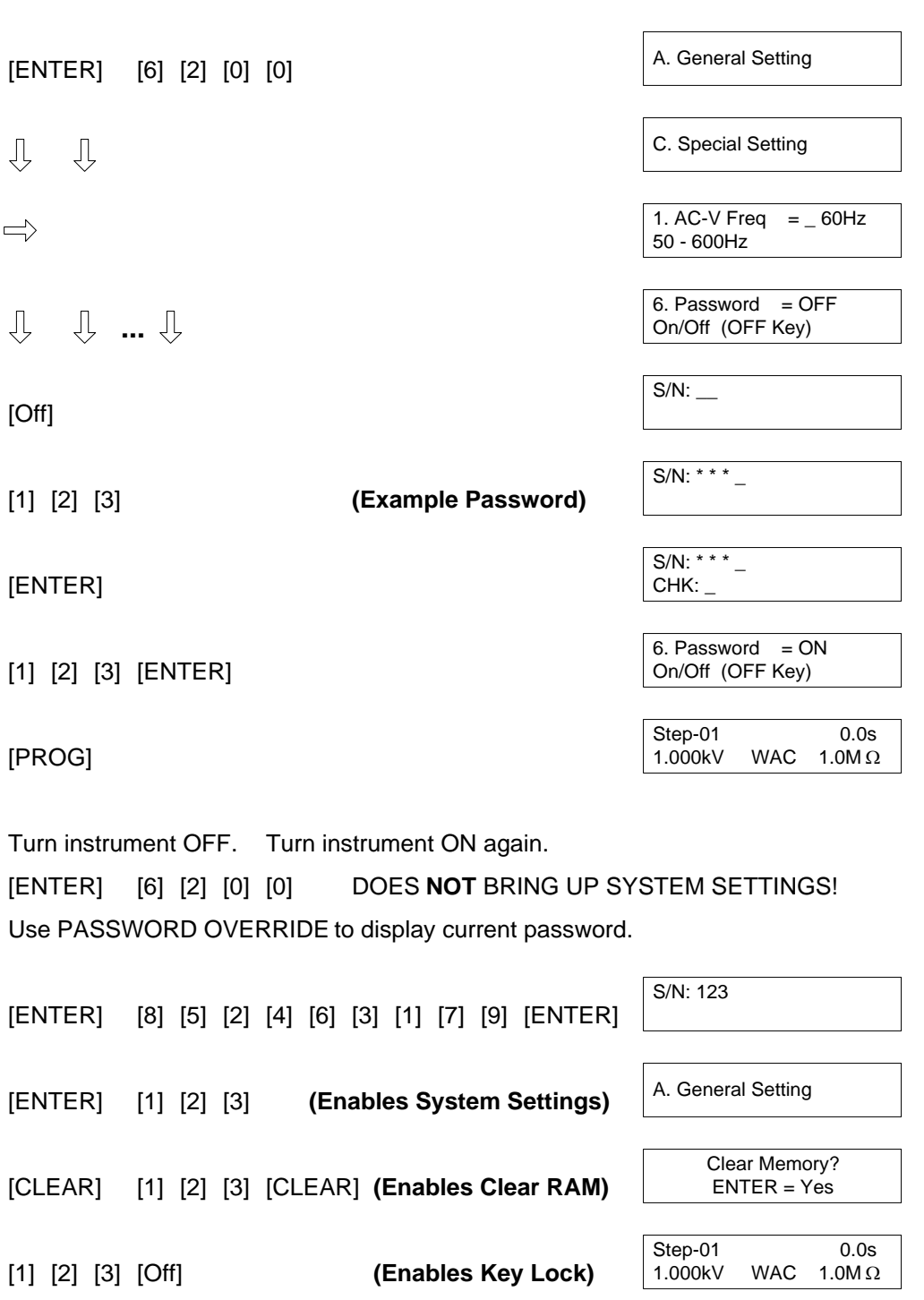

**Figure 2-12: Setting a Password** 

# **2.13.3.8 G-R Cont.**

The Ground Resistance Continue-on-Fail function of the Guardian 6200 can be selected ON or OFF. The instrument default value is OFF. When G-R Cont. is selected ON, the unit will continuously operate in GR mode and will not stop the measurement if a failure occurs. The Pass/Fail and output relay operate normally. The buzzer will continuously sound if a failure occurred during the test. This function allows manual probing of continuity on a product.

#### **2.13.3.9 Simulation**

In simulated line leakage mode a correction (% value) can be added to better simulate what the true line leakage would be. The simulation correction value can be programmed in whole number increments of  $\pm$  (5-50%).

#### **2.13.3.10 IEC601-1**

The IEC601-1 feature is applicable to (WDC) DC hipot only. This test is basically Insulation Breakdown per IEC601-1, Clause 20. The G6200 unit will initially apply  $\frac{1}{2}$  the programmed test voltage, then gradually apply a linear ramp to the test voltage over the programmed ramp time until the required test voltage is achieved. The G6200 holds the voltage for the programmed test time then ramps back down identical to the ramp up.

# **2.13.3.11 Lock Rcl**

"Lock Rcl" is used to lockout the ability to recall stored information. The range for Lock Rcl is ON or OFF and the default value is OFF. When the front panel is locked using the "Key Lock" function (¶2.13) memory locations may or may not be recalled. If Lock Rcl is ON, memory locations can **not** be recalled when "Key Lock" is ON. When Lock Rcl is OFF, memory locatios can be recalled.

### **2.13.3.12 Discharge**

The Discharge function permits the user to set the value of the voltage that the G6200 instrument will discharge to upon completion of a hipot test. The range is 0.05kV to 5.10kV and the instrument default value is 5.10kV. The time it will take to discharge to a specific voltage is dependent on the capacitance of the DUT. The Discharge time is a natural log function.

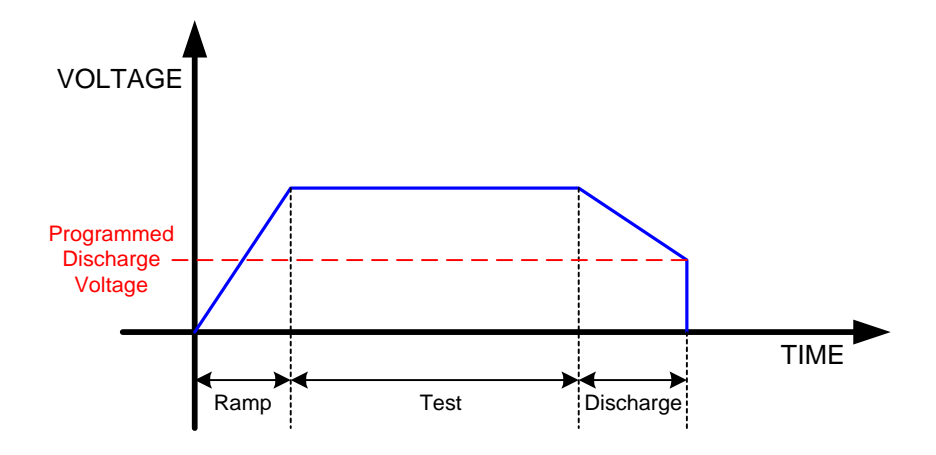

**Figure 2-13: Discharge** 

#### **2.13.3.13 Source**

The Source function allows ON or OFF control of a Chroma 6400 Series AC Power Source. Valid for simulated leakage current mode only and requires installation of RS-232 connection to the 6400.

#### **2.13.3.14 Auto Start**

When the Auto Start function is set to ON, the 6200 instrument automatically starts the test, based on the time programmed, following probing of the Ground Bond connection. The default setting is OFF.

### **2.13.4 Remote Settings**

In Initial Parameter Setting Mode, the Guardian 6200 has three programmable parameters listed under "Remote Setting". These parameters are GPIB Address, Baud Rate and GPIB Compatibility.

### **2.13.4.1 GPIB Address**

The GPIB Addr. setting allows the user to program a GPIB (IEEE-488) address. The range is 1 – 31 and the instrument default value is 3.

#### **2.13.4.2 Baud Rate**

The Baud Rate setting allows the option of selecting the Baud Rate in kbps. The range is 0.3, 1.2, 2.4, 4.8, 9.6, and 19.2 kbps. The instrument default value is 9.6 kbps.

#### **2.13.4.3 GPIB Compatibility**

"GPIB Comp" is the compatibility function of the G6200 unit. "GPIB Comp" can be selected ON or OFF. The instrument default value is OFF. When selected ON, the Guardian 6200 GPIB data output is compatible with the Guardian 5000 GPIB data output.

#### **2.14 Front Panel Lockout**

With front panel lock in effect the ability to change test conditions is prohibited. Only the [TEST] and [STOP] buttons and the setup recall function (RCL) are functional.

#### **To activate the front panel lockout:**

• With the instrument in standby status (Stop button previously pressed and no lights blinking) enter [6] [2] [0] [0] and [OFF] from the data entry keys. The green KEY LOCK indicator light will illuminate indicating the instrument is in the lockout state. The display shows the test set-up.

#### **To deactivate the front panel lockout:**

• With the instrument in standby status (Stop button previously pressed and no lights blinking) enter [6] [2] [0] [0] and [OFF] from the data entry keys. The green KEY LOCK indicator light will go out indicating the instrument is no longer in the lockout state. The display shows the test set-up.

# **2.15 Clear Setup Memory**

All stored test conditions in instrument memory (99 setups) can be cleared with a few key strokes.

#### **To clear setup memory:**

• With the instrument in standby status (Stop button previously pressed and no lights flashing) press [CLEAR] and then [6] [2] [0] [0] and [CLEAR] again.

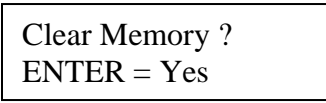

• Press [ENTER]

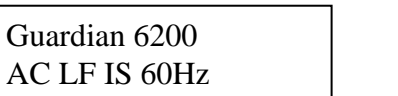

GPIB Address : 03 Baud Rate : 9600

- The Beeper sounds loud (to alert that memory has been cleared) and all LED's flash once. The display is held for just a few seconds and then reverts to the test set-up display.
- The Beeper will remain ON until it is turned OFF by entering Initial Parameter Setting mode [ENTER 6200], selecting [A. General Setting], [2. Beep Vol. = OFF] and pressing [ENTER]. Remember to press [PROG] to exit Initial Parameter Setting and return to test set-up display.

# **2.16 Software Version Display**

The version of software installed in the instrument can be displayed on the front panel.

#### **To display software version:**

• Press [POWER] switch to ON  $(1)$  and immediately after the Pass & Fail LEDs turn off, Press the [ENTER] key.

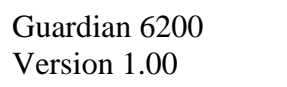

GPIB Address : 03 Baud Rate : 9600

• The Display is held for just a few seconds and then reverts to the test set-up display.

# **3.1 Remote**

A 9 pin D-series remote control connector is located on the rear panel of the G6200 instrument. There is a black 6 screw relay strip for the remote output signals : UNDER TEST, PASS  $\&$  FAIL. There is a black 5 screw relay strip for the remote input connections : START, RESET, COM & INTER LOCK.

Inputs require a contact closure and outputs provide a contact closure, as shown in the figure below.

Before connecting the instrument to its power source the **interlock function** on the rear panel remote connector must be properly utilized. **This is an important safety feature for the protection of the operator.** Turn on of the instrument's high voltage is inhibited with no interlock connection and is functional with the interlock jumper in place (as shipped from the factory).

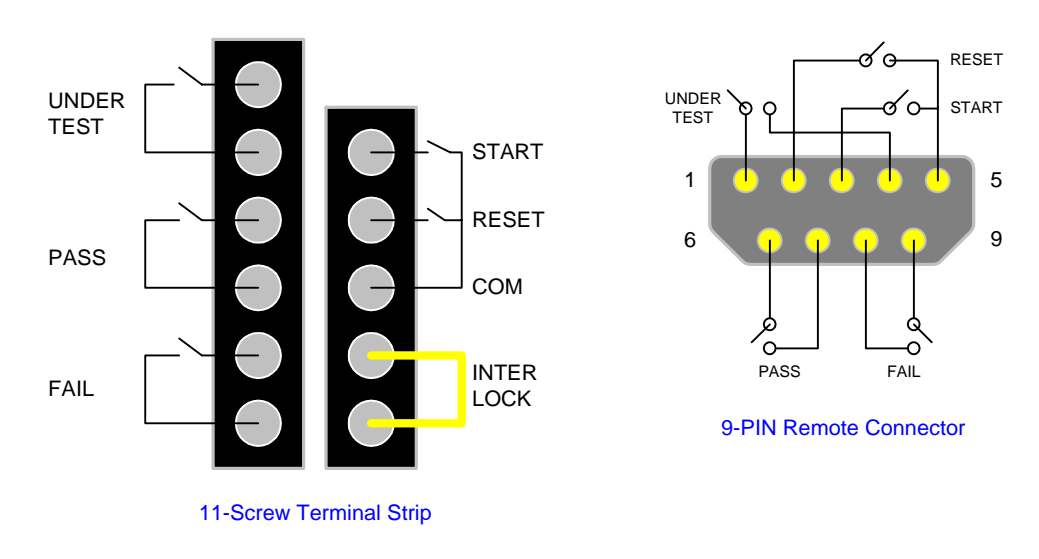

**Figure 3-1: Remote Control Connector** 

The G6200 instrument has three output signals on the rear panel. The UNDER TEST output terminal is short during TEST as the relay contacts connect to the device powered by 115VAC and current < 0.3A. The PASS output terminal is short when the DUT is judged GOOD. The FAIL output terminal is short when the DUT is judged NO GOOD.

Figures 3-2 and 3-3 illustrate possible remote control connections. Use extreme care when using a remote control connection as the High Voltage Output is being turned ON and OFF with with an external signal.

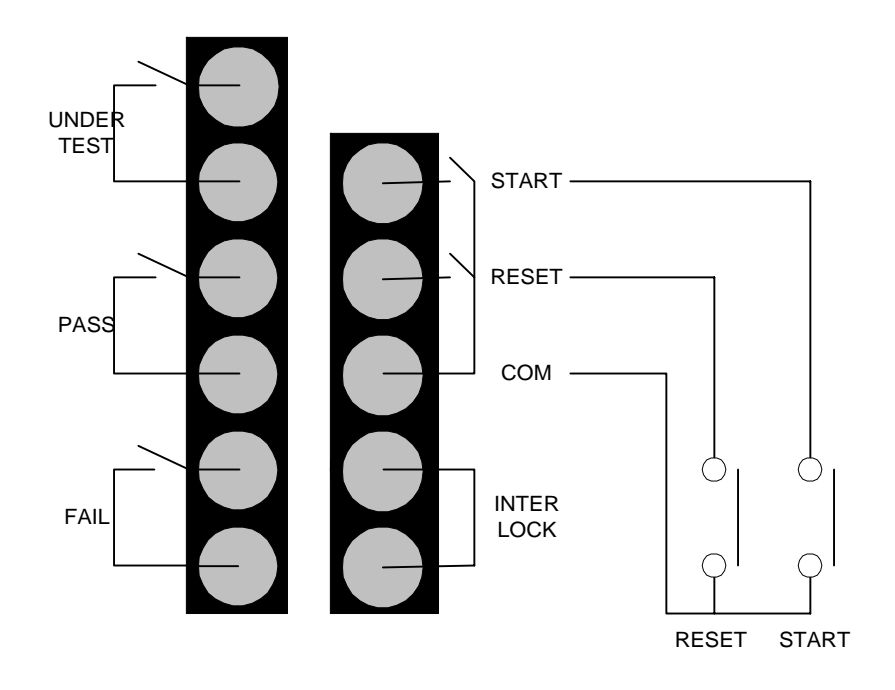

**Figure 3-2: Single Control of TEST or STOP** 

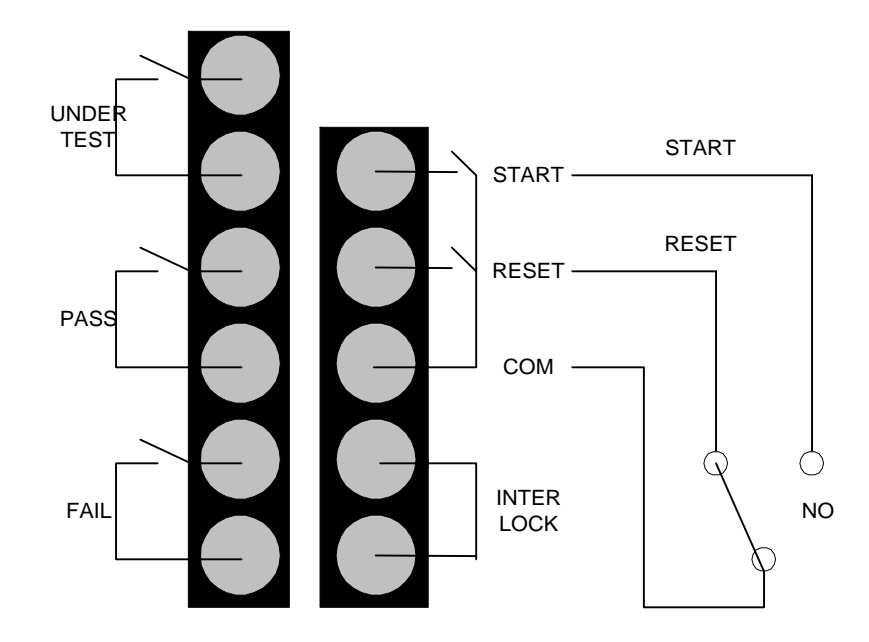

**Figure 3-3: Continuous Control of STOP** 

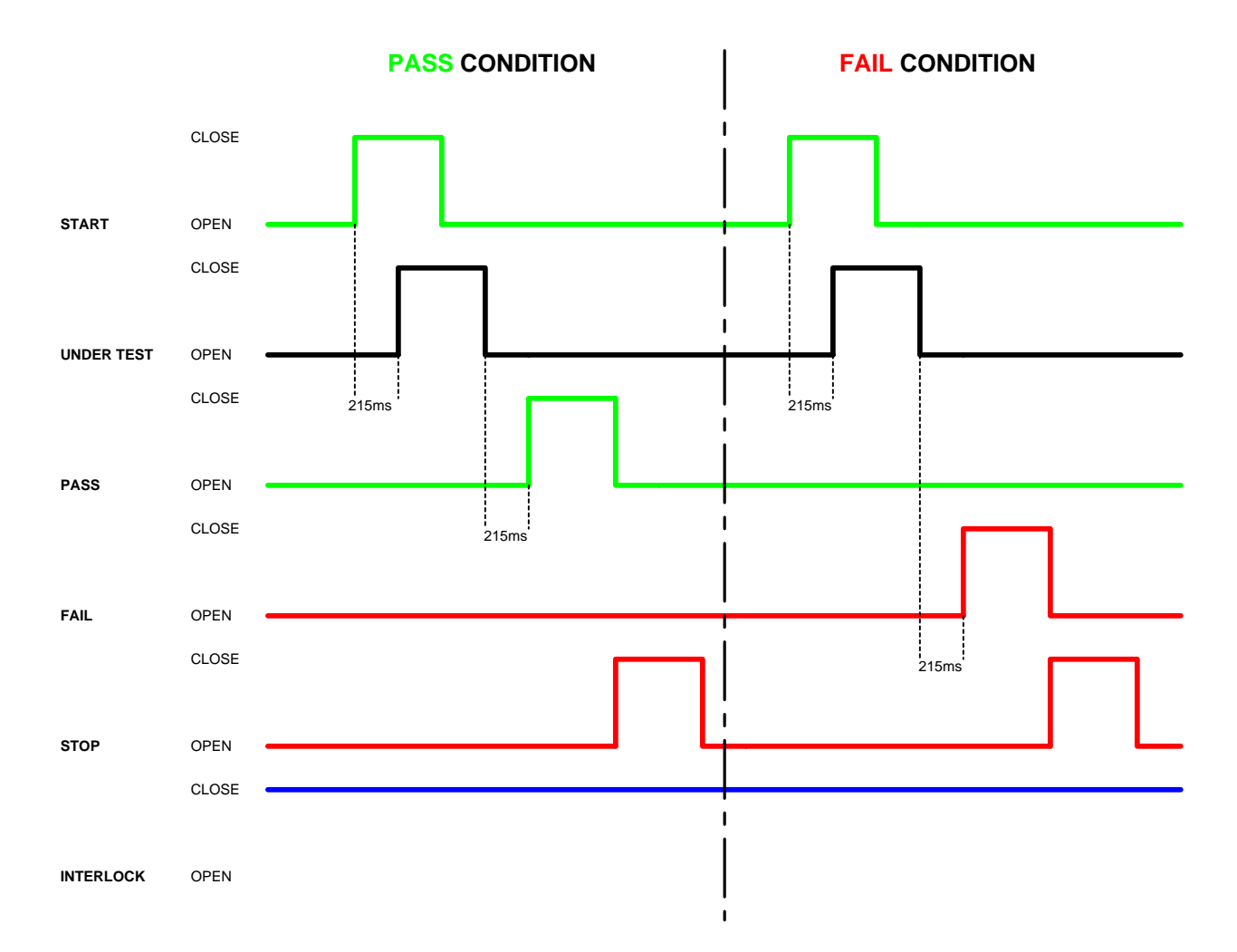

**Figure 3-4: G6200 Timing Diagram** 

# **3.2 RS232 Interface**

# **3.2.1 PIN Configuration**

An optional RS232 interface is available for the Guardian 6200 instrument. The interface is factory installed when the instrument is ordered. Connection is through the black 25- PIN connector labeled 'RS232' on the rear panel of the Guardian 6200 unit. Figure 3-5 illustrates the RS232 PIN configuration.

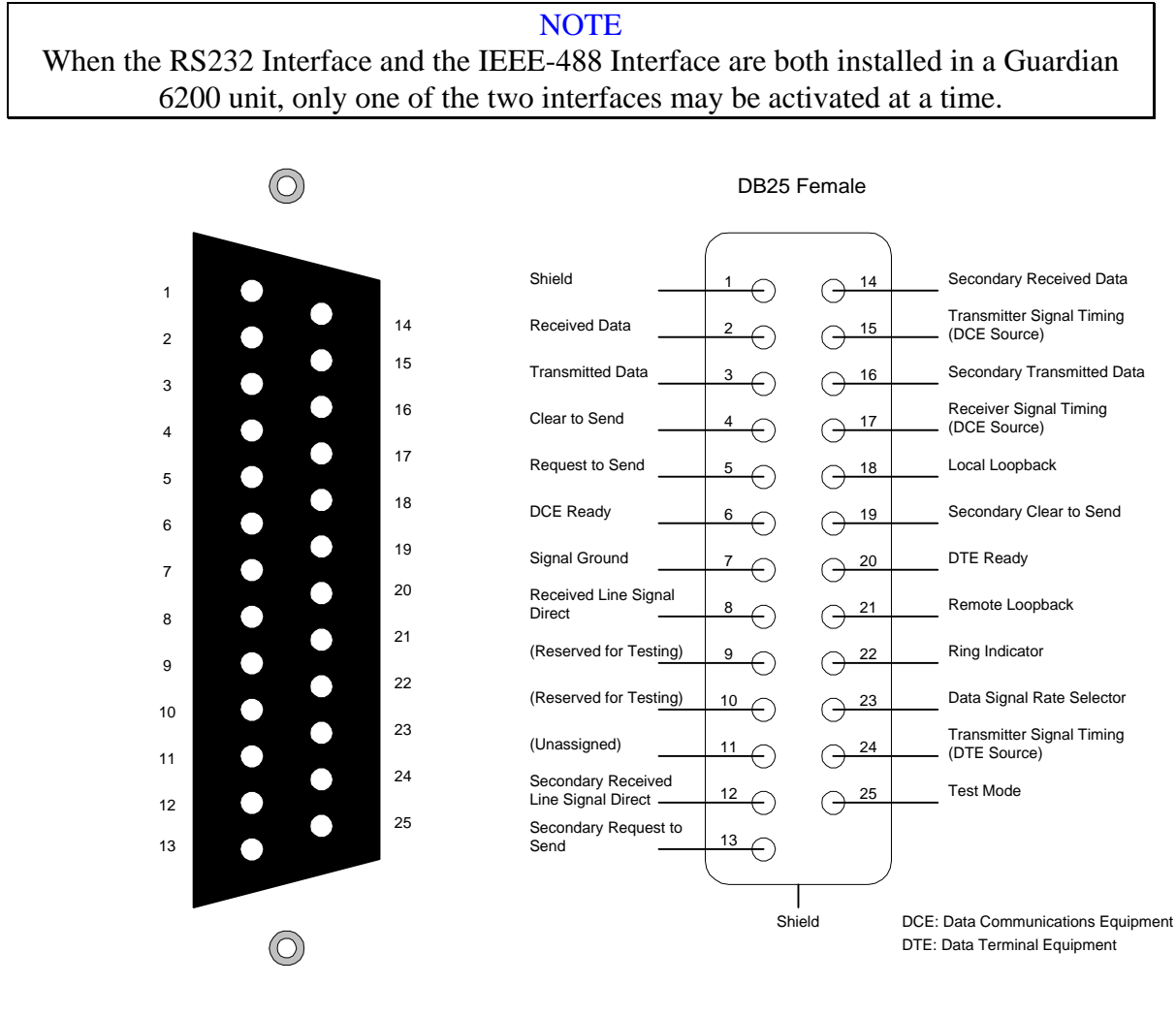

Guardian 61/6200 RS232 Interface PIN Configuration: Rear Panel View

Guardian 61/6200 RS232 Interface Pin Designations

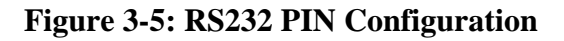
## **3.2.2 RS232 Specifications**

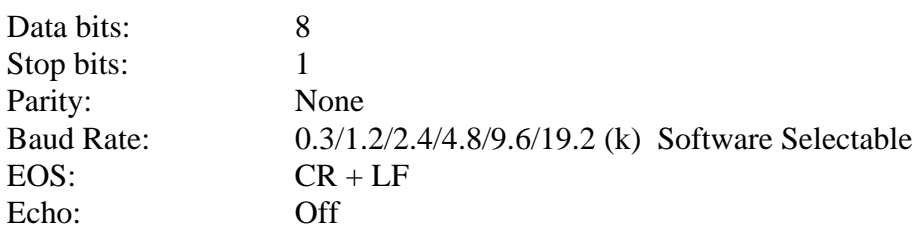

## **Selecting Baud Rate**

Setting the baud rate is done in the initial parameter settings, ¶ 2.12.4.2. Select the initial parameter Remote Settings, then select Baud Rate.

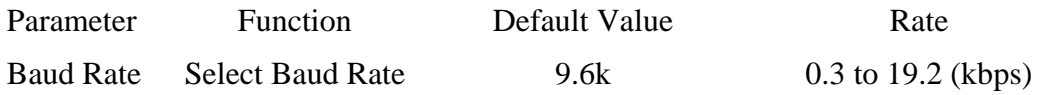

Use the numerical keys to select baud rate then press [ENTER]. Press [PROG] key to exit initial parameter settings.

## **3.2.3 RS232 Commands**

The command set for the RS232 interface is the same as the IEEE-488 interface command set listed in paragraphs 3.3.3 through 3.3.5 of this Instruction Manual.

> **NOTE** CR + LF is the end code for the RS232 Commands.

## **3.2.4 Sample QuickBasic Program**

CLS REM OPEN "com2:9600,n,8,1,rs" FOR RANDOM AS #2: PRINT #2, "\*idn?" 'get unit identification FOR  $j = 1$  TO 2000: NEXT  $j$ 'determine number of bytes at com port DO WHILE  $(LOC(2) = 0)$ FOR  $j = 1$  TO 2000: NEXT  $j$  LOOP ' then get the rest of the string  $Y = X + LOC(2)$ DO WHILE  $(X \le Y)$  $Y = X$ FOR  $j = 1$  TO 2000: NEXT  $j$  $X = LOC(2)$ LOOP

'read information at com port  $R$ = INPUT$(X, #2)$ 

'print identification to screen PRINT R\$

CLOSE #2 END

## **3.3 IEEE-488 Interface**

## **3.3.1 PIN Configuration**

The Guardian 6200 instrument includes an IEEE-488 interface with connection through a blue 24-PIN connector (labeled GPIB) on the rear panel. This interface can be used to connect a system containing a number of instruments and a controller in which each meets IEEE Standard 488.2 (Standard Digital Interface for Programmable Instrumentation). Figure 3-6 illustrates the PIN Configuration of the IEEE-488 interface.

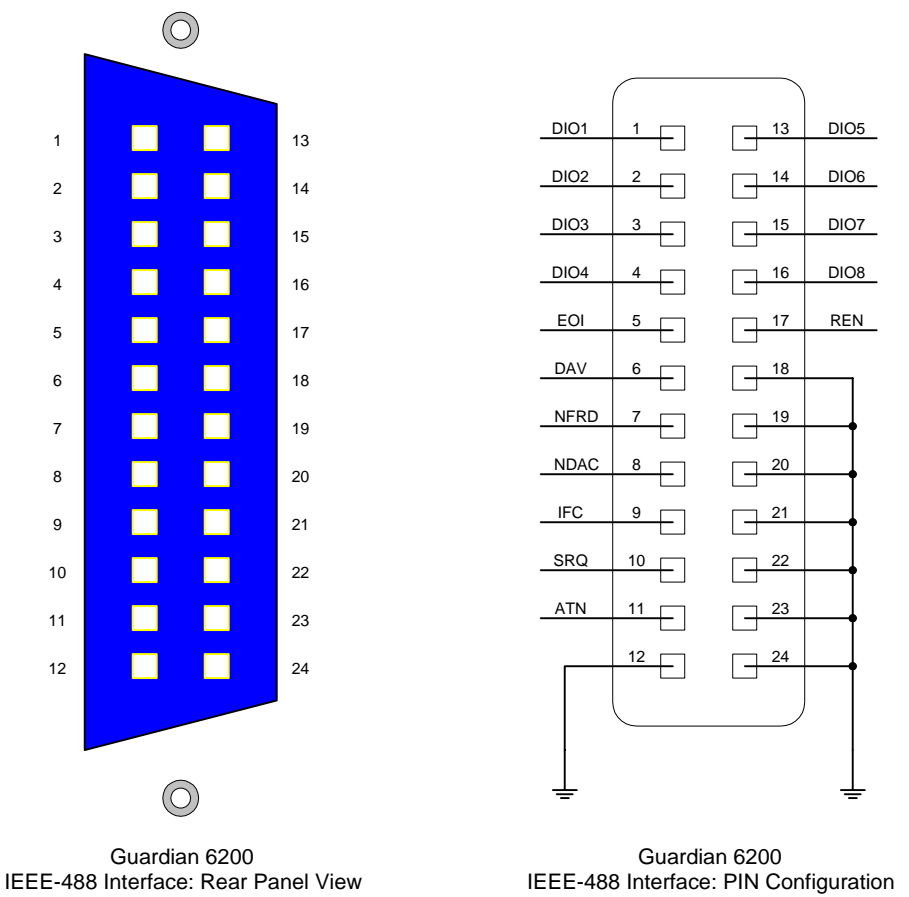

**Figure 3-6: IEEE-488 Interface PIN Configuration** 

## **3.3.2 IEEE-488 Interface Codes and Messages**

The IEEE-488 (GPIB) address is defined in the Initial Parameter Setting mode by selecting [Remote Setting] and [GPIB address]. Refer to paragraph 2.12.4.

The G6200 unit is in a remote control status when the REMOTE LED is ON.

To switch to Local from Remote press the [PROG] key, disabled by LLO message.

The only controls functional under Remote operation is [PROG], which switches to Local and [STOP] which resets the unit.

Table 3-1 defines the IEEE-488 interface codes and their function. Table 3-2 defines the IEEE-488 interface messages and their function.

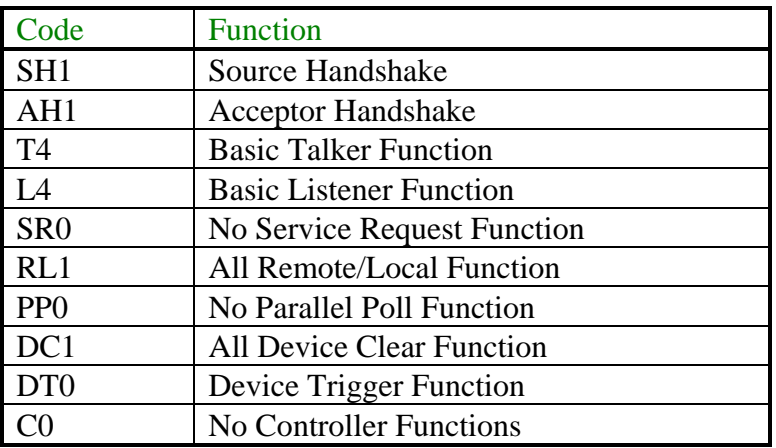

#### **Table 3-1 : IEEE-488 Interface Functions**

#### **Table 3-2 : IEEE-488 Interface Messages**

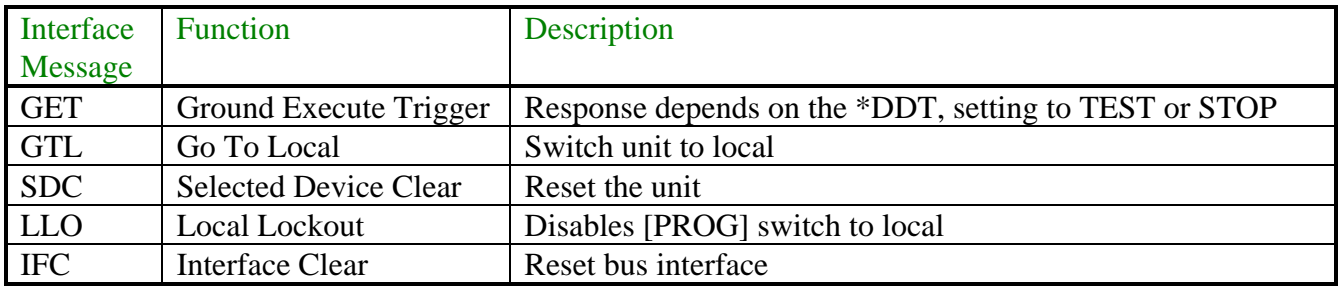

## **3.3.3 IEEE-488 Interface Commands**

The interface function is controlled by ASCII commands which include:

{[command + parameter] ; [command + parameter] + ending code}

The length of the string is 128 characters. It is not necessary to input any sign or space between the command and parameter. Any two commands can be connected by "," and [Ending Code]. Ending Code can be any type in Table 3-3.

**Table 3-3 : IEEE-488 Interface Ending Codes** 

| <b>Ending Code</b> |
|--------------------|
| LF                 |
| $CR + LF$          |
| <b>EOI</b>         |
| $LF + EOI$         |
| $CR + LF + EOI$    |

## **NOTE**

The data can be sent out by the IEEE-488 interface to achieve transfer function. The data command is {string message + ending code}. The ending codes are listed in Table 3-3.

> **NOTE** CR + LF is the ending code for the RS232 Commands.

## **3.3.4 Listener Functions**

Table 3-4 contains the IEEE-488/RS232 Interface command list. This commands are described on the following pages in order of item number.

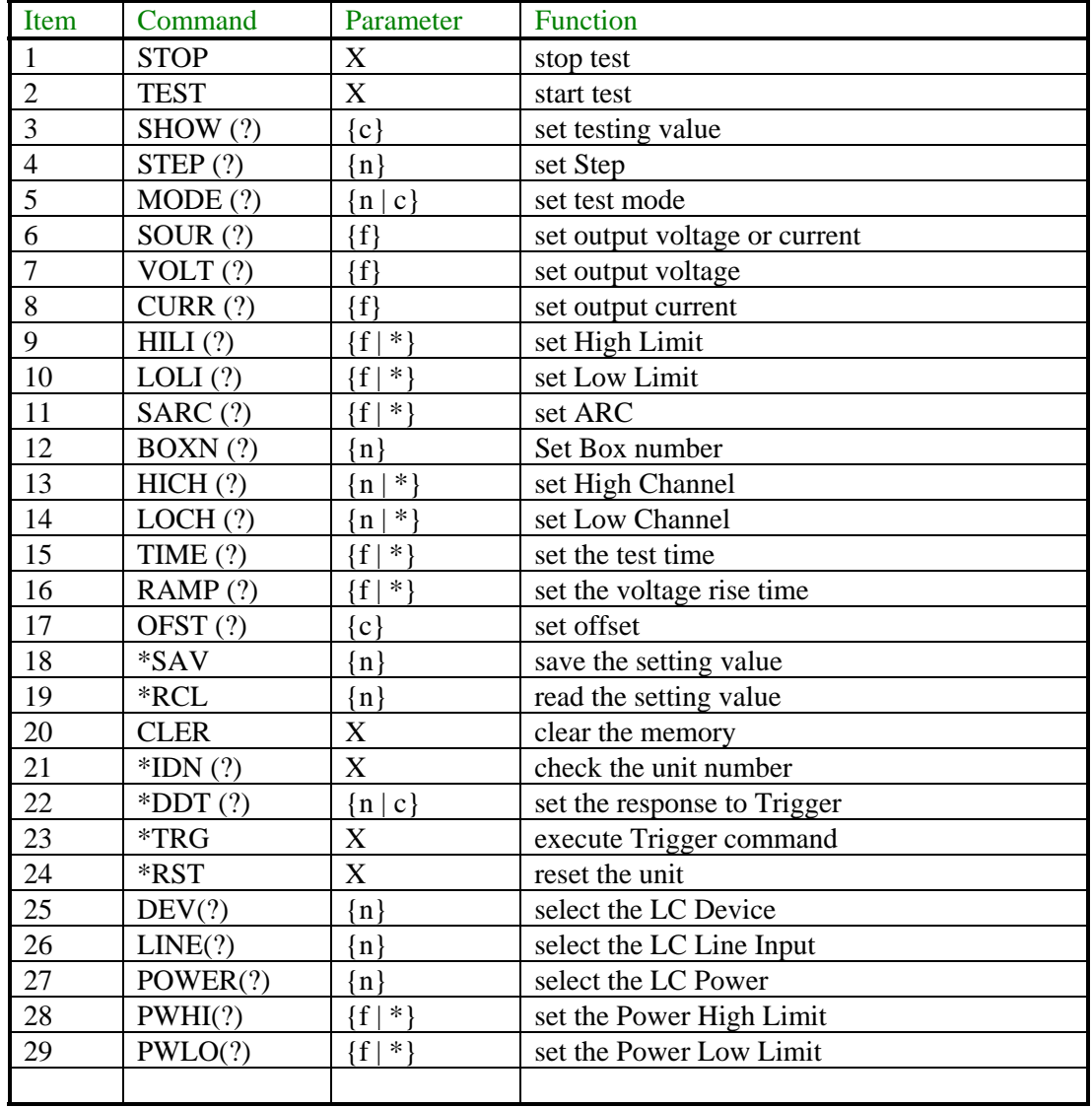

## **Table 3-4 : Command List**

## **Where** x: no parameter required

- n: indicates integer
- f: indicates floating
- c: indicates memory mark
- \*: indicates the "\*" character of ASCII

## **1. STOP**

Stop testing, same as STOP on front panel.

## **2. TEST**

Start testing, same as TEST on front panel.

## **3. SHOW (?) {c}**

Set and check the testing value, [STATUS] [STEP] [MODE] [SOURCE] [MEASURE] [TIMER] [CHAN] [SAVE]

 The command can connect each parameter with "|". Each parameter can be abbreviated. Ex: STA=STATUS, STE=STEP, SO=SOURCE, SA=SAVE A delay  $\geq 150$  msec should be used between commands during measurements.

### **4. STEP (?) {n}**

 Set step number (1 - 10). Set step number first before setting test conditions for that step.

### **5. MODE (?) {n | c}**

Set test mode by number or memory sign.

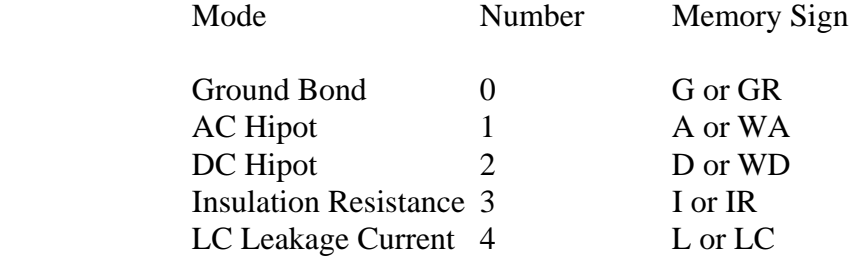

If testing mode is changed the test conditions will be cleared to the initial value.

### **6. SOUR (?) {f}**

Set the output voltage of current according to mode selected.

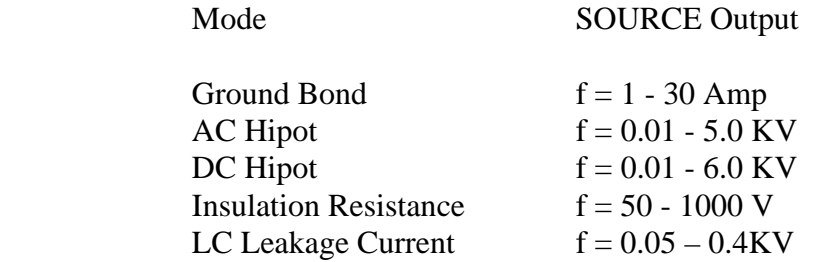

 The output voltage for current can be set by SOUR or VOLT or CURR directly. **VOLT or CURR is the recommended method to avoid improper setting** (5 Amp could be interchanged for 5 KV, depending on the MODE selected).

For Ground Bond the high resistance limit is determined by the current setting. The maximum high resistance limit is  $510 \text{m}\Omega$  or R = 6.3 V/I (i.e. if the current is 30 Amps the high limit could not exceed  $210 \text{m}\Omega$ .

### **7. VOLT (?) {f}**

 Set the output voltage (similar to SOUR). Indicates error 1 if mode is selected for Ground Bond.

#### **8. CURR (?) {f}**

 Set the output current (similar to SOUR). Indicates error 1 if mode is selected for anything other than Ground Bond.

#### **9. HILI (?) {f | \*}**

Set the high limit value according to mode selected. \* disables the high limit.

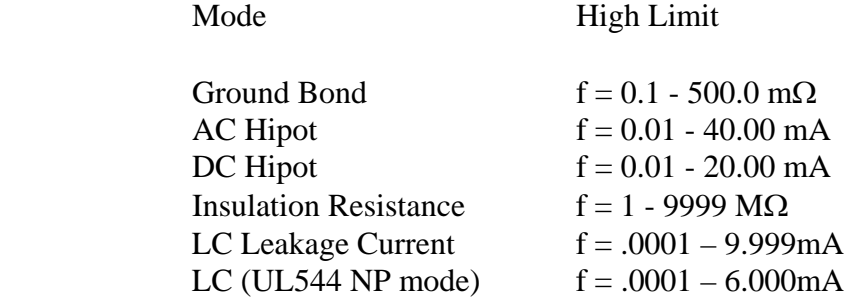

 In Hipot mode if the High Limit is smaller than the Low Limit, the low limit is disabled. In IR mode the value can not be smaller than the Low Limit, otherwise error 2 is indicated. In Ground Bond mode the maximum high resistance limit is 510m $\Omega$  or R = 6.3 V/I (i.e. high resistance limit is 210m $\Omega$  for 30 Amps).

### **10. LOLI (?) {f | \*}**

Set the low limit value according to mode selected. \* disables the low limit.

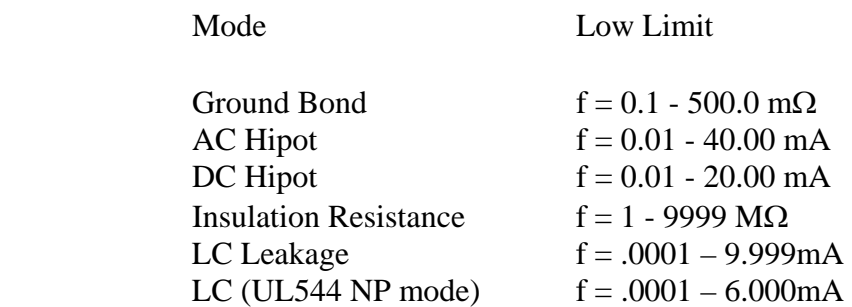

 In Hipot mode the low limit is disabled if greater than High Limit. In IR mode the low limit is disabled if greater than the High Limit. In Ground Bond mode the low limit can not be set.

#### **11. SARC (?) {f | \*}**

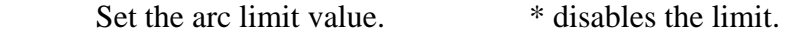

Mode Arc Limit

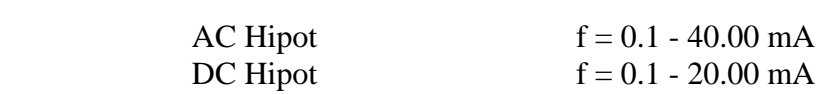

#### **12. BOXN (?) {n}**

Select scan box.

 $n: 1-x$ , x is determined by number preset in intial parameter setting ( $\llbracket 2.12$ ). If more than one scan box is being used, use this command to select the scan box before the high and low channels are set.

## **13. HICH (?) {n | \*}**

Set the High Channel,  $n : 1 - 8$ . \* disables the limit. More than one channel is possible (Ex: HICH 1**|** 3**|** 5).

## **14. LOCH (?) {n | \*}**

Set the Low Channel,  $n : 1 - 8$ . \* disables the limit. More than one channel is possible (Ex: LOCH 1**|** 3**|** 5). Can not be set in Ground Continuity mode.

### **15. TIME (?) {f | \*}**

Set the Test Time, f: 0.1 - 999 sec. \* disables the timer. If the disable timer is set to TEST ON, the unit will remain in TEST ON status.

### **16. RAMP (?) {f | \*}**

 Set the voltage rise time, f : 0 - 99.9 sec. \* disables the timer. Ramp Time is set in AC or DC Hipot Mode only.

## **17. OFST (?) {c}**

Set or examine the offset value.

C : is a word character or abbreviation

"GET" : set a scratch status. "OFF" : close the offset function

"STOP" command makes "OFST GET" = "OFST OFF".

### **18. \*SAV {n}**

 Save the test conditions for later recall (up to 10 steps each) in memory location  $n: 1 - 50.$ 

### **19. \*RCL (?) {n}**

 Recall the test conditions that have been saved (up to 10 steps each) in memory location, n : 1 - 50.

#### **20. CLER**

 Resets the instrument from interface control. All data is erased except the GPIB address and the RS232 Baud Rate.

#### **21. \*IDN ?**

 Checks the instrument for identification (unit number). The unit number is displayed after entering the command "QuadTech Guardian 6000"

#### **22. \*DDT (?) {n | c}**

 Determines the response from the interface when the instrument receives TRG or GET command.

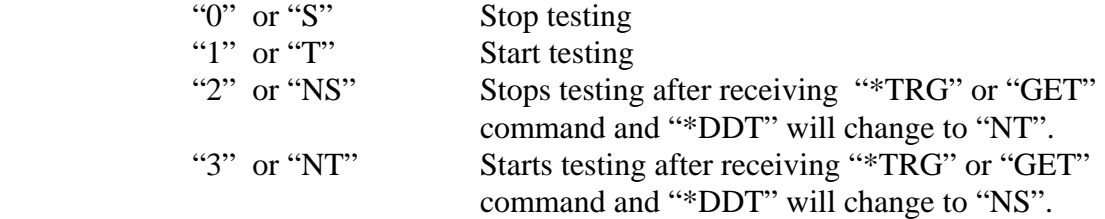

#### **23. \*TRG**

 Triggers the instrument and functions the same as interface message GET. This is dependent on the setting of DDT, see 23 above.

#### **24. \*RST**

Resets the instrument and functions the same as interface message SDC.

#### **25. DEV(?){n}**

 Select the LC Device (Human Circuit Model), n : 1 - 5.  $1 = UL544NP, 2 = UL544P, 3 = UL1563, 4 = UL2601-1, 5 = UL1950$ 

#### **26. LINE(?){n}**

 Select the LC Line Input (Fault Simulation), n : 0 - 3.  $0 =$  Normal,  $1 =$  Reverse,  $2 =$  Single fault normal,  $3 =$  Single fault reverse

#### **27. POWER(?){n}**

 Select the DUT Power Monitor, n : 0 - 3.  $0 = \text{Voltage}, 1 = \text{Current}, 2 = \text{VA}, 3 = \text{Simulation}$ 

#### **28. PWHI(?){f | \*}**

 Set HIGH Power Limit (for DUT Power Monitor) f:  $0 - 300V$ ,  $f : 0.001 - 9.999$  mA,  $f : 0 - 2200V$ A \* disables the limit.

#### **29. PWLO(?){f | \*}**

 Set LOW Power Limit (for DUT Power Monitor) f : 0.001 – HIGH Limit \* disables the limit.

### **3.3.5 Talker Functions**

The message of {string + ending code} will be sent when the instrument is assigned as TALKER. The ending code consists of CR+LF+EOI. The string is dependent on the present status. There are several commands with the "?". These commands send the testing value by ASCII string.

EXAMPLE : 1. Command : mode WD: mode? : MODE 2 : With Standing DC voltage test mode. 2. Command : high  $1|3|5$ ; high? :HICH 1|3|5 : High Channel 1,3,5 is ON

All commands will feed back an error message except \*RST, \*TRG, show and "?". If the error code is not 0 the result will be displayed. Error messages are shown in Table 3- 5.

|                             | <b>Error Messages</b>                 |
|-----------------------------|---------------------------------------|
| Error 0: Save OK!           |                                       |
|                             | Error 1: The command is not valid     |
|                             | Error 2: The parameters are not valid |
| Error 3: Can not start test |                                       |
|                             | Error 4: Scanner is not connected     |
|                             | Error 5: Channel can not set 0        |
| Error 6: Channel invalid    |                                       |

**Table 3-5 : IEEE-488 Interface Error Messages** 

The TALKER function is completed by SHOW(?) command. The instrument will send back the testing value for the parameter selected. It may check more than one test value by connecting the parameters with "|". Status messages are shown in Table 3-6.

**Table 3-6 : IEEE-488 Interface Status Messages** 

| <b>Status Messages</b>                     |
|--------------------------------------------|
| Status 0: Presently in STOP status         |
| Status 1: Presently in TEST status         |
| Status 2: Test complete, condition is PASS |
| Status 3: Test stop, condition is FAIL     |
| Status 4: Test stop, Hipot arc limit FAIL  |
| Status 5: Test stop, Hipot high limit FAIL |
| Status 6: Test stop, Hipot low limit FAIL  |
| Status 7: Test stop, IR high limit FAIL    |
| Status 8: Test stop, IR low limit FAIL     |
| Status 9: Test stop, GC high limit FAIL    |
| Status A: Test stop, Charge Low limit FAIL |

#### **1. STATUS**

 To check the present status, with status code. Output form is : STATUS\_X--8 bytes NOTE : "\_" denotes a space

## **2. STEP**

 To check the present step. Output form is : STEP\_XX--7 bytes

#### **3. MODE**

 To check the testing mode. Output form is : MODE\_X--6 bytes

#### **4. SOURCE**

To check the output voltage or current.

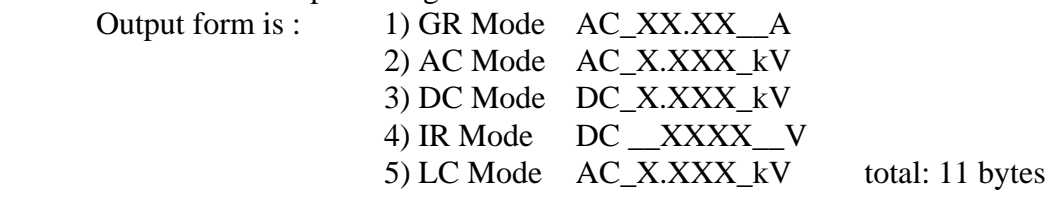

#### **5. MEASURE**

To check the tested resistance or current.

Output form is : MEASURE\_XXXXX\_UU total: 16 bytes where XXXXX is the measured value and UU the units.

## **6. TIMER**

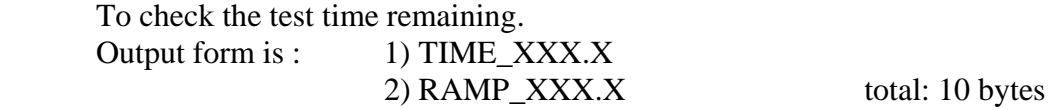

### **7. CHAN**

 To check the channel status. Output form is :  $HICH_X|X|$  .....,  $[X, LOCH_X|X|]$ .....,  $[X, K]$ 

total: 13 to 41 bytes

#### **8. SAVE**

 To save the data of each test. The unit can read the data without the SHOW parameter.

#### **9. Meas:all?**

 To return source and measure data for all steps at the end of the measurement. Similar to show SOURCE or MEASURE.

### **Example: How to Display saved results (#8 SAVE)**

 Write : "SHOW Step|save" Read : STEP 1 Read : STEP 1 Write : "SHOW mode" Read : MODE 1 Read : STEP 1 shows step by pressing "SHOW step|save" "SAVE" parameter can not be used alone

SHOW SAVE will display Error 2

 If the instrument is required to display saved item, just use "SHOW?" command If the instrument is required to display more than one testing value, no matter what the order of parameters, the output will display the following.

 [STATUS], [STEP],[MODE],[SOURCE],[MEASURE],[TIMER],[CHAN] Any two parameters are separated by a ","

 Example: Write: "SHOW STEP|STATUS|MODE" Read: STATUS 2, STEP 1, MODE 1

 The string length sent by SHOW may not be more than 107 bytes (including ending code).

## **3.3.6 Sample QuickBASIC Program**

```
REM $INCLUDE: 'qbdecl.bas' 
'declarations 
ADAP$ = "GPIB0": G6000$ = "DEV3": V% = 1W\% = 0: CS = SPACES(50): d\$ = SPACES(50): C1\$ = SPACES(50): D1\$ =SPACE$(50) 
STAT$ = SPACES(50)
```

```
'find IEEE card and G6000 
CALL IBFIND(ADAP$, GPIB0%) 
CALL IBFIND(G6000$, G6000%)
```
CLS 'clear screen

'read identification from g6000 CALL IBWRT(G6000%, "\*IDN") CALL IBRD(G6000%, D1\$) PRINT D1\$

```
'open a file to store data and status to 
20 
PRINT "FILE NAME TO STORE RESULT (less than 8 characters)" 
INPUT NAME$ 
IF LEN(NAME$) = 0 THEN NAME$ = "DATA"
IF LEN(NAME$) > 8 THEN GOTO 20 
NAME$ = NAME$ + ".TXT"OPEN NAME$ FOR APPEND AS #1
```

```
'ask user for mode, voltage, current, ramp and test time 
50 
PRINT "MODE 1 = AC, 2 = DC"
INPUT MODE$ 
IF MODE\$ = "" OR MODE\$ > "2" OR MODE\$ < "1" THEN GOTO 50 'check mode is
AC/DC hipot 
100 
PRINT "INPUT VOLTAGE IN kV" 
INPUT VOLT$ 
IF VOLT\$ = "" OR VOLT\$ > "5" THEN GOTO 100 'check voltage is in range
200 
PRINT "HIGH CURRENT LIMIT IN mA" 
INPUT CURR$ 
IF CURR$ = "" OR CURR$ > "40" THEN GOTO 200 'check current is in range
PRINT "RAMP TIME IN seconds" 
INPUT RAMP$
```
300 PRINT "TEST TIME IN seconds" INPUT TIM\$ IF TIM $$ =$  "" OR TIM $$ >$  "999.9" THEN GOTO 300 'check time is in range 'configure g6000  $SET$ = "STEP1; MODEL" + MODE$ + ".SOUR " + VOLTS + ".HILL" + CURRS +$  $"RAMP" + RAMP$ + "$TIME" + TIMS"$ CALL IBWRT(G6000%, SET\$) send string to g6000 REM CALL IBRD(G6000%, C\$) Tread status of g6000 'perform a measurement CALL IBWRT(G6000%, "STOP") 'make sure unit is in stop mode CALL IBRD(G6000%, C\$) read status PRINT C\$ CALL IBWRT(G6000%, "TEST") 'start measurement FOR  $I = 1$  TO 500 NEXT I CALL IBWRT(G6000%, "SHOW STATUS") 'check status of unit CALL IBRD(G6000%, STAT\$) WHILE VAL(MID\$(STAT\$,  $(8, 1)$ ) = 1 'loop while status is testing CALL IBWRT(G6000%, "SHOW STATUS") CALL IBRD(G6000%, STAT\$)

PRINT STAT\$

### **WEND**

'get data from G6000 CALL IBWRT(G6000%, "SHOW SOURCE|MEASURE") 'ask for voltage and current levels CALL IBRD(G6000%, d\$) 'read current and voltage levels PRINT "DATA IS:"; d\$ 'output data to the screen PRINT #1,  $d\$  + STAT $\$  + TIME $\$  + " " + DATE $\$ " store data and status to open file CLOSE #1

END

#### **3.4 Printer Interface**

An optional Printer Interface is available for the Guardian 6200 instrument. The Printer interface takes the place of the IEEE-488 interface and is factory installed when the unit is ordered. Connection is through the black 25-PIN connector labelled 'GPIB' on the rear panel of the G6200 unit. Figure 3-7 illustrates the Printer interface PIN Configuration.

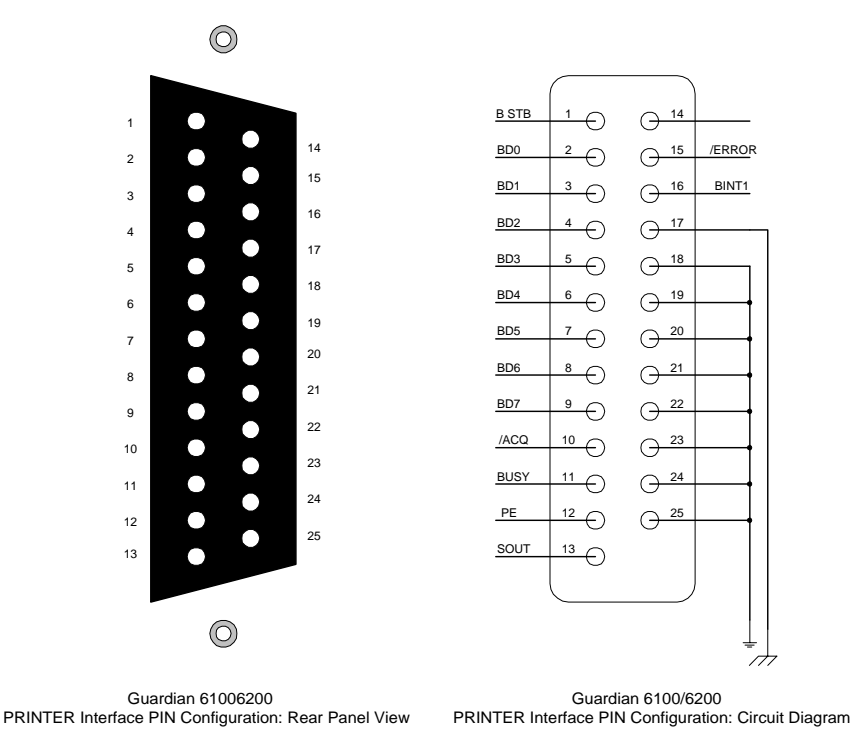

**Figure 3-7: Printer Interface PIN Configuration** 

A typical printer output for a 3-Step Pass is illustrated below followed by Step 2 which is designated 'Fail for Low'.

STEP-01 Pass 0.0s 0.998kV WAC 0.018mA

STEP-02 Pass 0.0s 1.998kV WDC 0.001mA

STEP-03 Pass 0.0s 0.2V LC 0.003mA

STEP-01 Pass 0.0s 0.998kV WAC 0.018mA

STEP-02 Low 0.0s 1.998kV WDC 0.001mA

## **3.5 Scanner Interface**

## **3.5.1 Scanner Accessories**

An optional Scanner Interface is available for the Guardian 6200 instrument. The Scanner interface is factory installed when the unit is ordered. Connection is through the black 25-PIN connector labeled 'SCAN' on the rear panel of the Guardian 6200 instrument. The Guardian 6200 unit may be used with a external scan unit for multipoint grounding and hipot tests. Table 3-7 displays the scanner accessories available for the G6200 unit.

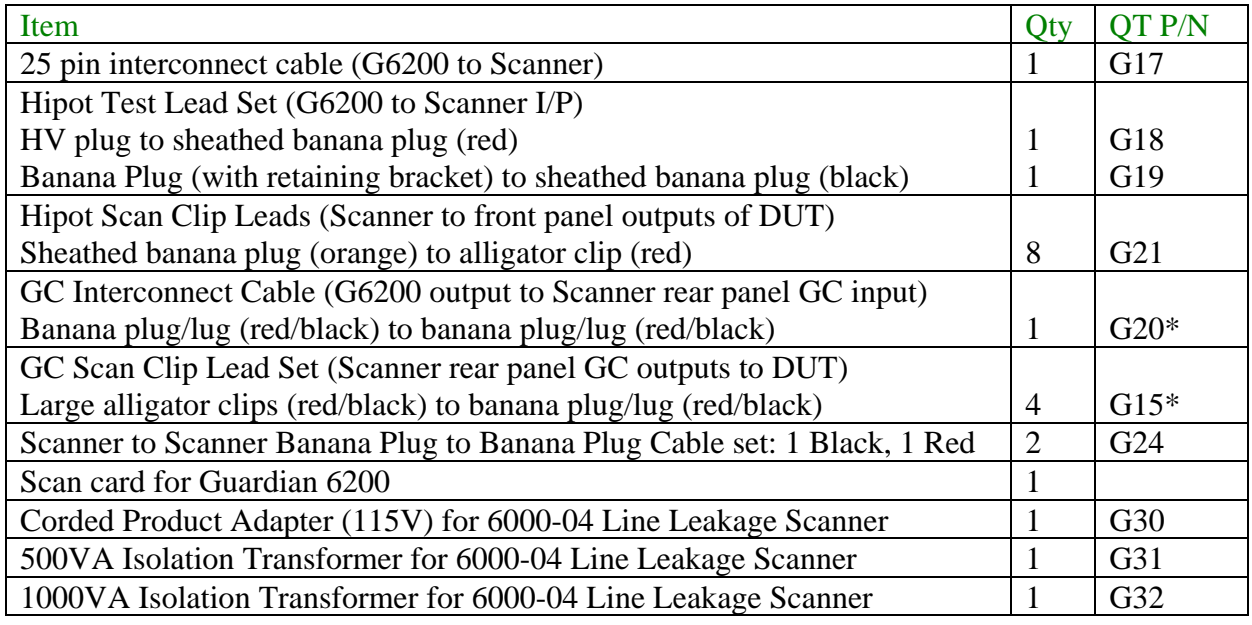

## **Table 3-7 : Guardian 6200 Scanner Accessories**

\* Included with GC Scanner only (Guardian 6000-01, 6000-02, 5000-02 and 5000-04).

## **3.5.2 Internal Scanner Connection**

No installation of a scanner card is necessary with the Guardian 6200 Production Safety Analyzer. The instrument contains a 6000-04 scan unit and applicable hardware that is factory installed when the purchase order is placed.

## **3.5.3 External Scanner Connections**

Before connecting an external 5000 scanner to the Guardian 6200 or connecting devices for test, press the [STOP] key and make sure the red DANGER light is OFF. Figures 3- 8 and 3-9 illustrate the connection of the G6200 unit to an external scanner.

The G17 25-PIN SCAN control cable is connected from the G6200 rear panel SCAN connector to the 5000-01 rear panel SCAN I/P connector.

The G18 lead set connects the HV terminals. The white 'Star' plug is connected to the G6200 front panel HV output terminal and the red banana plug is connected to the 5000- 01 front panel HV I/P terminal.

The G19 lead set connects the GND terminals. The black banana plug with retaining bracket is connected to the G6200 front panel GND output terminal and the black banana plug is connected to the 5000-01 front panel LOW I/P terminal.

Interconnect the Rear Panel Ground Lugs (Chassis Ground, silver screw/banana plug) using a banana to banana cable or banana to spade cable. This assures that the scanner(s) retains connection to earth ground.

WARNING THE REAR PANEL GROUND LUGS ON ALL INSTRUMENTS (Guardian 6100/6200 and Scanners) MUST BE INTERCONNECTED

## **3.5.4 External Scanner Programming**

The Guardian 5000 Series external scanners have 16 indicators (8 high, 8 low) on the scanner front panel. During a test these indicate which are programmed for the High Voltage or Low connections. Connections for high voltage are indicated in red and low in green. When the scanner and Guardian 6200 are connected (25 pin interconnect cable) the instrument will accept entry of scanner connections. A **High** or **Low** entry is made during the programming process preceding the entry of a test voltage. It is possible to have one or multiple entries for scanner connections, i.e. if 1,2 and 3 are entered for the High connection all three outputs will be connected to the High Voltage terminal during the test.

Figure 3-8 illustrates the connection of a 5000-02 external scanner to a G6200 instrument using the rear output terminals for a ground bond test Programming instructions for this specific example are included.

## **Example Connection of 5000-02 to G6200 for Ground Bond Test**

Figure 3-8 illustrates the connection of the 5000-02 external scanner to the 6200 instrument for a ground bond test on multiple points of a DUT chassis. Connection is made to the rear output terminals in this example. Connection could just as well be made to the front output terminals because this is not a leakage current test.

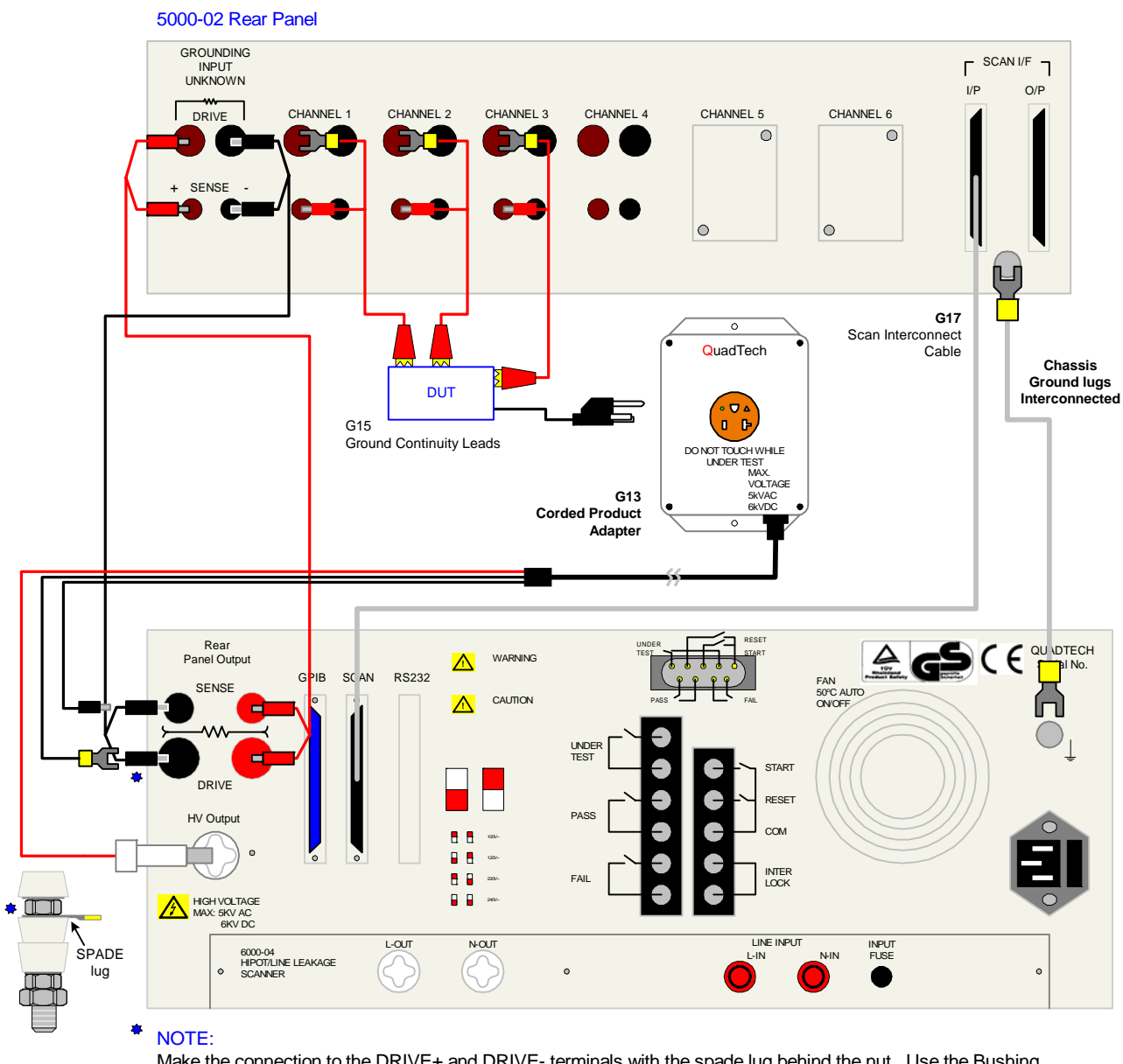

Make the connection to the DRIVE+ and DRIVE- terminals with the spade lug behind the nut. Use the Bushing Driver Tool included to secure the nut as shown.

**Figure 3-8: Guardian 6200 Connection to 5000-02 External Scanner (GR Test)**

## **Programming Instructions for Ground Bond Testing using 5000-02 and G6200**

At times it is desirable to perform the ground bond test on multiple points of the chassis. This example illustrates how to perform a ground bond test on 3 external points followed by an AC hipot test using the G13, 5000-02 and the G6200.

Press [PROG]

Select Step = 1 1-99 (UP/DOWN)

Select Test STEP. Press UP or DOWN arrow to enter test step =1

Press [ENTER]

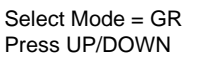

Select Test MODE. Press UP arrow to display GR

Press [ENTER]

Current = 25.00A 1 - 30A

Select CURRENT. Press [2] [5] [.] [0] to enter test current = 25A

Press [ENTER]

High Limit =  $100.0 \text{m}\Omega$ 0.1 - 510mΩ

Select HIGH Limit (mΩ). Press [1] [0] [0] [.] [0] to enter High Limit = 100mΩ

Press [ENTER]

Low Limit = Disable 0.1-510mΩ 0=Disable

Select LOW Limit (m $\Omega$ ). Press [0] to enter Low Limit = 0m $\Omega$ 

Press [ENTER]

Test Time  $=$   $\_10.0s$  $0 - 999s$   $0 = Disable$ 

Select Test TIME (sec). Press [1] [.] [0] to enter Test Time = 1sec

Press [ENTER] Select Step = 2

1-99 (UP/DOWN)

**GR TEST SETUP IS COMPLETE. Select Step = 2. Continue with AC hipot test.**

#### **Programming Instructions – Continued**

Test  $STEP = 2$ .

Press [ENTER]

Select Mode = WAC Press UP/DOWN

Select Test MODE. Press UP arrow to display WAC

Press [ENTER] High = Disable

Box-1 Channel (1-1)

Select Scanner HIGH Channels. We will not be using the scanner for hipot, Press [Off] to disable

Press [ENTER]

High = Disable Box-2 Channel (1-8)

Select Scanner HIGH Channels. We will not be using the scanner for hipot, Press [Off] to disable

Press [ENTER]

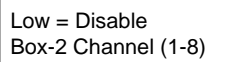

Select Scanner LOW Channels. We will not be using the scanner for hipot, Press [Off] to disable

Press [ENTER]

 $Voltage = 1.200kV$ 0.05 - 5.00 kV

Select Test Voltage. Press [1][.][2][0] to enter voltage = 1.2kV

Press [ENTER]

High Limit = 1.500mA 0.001 40 mA

Select High Limit (mA). Press [1] [.] [5][0] to enter high current limit = 1.5mA

Press [ENTER] Low Limit = Disable

0-40mA 0=Disable

Select Low Limit (mA). Press [0] to disable low current limit

Press [ENTER]

Arc Limit = Disable 0-40mA 0=Disable

Select Arc Limit. Press [0] to disable arc limit

Press [ENTER]

Test Time = 10.0s 0 - 999s 0=Disable

Select Test Time (sec). Press [3] [.][0] to enter time = 3.0sec

Press [ENTER] Ramp Time = 1.0s 0 - 999s 0=Disable

Select Ramp Time (sec). Press [1] [.][0] to enter time = 1.0sec

**AC Hipot TEST SETUP IS COMPLETE. Press [Prog] to exit programming function.**

#### **Notes on Scanner Programming**

The Guardian 6200 instrument will look for the first scanner to be the internal scanner (6000-04). Scanners  $#2-8$  are external scanners (5000-01,  $-02$ ,  $-03$  or  $-04$ ). When programming scanner connections the scanner number (1 through 8) is shown on the G6200 display.

When using **one** scanner, the scan box channels 1-8 can be programmed high or low prior to entering the test voltage. Use the numerical keys and enter the high scan channels. Press [ENTER] to accept. Use the numerical keys and enter the low scan channels. Press [ENTER] to accept.

When using **more than one** scanner, the Initial Parameter setting: "Scan No" must be setup for the total number of scanners connected. Refer to paragraph 2.12.

Press [ENTER] [6] [2] [0] [0] to enter Initial Parameter setting mode. Press  $\left[\rightarrow\right] \left[\uparrow\right] \left[\uparrow\right]$  to enter "Scan No" screen. Press numerical keys to enter the total number of scanners from 1 to 8. Press [ENTER] to accept. Press [PROG] to exit Initial Parameter setting mode.

Connection of up to 8 scanners for hipot or IR testing is possible for a total of 64 channels. When programming scanner connections the scanner number (1 through 8) is shown on the display.

#### **NOTE**

If stacking scanners, the HV only scanner(s) must be first in the chain followed by the GC scanner(s) for proper operation.

### **NOTE**

When the scanner is programmed for multiple connections in the same test step the DUT's are connected in parallel (as shown in Figure 3-9). To test several devices independent from each other, requires an individual test step (1 to 10) for each. Refer to paragraphs  $2.3 - 2.7$ .

For more programming examples, refer to QuadTech Application Note P/N 035116, "Guardian 6000 Series Scanner Connections". For free access to the application note library, visit http://www.quadtech.com.

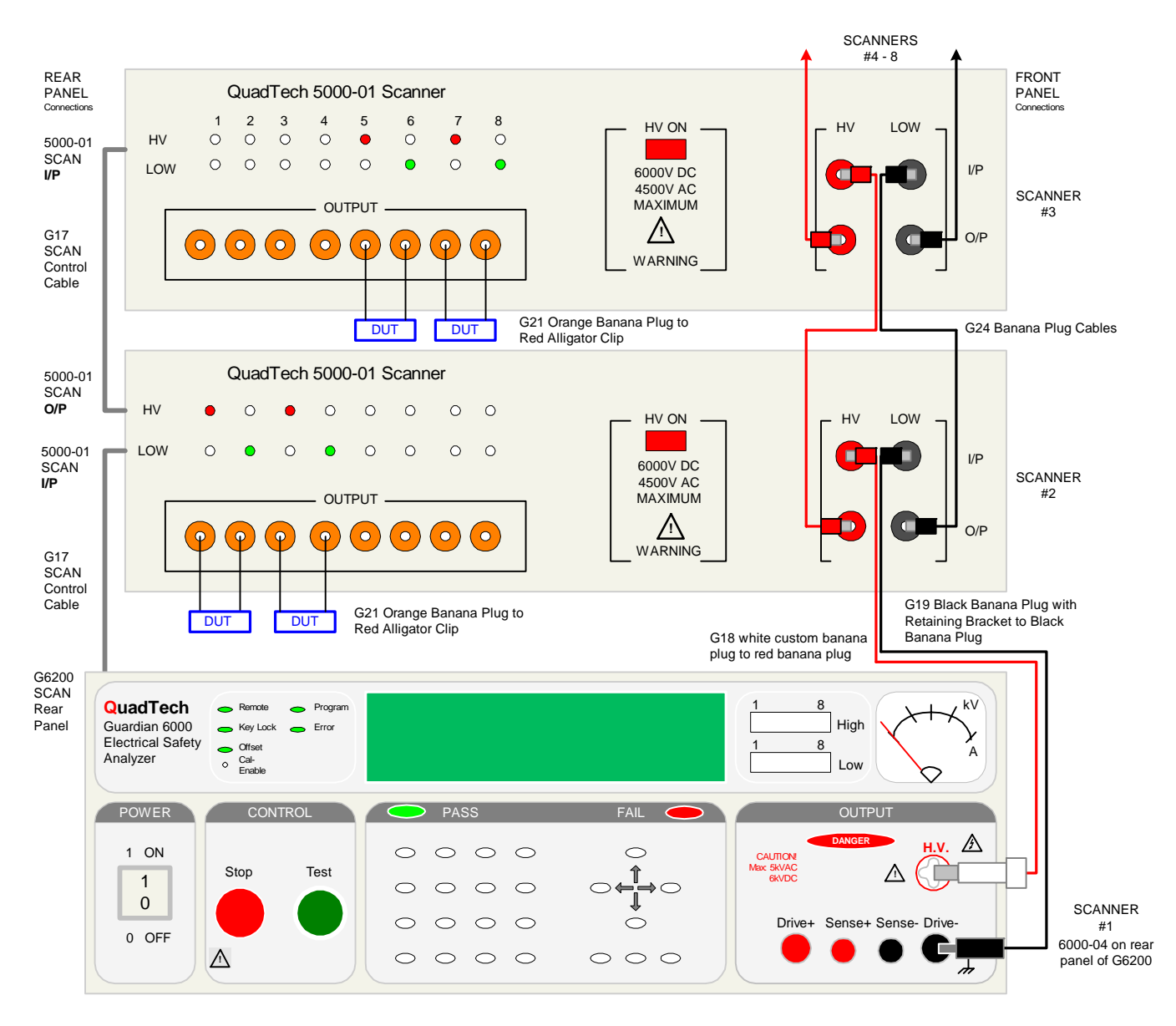

Figure 3-9 illustrates the connection of two external 5000-01 scanners to the G6200 front panel output terminals for a Hipot or IR test.

**Figure 3-9: Guardian 6200 Connection to 5000-01 Multiple External Scanners (AC/DC Hipot & Insulation Resistance Tests)** 

# **Section 4 : Service & Calibration**

## **4.1 General**

Our warranty (at the front of the manual) attests the quality of materials and workmanship in our products. If malfunction should be suspected, or other information be desired applications engineers are available for technical assistance. Application assistance is available in the U.S. by calling 978-461-2100 and asking for Applications Support. For support outside of the United States please contact your local QuadTech distributor.

## **4.2 Instrument Return**

Before returning an instrument to QuadTech for service please call our **Customer Care Center (CCC)** at **800-253-1230** for Return Material Authorization (RMA). It will be necessary to include a Purchase Order Number to insure expedient processing, although units found to be in warranty will be repaired at no-charge. For any questions on repair costs or shipment instructions please contact our CCC Department at the above number. To safeguard an instrument during storage and shipping please use packaging that is adequate to protect it from damage, i.e., equivalent to the original packaging and mark the box "Delicate Electronic Instrument". Return material should be sent freight prepaid, to:

> QuadTech, Inc. 5 Clock Tower Place, 210 East Maynard, Massachusetts 01754

Attention: RMA #

## **Shipments sent collect cannot be accepted.**

## **4.3 Calibration**

Calibration of the Guardian 6200 instrument is recommended on an annual basis. If the unit is returned to QuadTech for factory calibration refer to paragraph 4.2 for instructions. Using the calibration procedure in paragraph 4.3.1, the instrument can be calibrated by a qualified service person if traceable calibration equipment and standards are available. **The instrument should be powered up for a minimum of 1 hour before calibration to ensure maximum stability.**

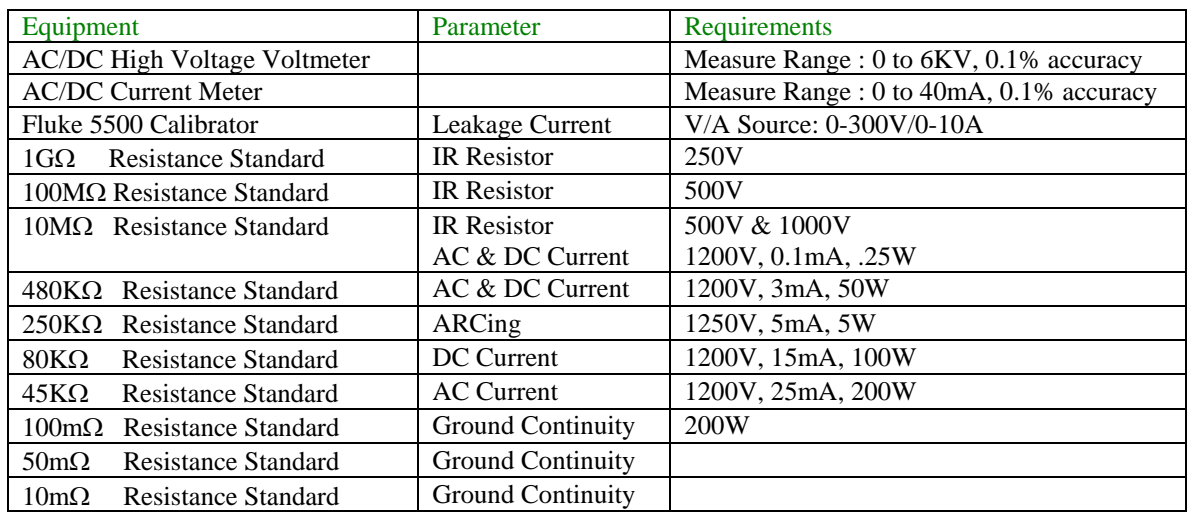

## **Table 4-1 : Calibration Equipment**

## **4.3.1 Calibration Procedure**

Table 4-2 contains the calibration parameters for the Guardian 6200 unit.

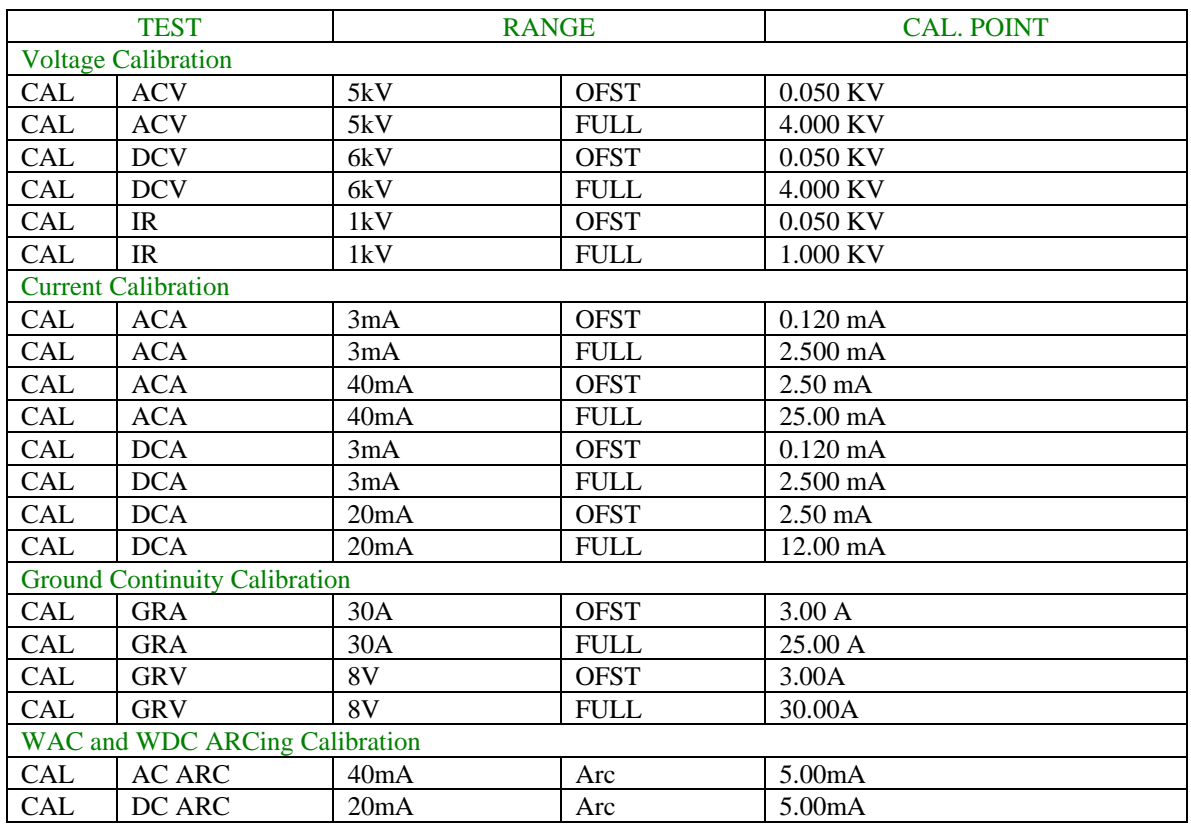

## **Table 4-2 : Calibration Parameters**

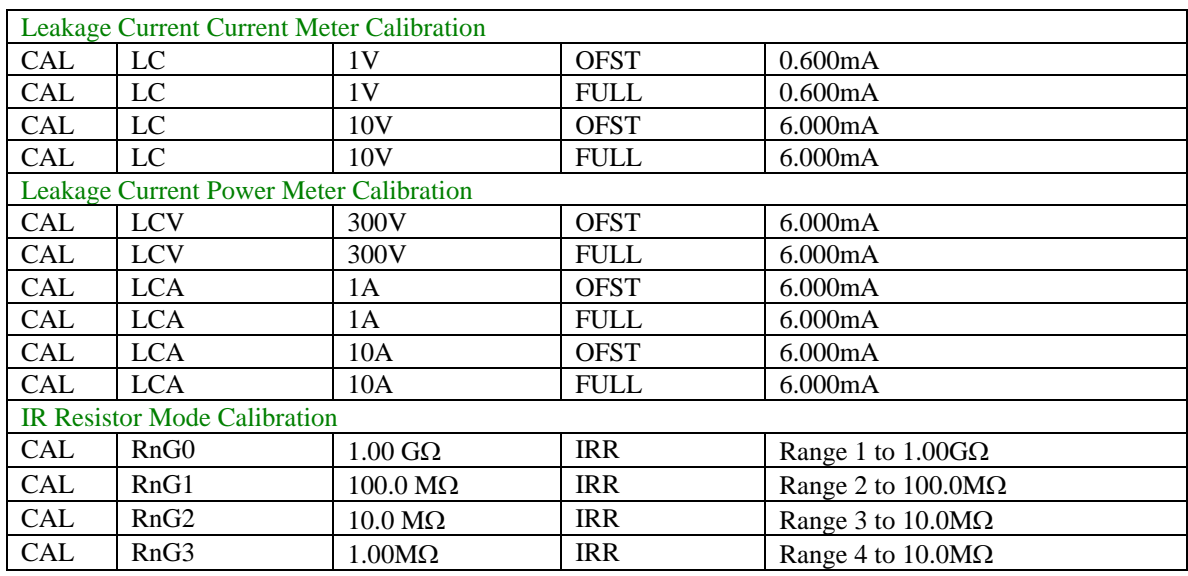

## **Table 4-2 : Calibration Parameters (Continued)**

## **To Enable Calibration:**

With the instrument in standby status ([Stop] button previously pressed and no lights flashing) remove the front panel calibration seal and push (using tip of small screwdriver) the recessed switch through the hole in the front panel labeled Cal-Enable (to the IN position).

### Press [BUTTON]: **Display Reads:**

[ENTER] [7] [9] [3] [1]

[Off] (until display reads 'Calibrate is Test')

[PROG] (to enter Calibration)

Calibrate is ON Press OFF key.

Calibrate is Test Press OFF key.

Cal ACV 5kV Offset 0.050kV

## **NOTE**

Pressing the **[**↑**]** key at any time during calibration permits the operator to scroll through the calibration steps. The **[OFF]** key enters the operator into that particular calibration step. The **[STOP]** key accepts the calibration value.

# **4.3.2 AC Voltage Calibration**

Connect the AC voltmeter between the **HV** and **DRIVE-** OUTPUT terminals.

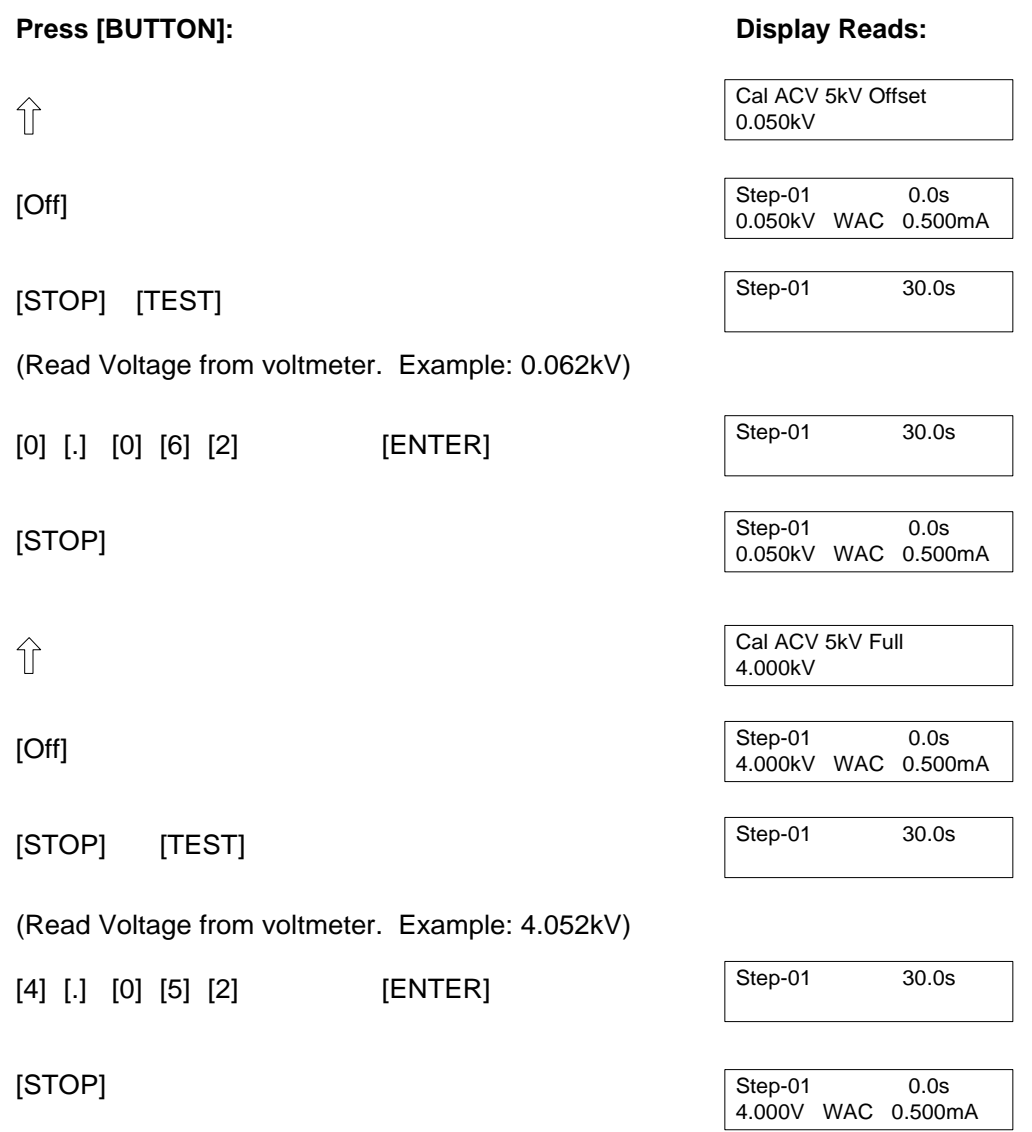

# **4.3.3 DC Voltage Calibration**

Connect the DC voltmeter between the **HV** and **DRIVE-** OUTPUT terminals.

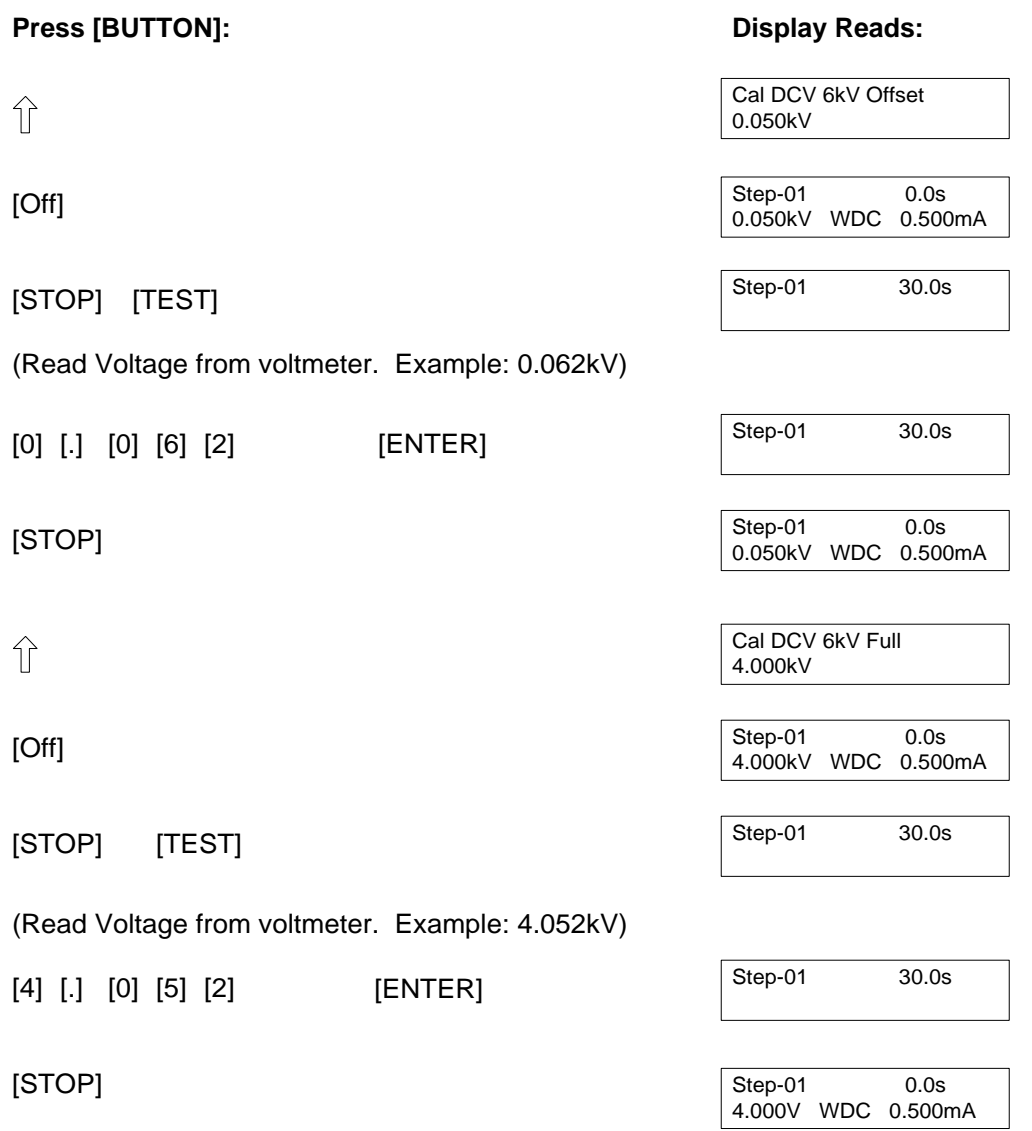

# **4.3.4 IR Voltage Calibration**

Connect the DC voltmeter between the **HV** and **DRIVE-** OUTPUT terminals.

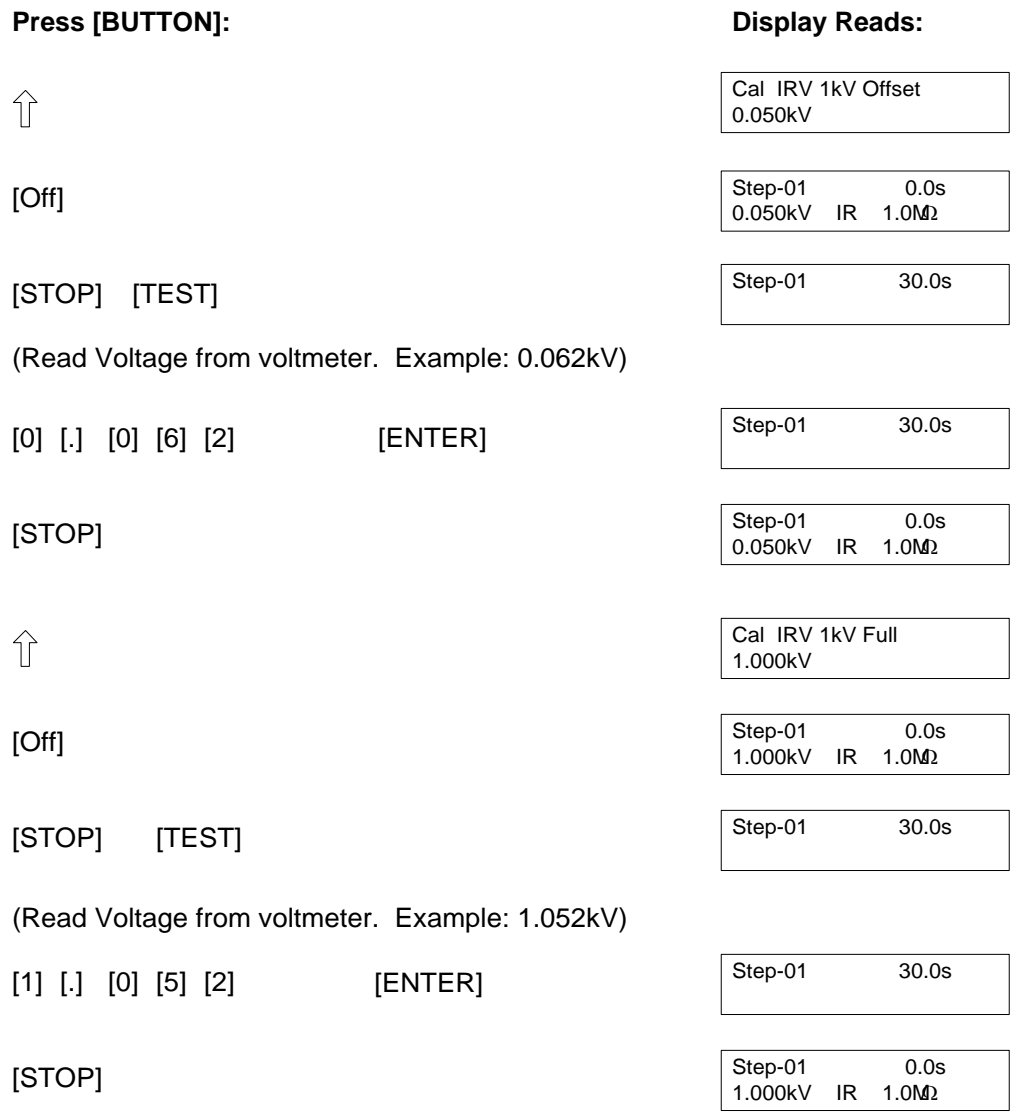

## **4.3.5 AC Current Calibration**

Connect a load resistor (10 MΩ) between the **HV** OUTPUT terminal of the Guardian 6100 and the High terminal of the AC ammeter. Connect the Low terminal of the AC ammeter to the **DRIVE-** terminal (black) of the Guardian 6200.

## **ACA 3mA Offset & Full:**

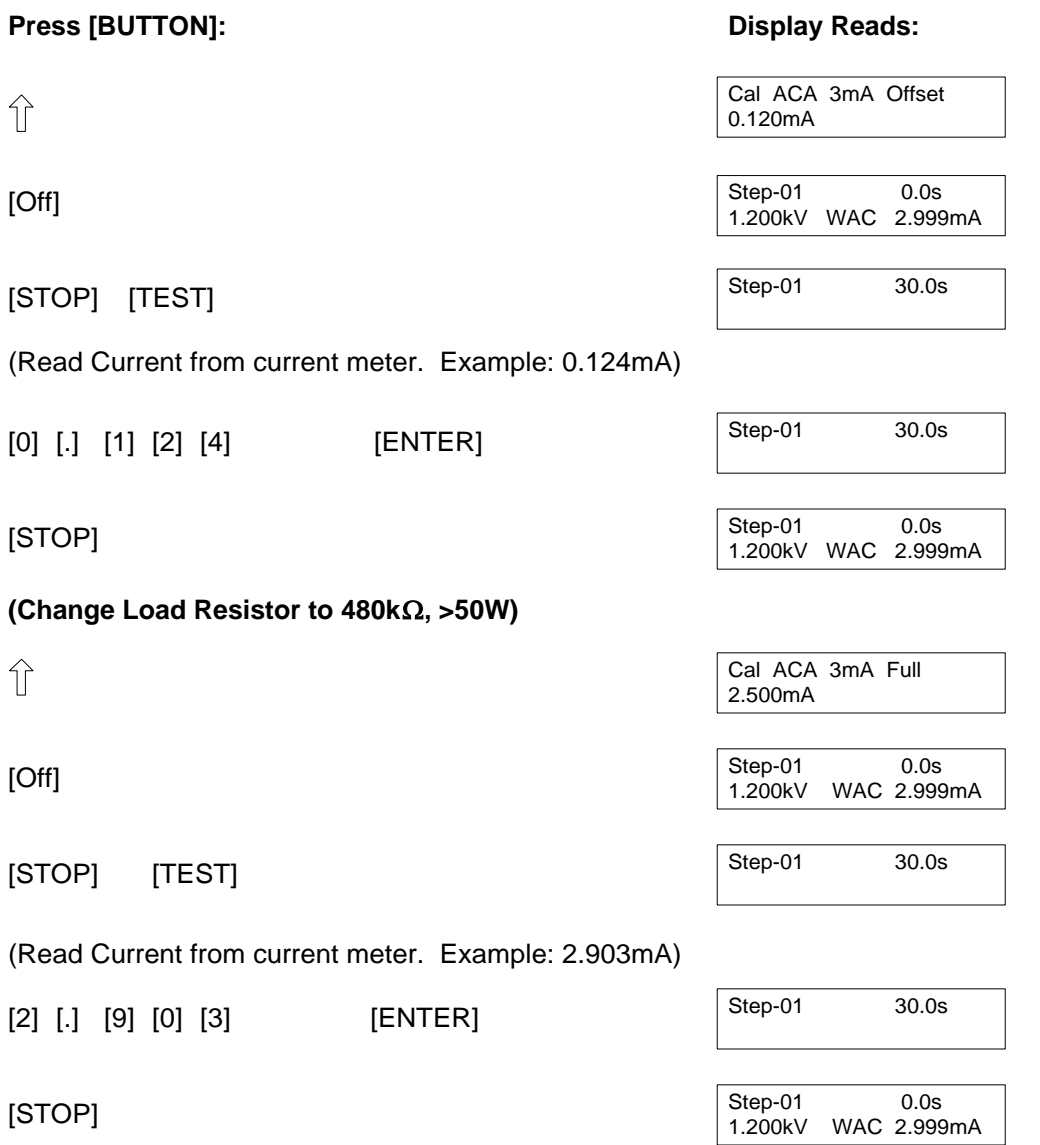

**ACA 40mA Offset & Full:** 

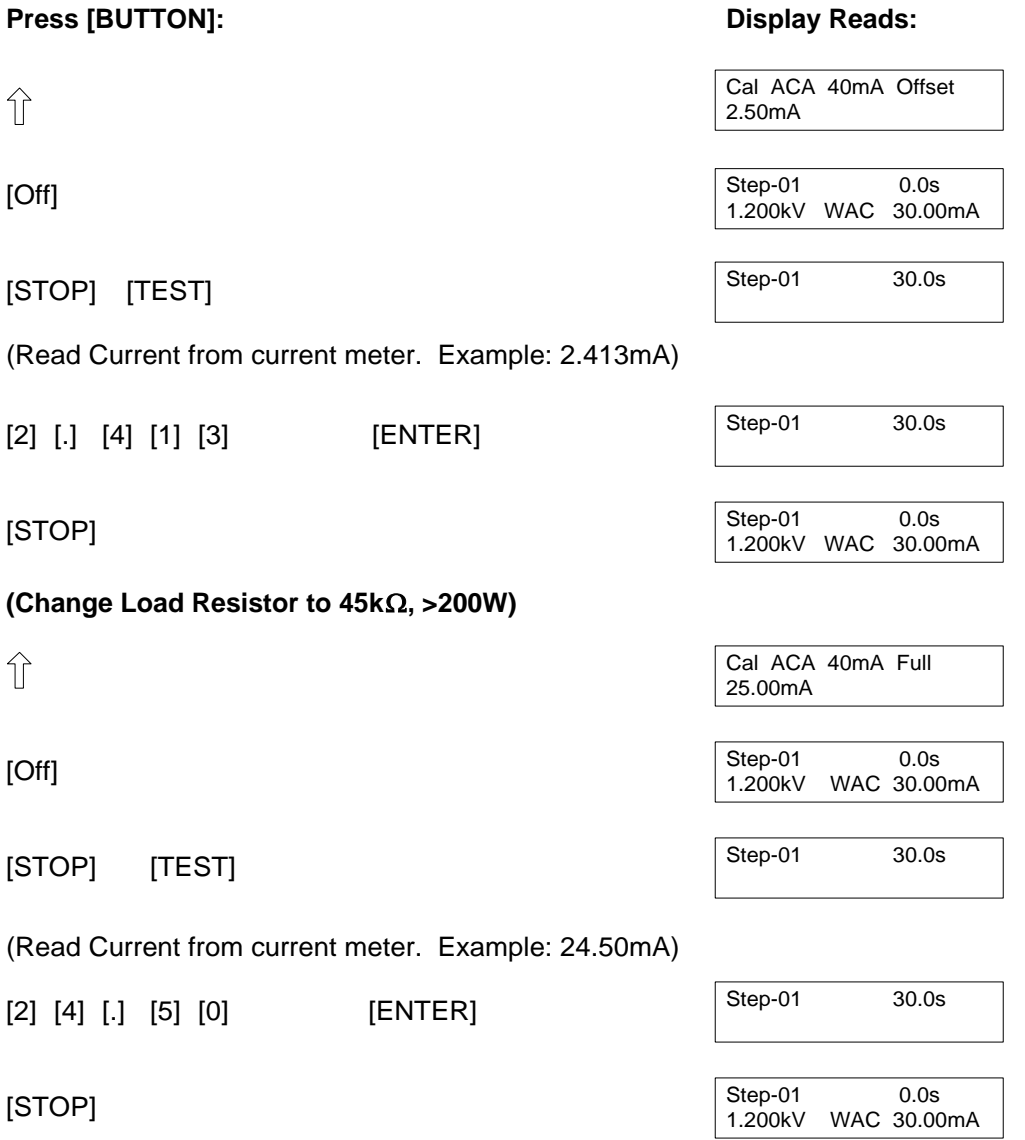

## **4.3.6 DC Current Calibration**

Connect a load resistor (10 MΩ) between the **HV** OUTPUT terminal of the Guardian 6100 and the High terminal of the DC ammeter. Connect the Low terminal of the DC ammeter to the **DRIVE-** terminal (black) of the Guardian 6200.

### **DCA 3mA Offset & Full:**

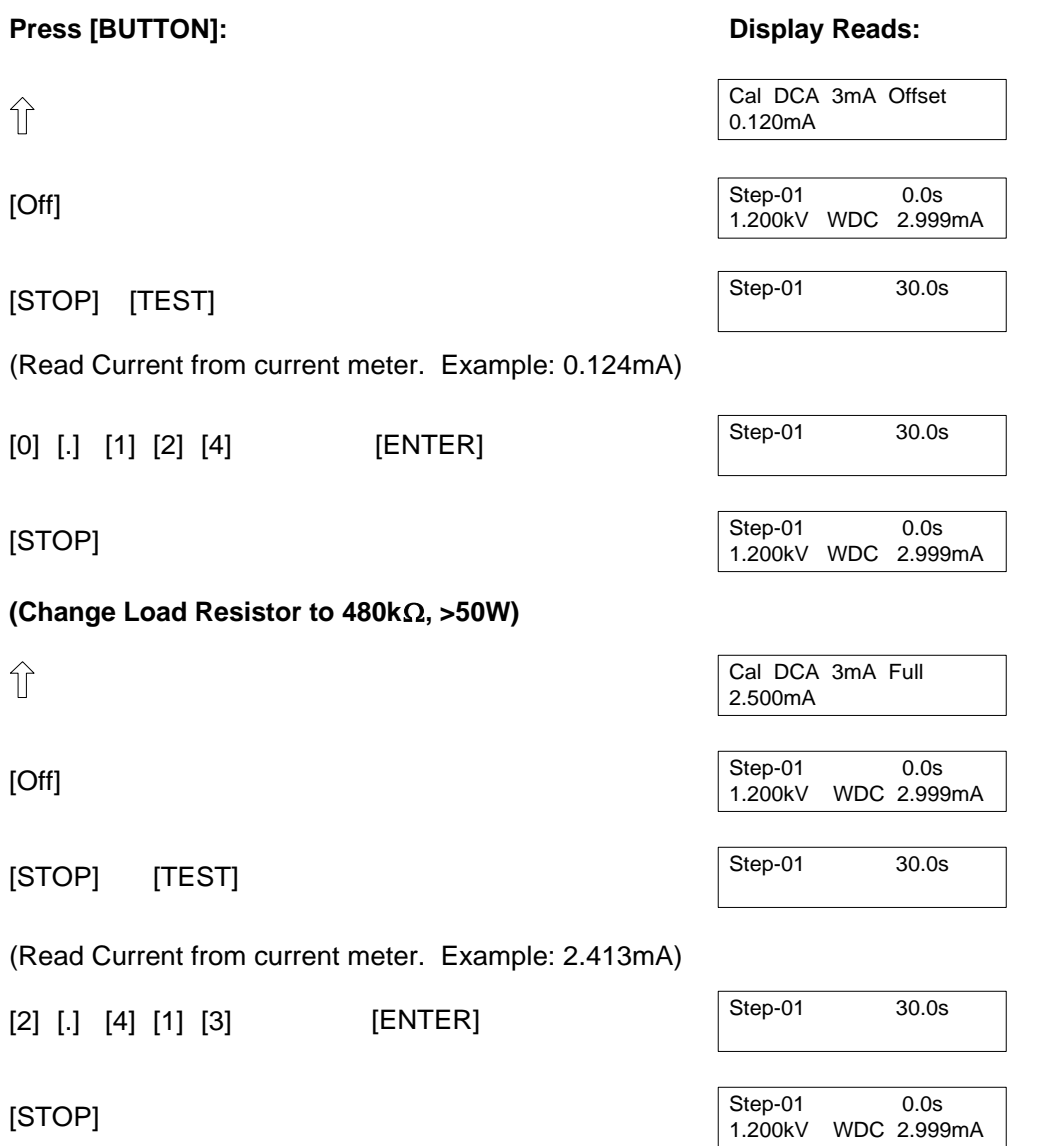

**DCA 20mA Offset & Full:** 

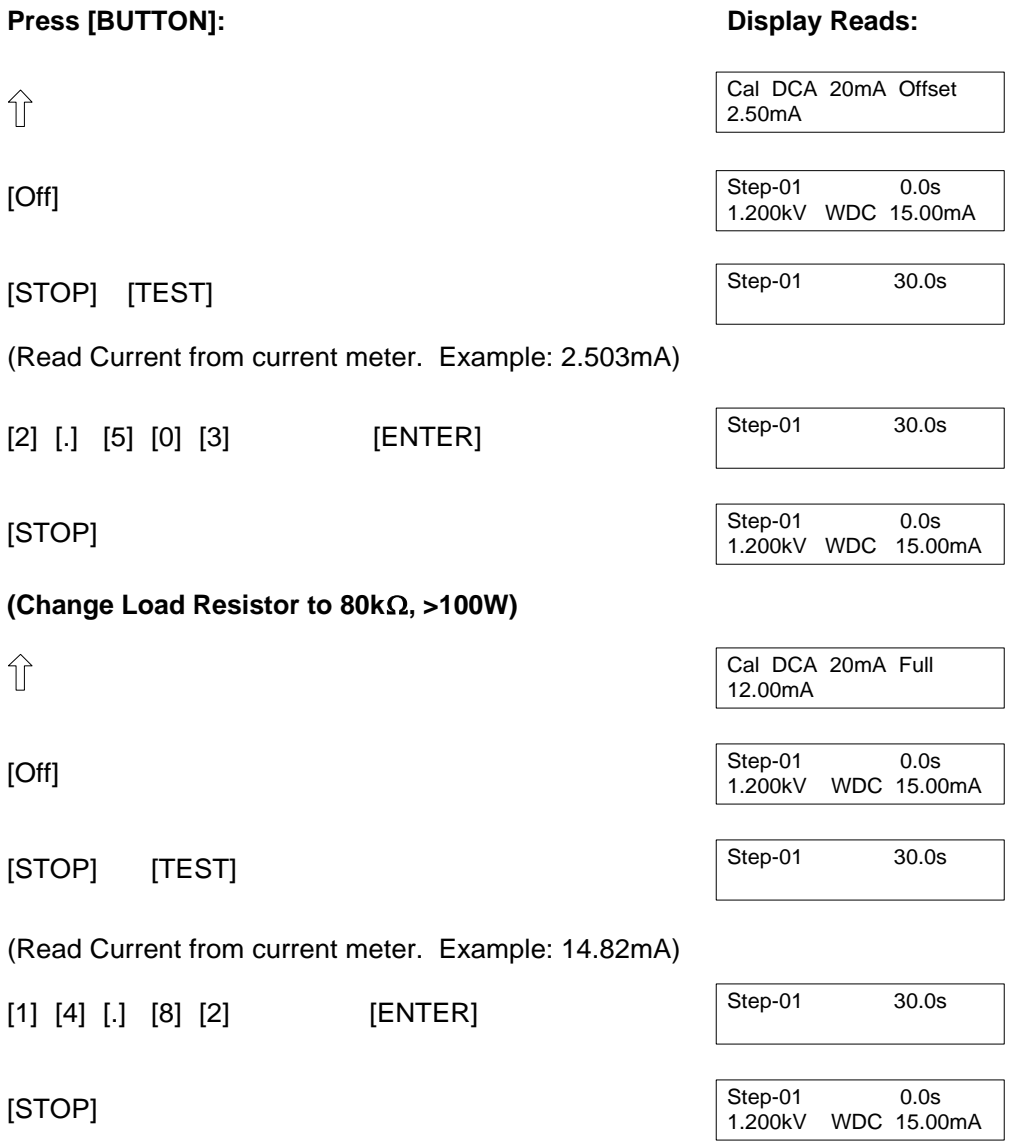

## **4.3.7 Ground Continuity Calibration**

Connect a 4 terminal load resistor (10m  $\Omega$ ) between the Guardian 6200 (Drive+/Drive-) and (Sense+/Sense-) OUTPUT terminals. Connect an AC voltmeter to Sense+ and Sense- of the load resistor.

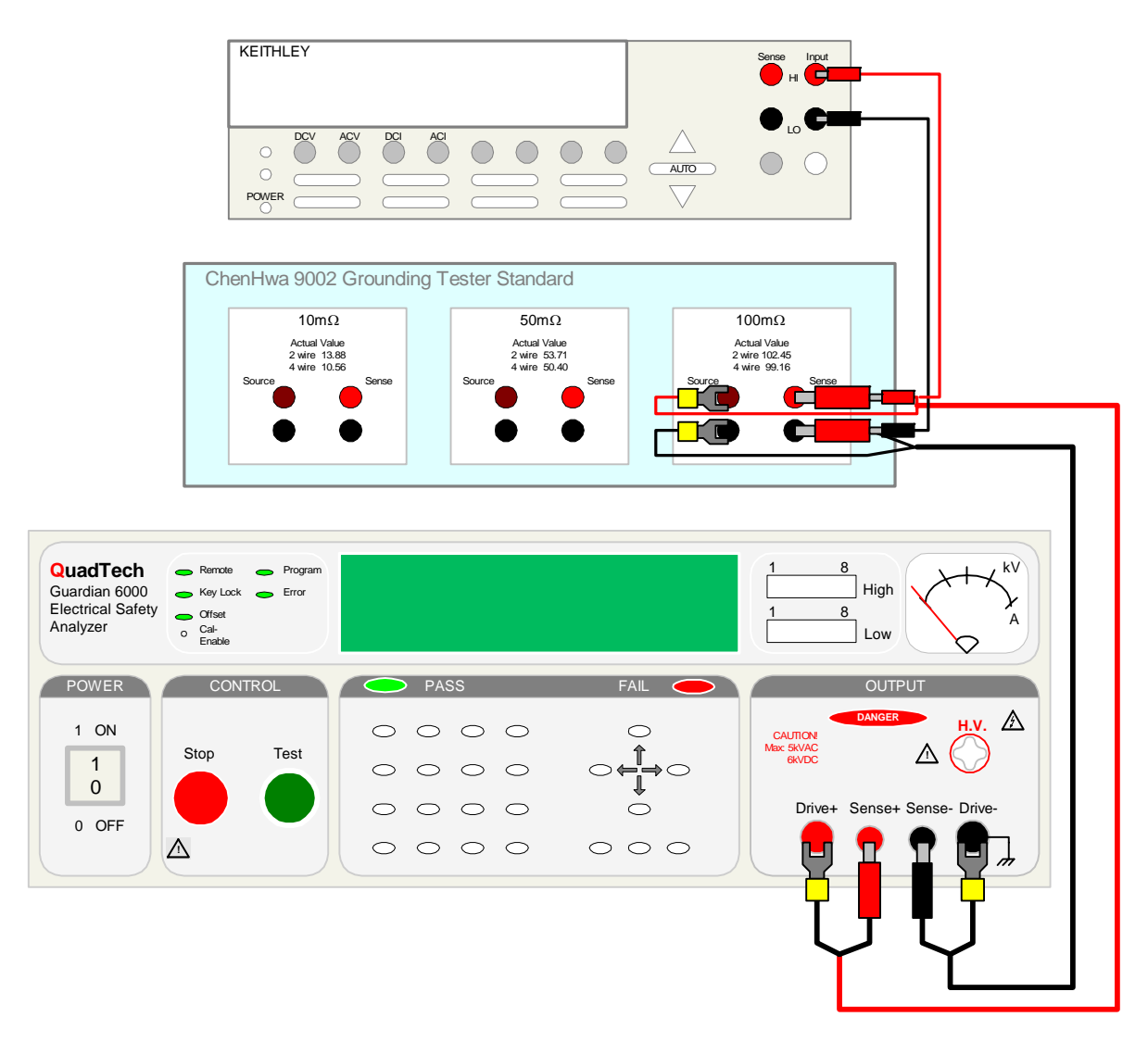

**Figure 4.1: GC Calibration Configuration** 

**GRA 30A Offset & Full** 

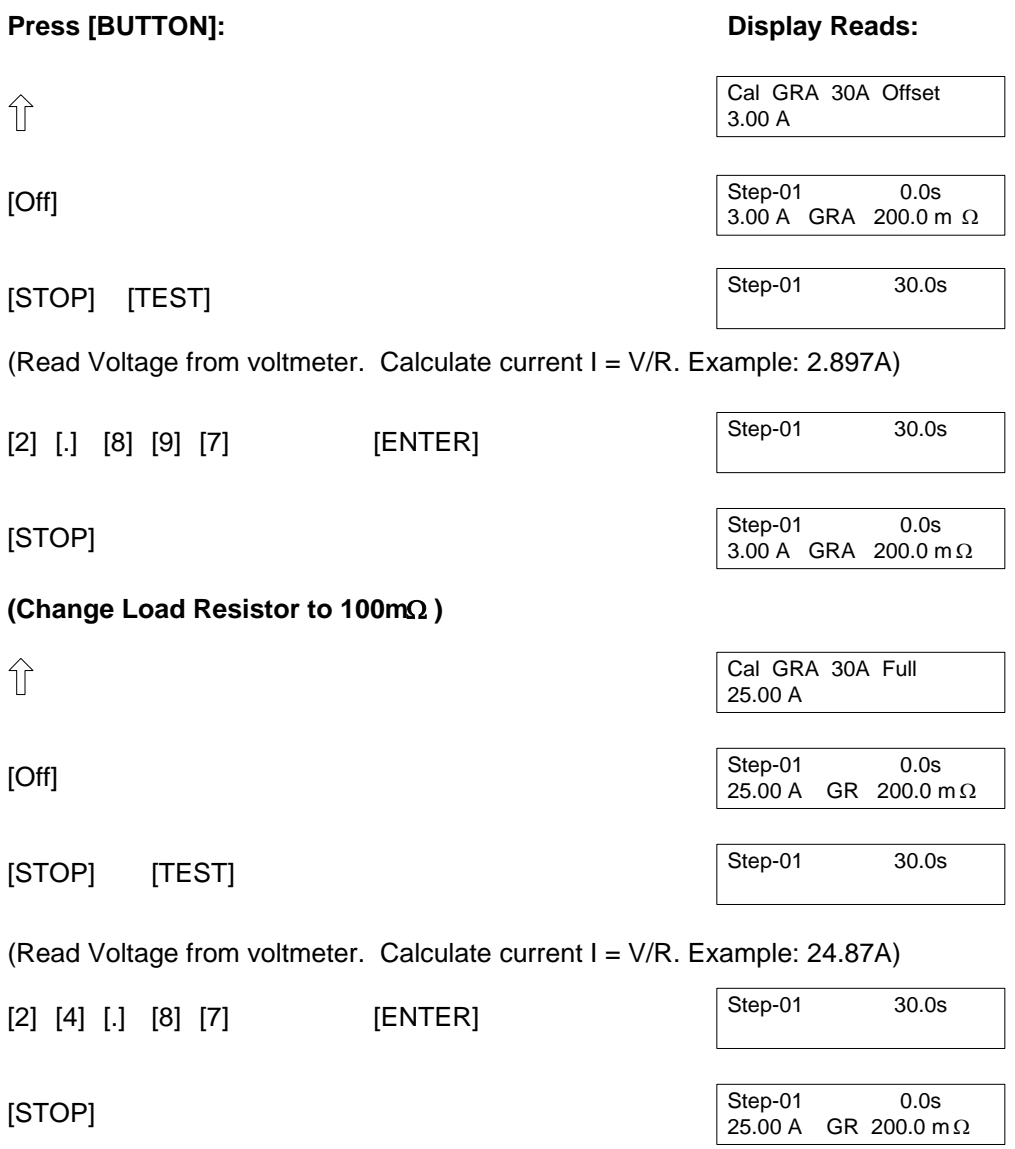
**GRV 8V Offset & Full:** 

**Change the load resistor to 50m**Ω **and connect an AC voltmeter to the Sense + and Sense – terminals of the load resistor**.

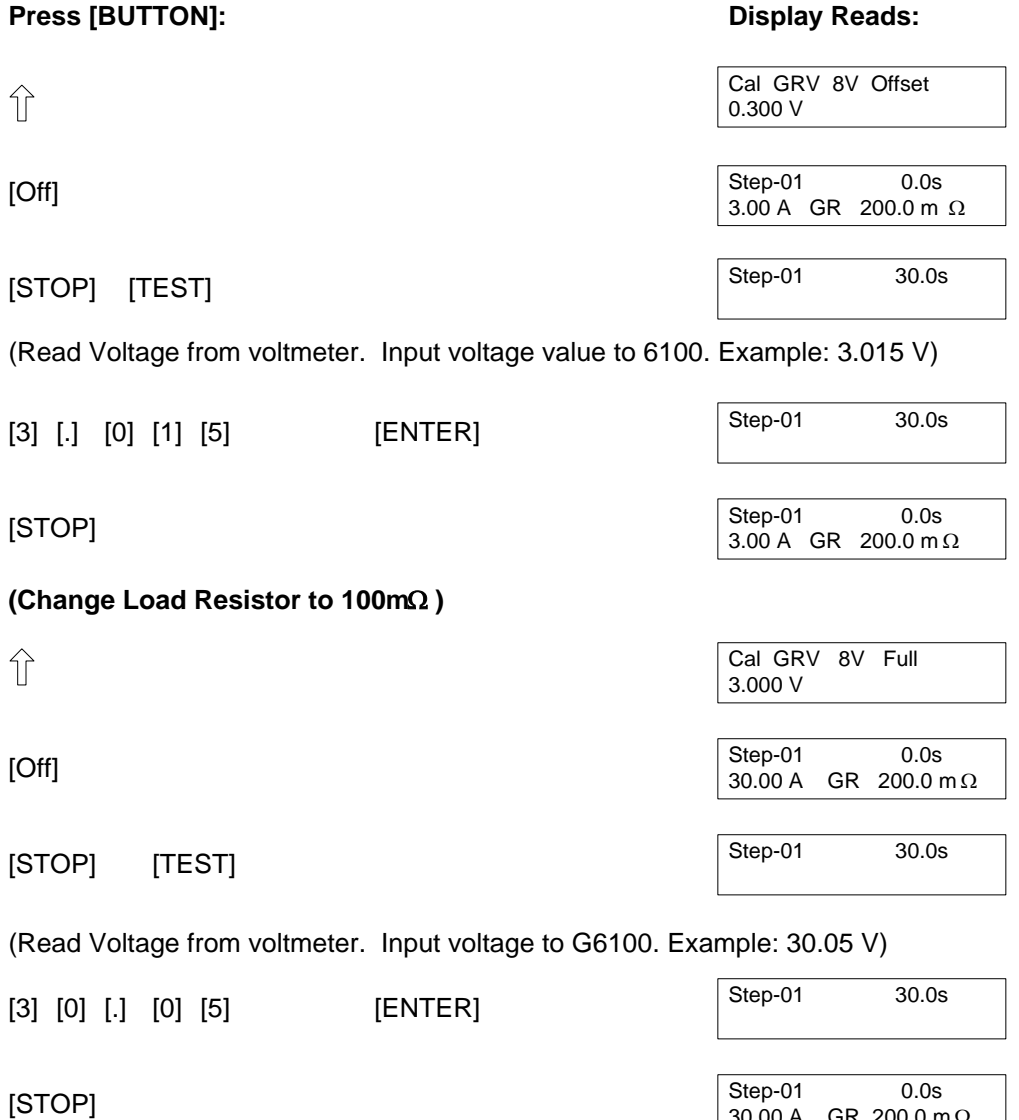

30.00 A GR 200.0 m Ω

# **4.3.8 WAC and WDC ARCing Calibration**

## **Connect a load resistor of 250k**Ω (5 watt). Connect an AC current meter.

Note : arcing calibration range value is  $0.1 - 9.9$ mA. During calibration the arcing value is changed to ARCing NG.

## **AC ARC 40mA & DC ARC 20mA:**

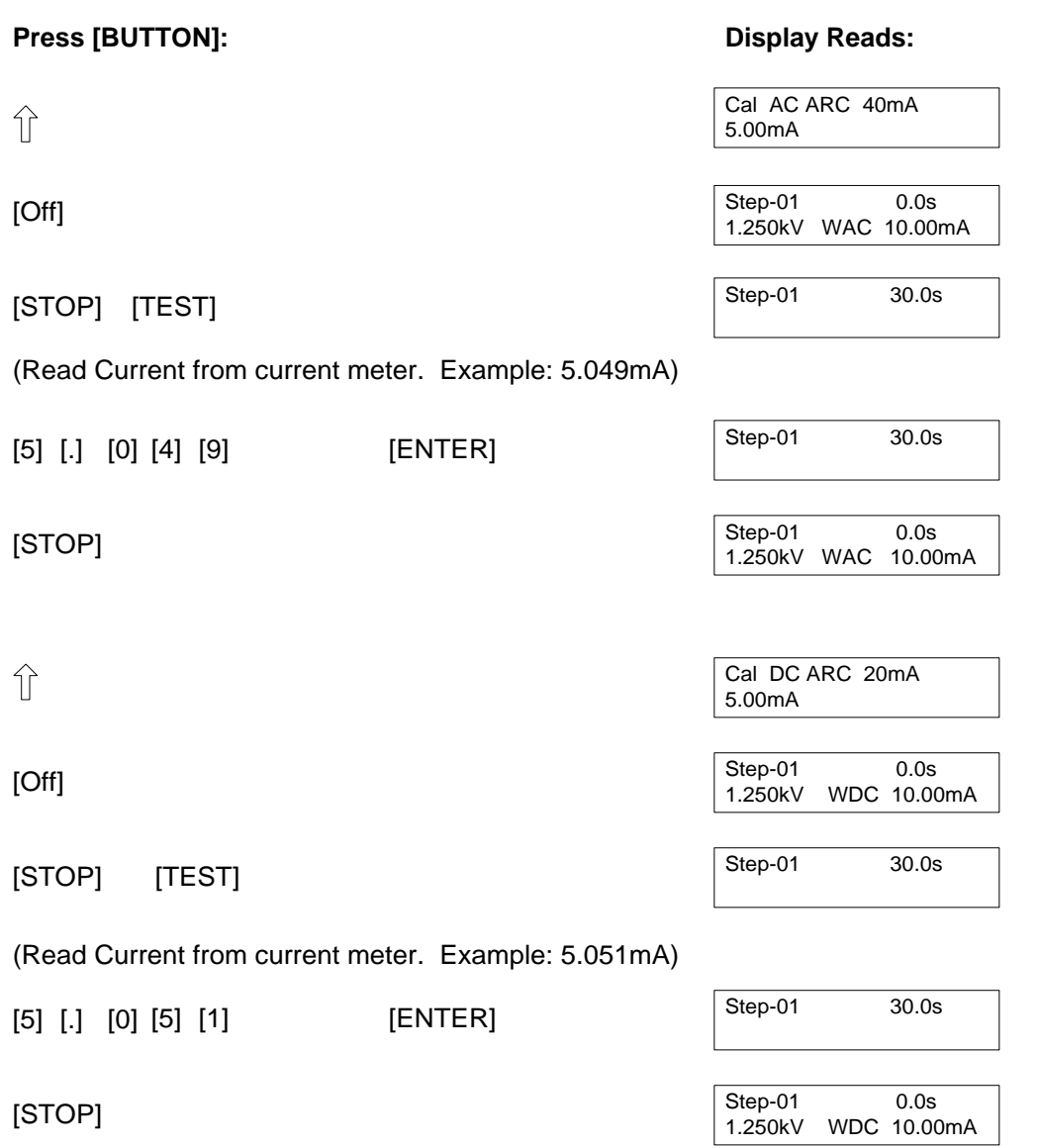

# **4.3.9 Leakage Current Current Meter Calibration**

#### **4.3.9.1 LC 1V Offset & Full:**

Connect the Fluke 5500 calibrator to the 6200 rear panel **L-IN** and **Drive-** terminals. Program the Fluke 5500 for voltage levels of 0.08V (1V Offset) and 0.8V (1V Full).

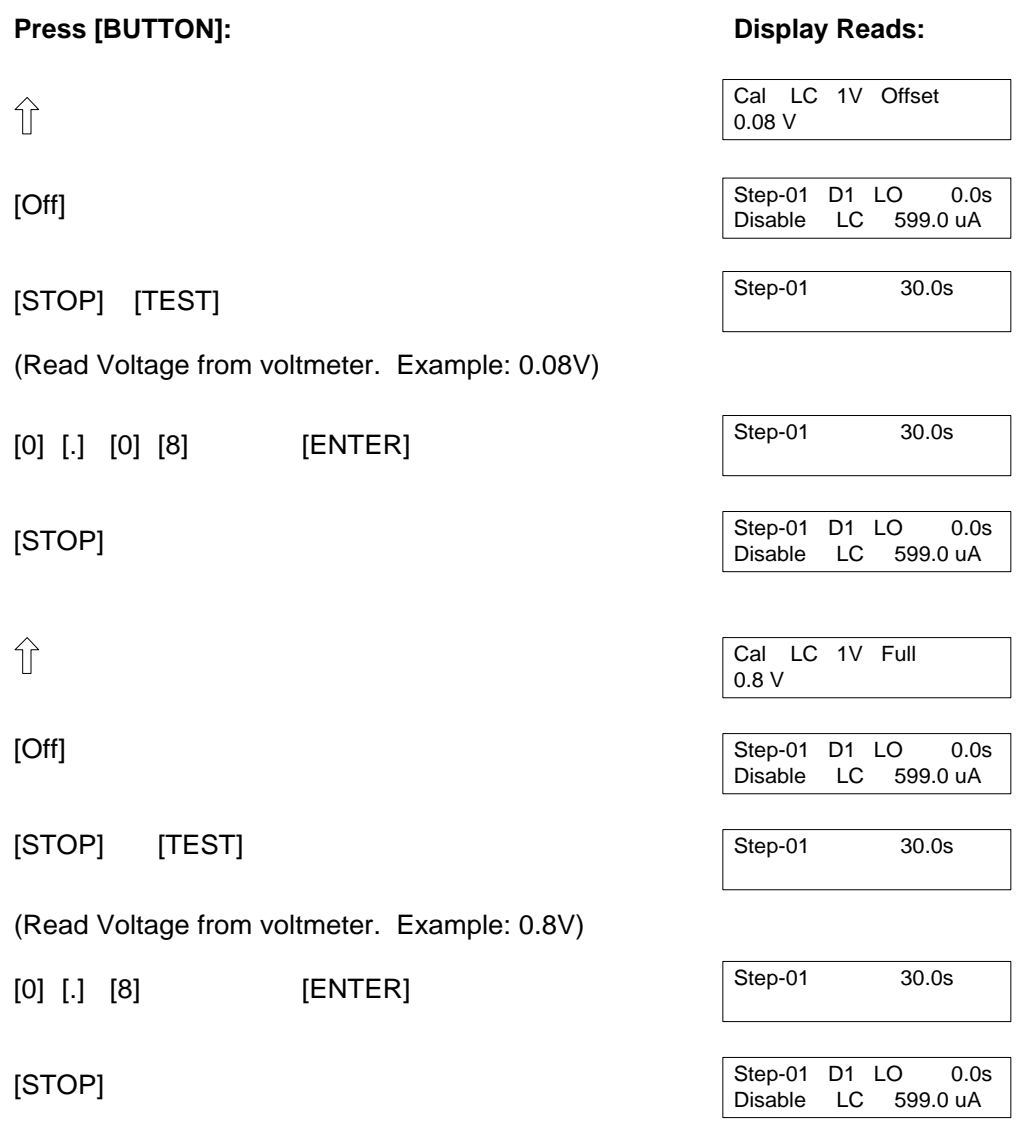

#### **4.3.9.2 LC 10V Offset & Full:**

Connect the Fluke 5500 calibrator to the 6200 rear panel **L-IN** and **Drive-** terminals. Program the Fluke 5500 for voltage levels of 0.8V (10V Offset) and 8V (10V Full).

## Press [BUTTON]: **Display Reads:** Cal LC 10V Offset 介 0.8 V Step-01 D1 LO 0.0s<br>Disable LC 6.000 mA [Off]  $6.000$  mA Step-01 30.0s [STOP] [TEST] (Read Voltage from voltmeter. Example: 0.8V) Step-01 30.0s [0] [.] [8] [ENTER] Step-01 D1 LO 0.0s<br>Disable LC 6.000 mA [STOP]  $6.000 \, \text{mA}$ 介 Cal LC 10V Full 8 V [Off] Step-01 D1 LO 0.0s<br>Disable LC 6.000 mA LC 6.000 mA  $[\text{STOP}]$   $[\text{TEST}]$  30.0s (Read Voltage from voltmeter. Example: 8.0V) [8] [.] [0] [ENTER] Step-01 30.0s [ENTER]Step-01 D1 LO 0.0s<br>Disable LC 6.000 mA [STOP] LC 6.000 mA

# **4.3.10 Leakage Current Power Meter Calibration**

Connect the Fluke 5500 calibrator to the **L-IN** and **N-IN** LINE INPUT terminals on the 6000-04 scan unit. Program the Fluke 5500 for voltage levels of 20V (300V Offset) and 200V (300V Full).

#### **4.3.10.1 LCV 300V Offset & Full:**

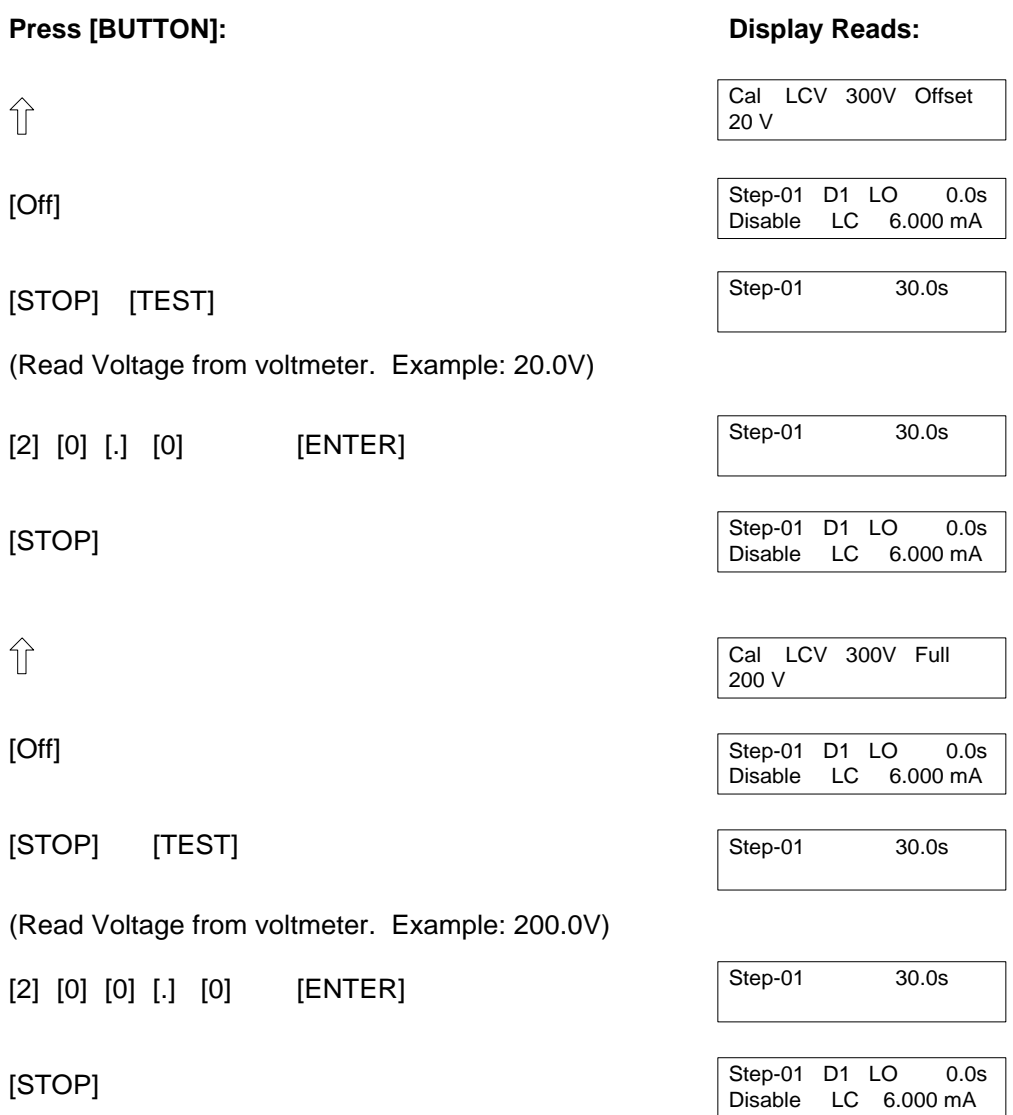

Connect the Fluke 5500 calibrator to the **N-IN** and **N-OUT** terminals on the 6000-04 scan unit. Program the Fluke 5500 for current levels of 0.08A (1A Offset) and 0.8A (1A Full).

## **4.3.10.2 LCA 1A Offset & Full:**

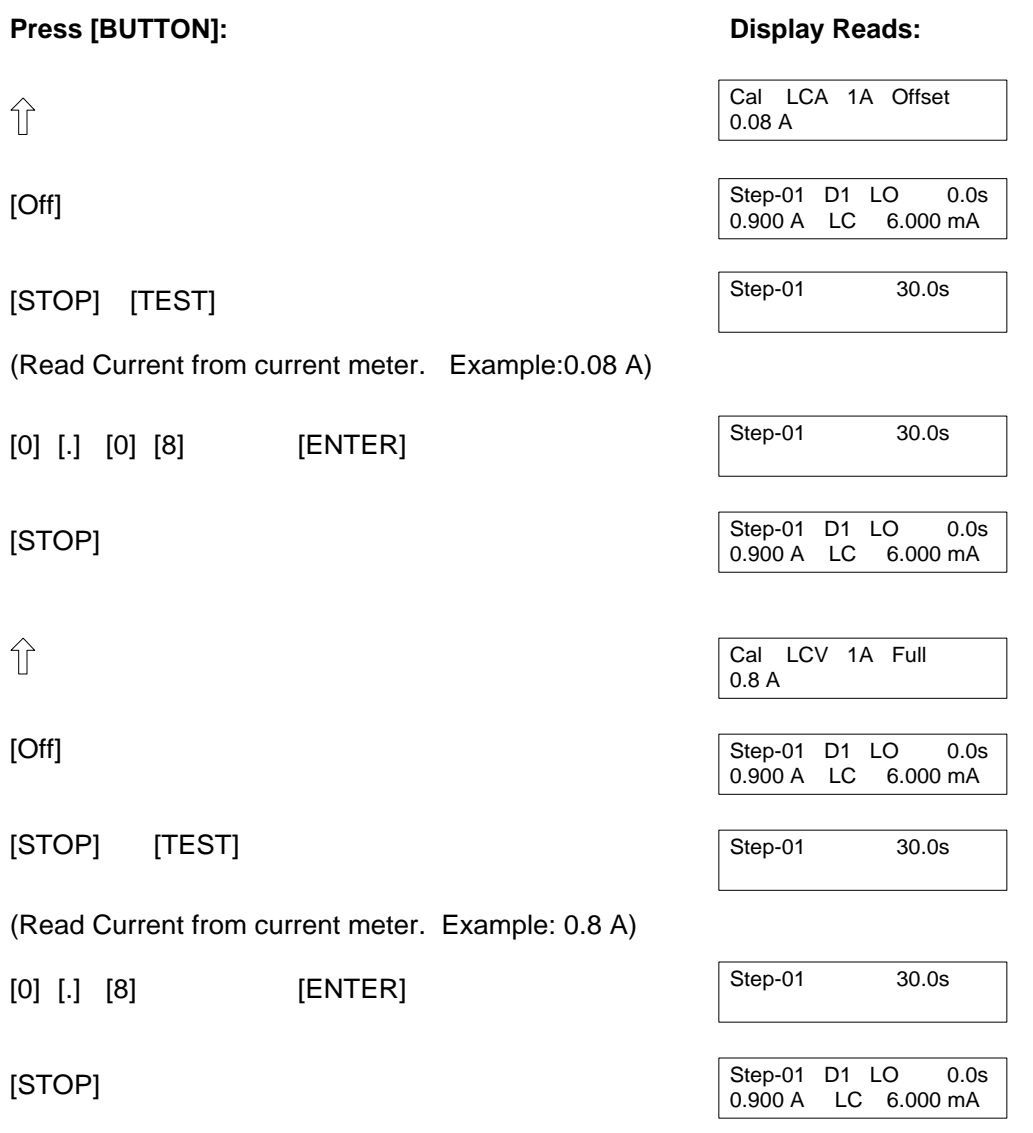

## **4.3.10.3 LCA 10A Offset & Full:**

Connect the Fluke 5500 calibrator to the **N-IN** and **N-OUT** terminals on the 6000-04 scan unit. Program the Fluke 5500 for current levels of 0.8A (10A Offset) and 8A (10A Full).

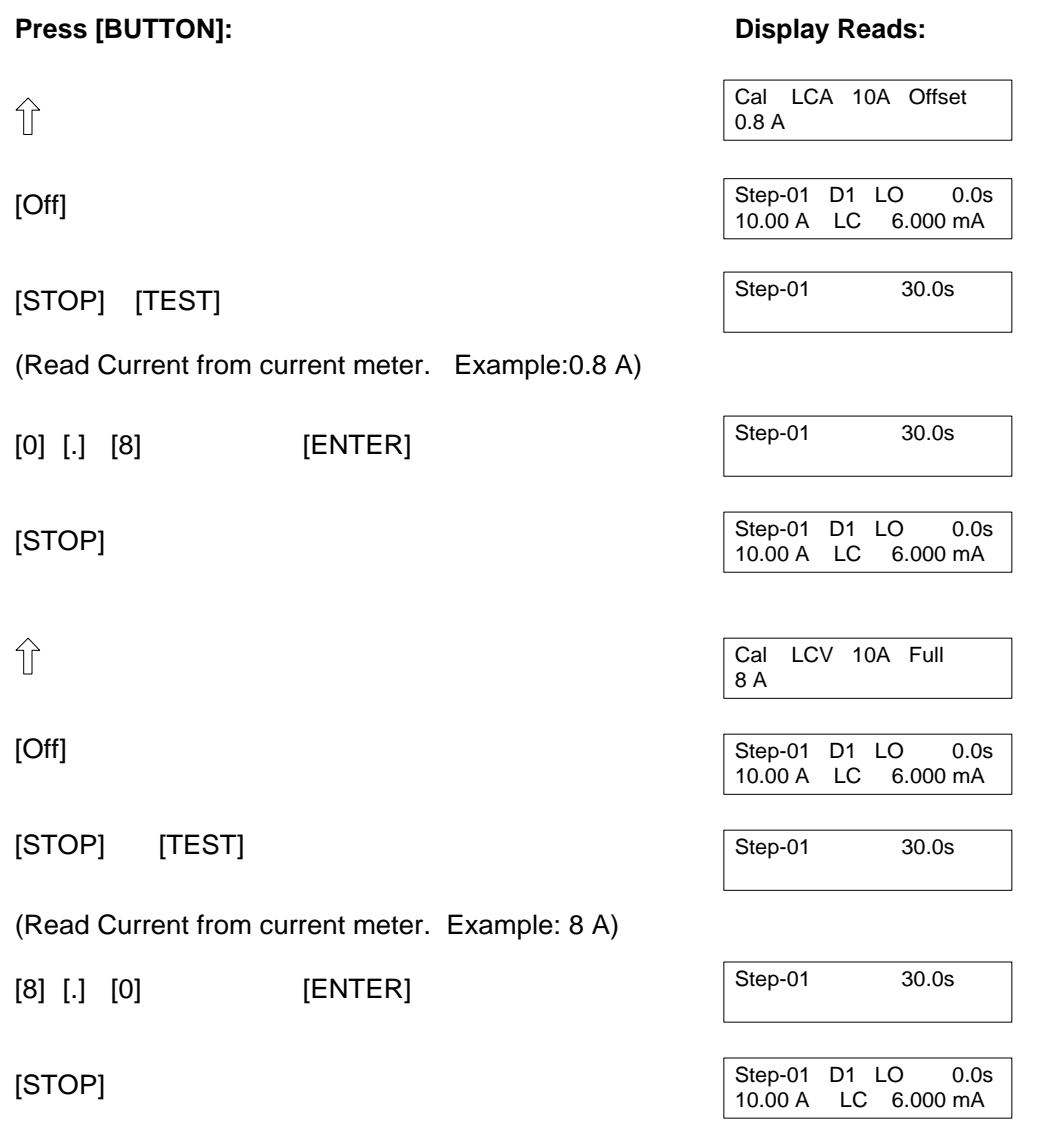

# **4.3.11 IR Resistor Calibration**

Connect a 1GΩ load resistor between the HIGH (**HV**) and LOW (**Drive-**) terminals.

**NOTE** Upon entering the calibrated value of the resistance standard, the G6200 unit may respond with a low limit failure. (FAIL LED lights , Display indicates "low limit failure"). This is normal. Proceed with remaining calibration steps.

#### **IRR Range0 and Range1:**

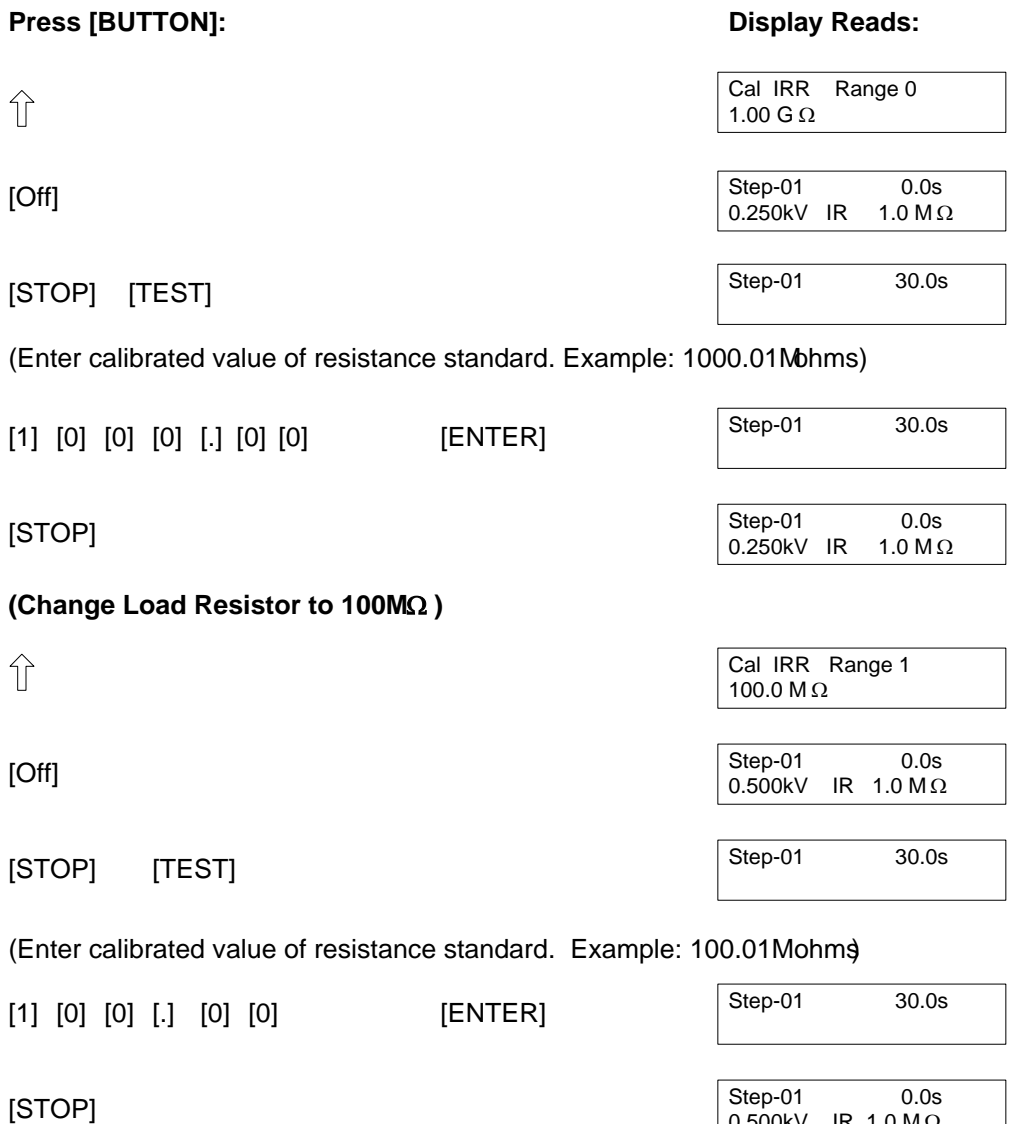

 $0.500$ kV IR 1.0 M $\Omega$ 

# **IRR Range2 and Range3:**

## **Change the load resistor to 10M**Ω

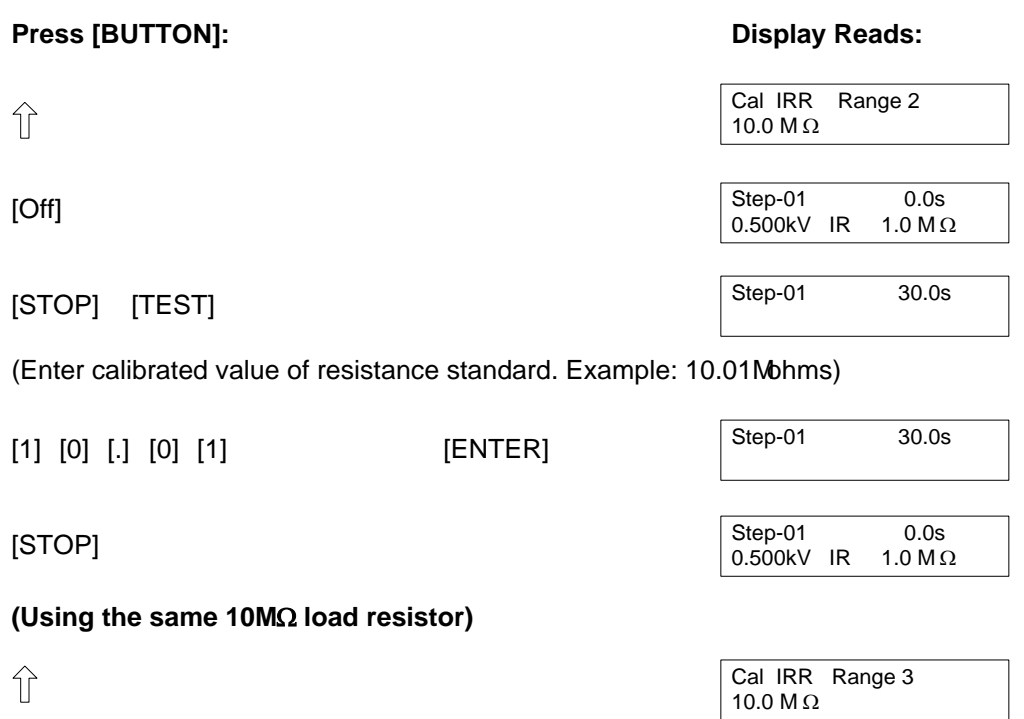

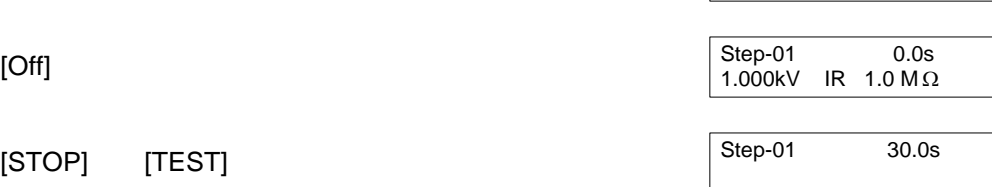

(Enter calibrated value of resistance standard. Example: 10.01Mohms)

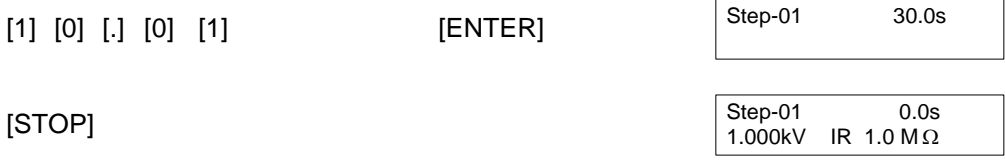

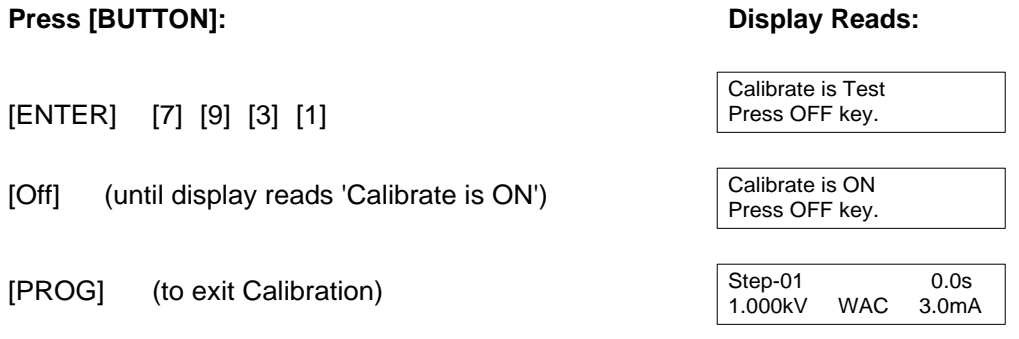

#### **Press the lock switch labeled Cal-Enable (to the OUT position) and cover with a calibration label.**

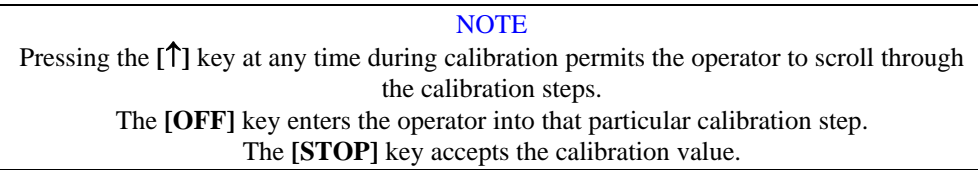

#### **4.4 Error Messages**

Possible error messages for the Guardian 6000 Series instrument family are divided into two categories. There is a set of error messages that apply to the normal operation of the instrument and a second set of error messages that apply to the operation of the instrument with a GPIB (IEEE-488) Interface installed. Refer to Table 4-3.

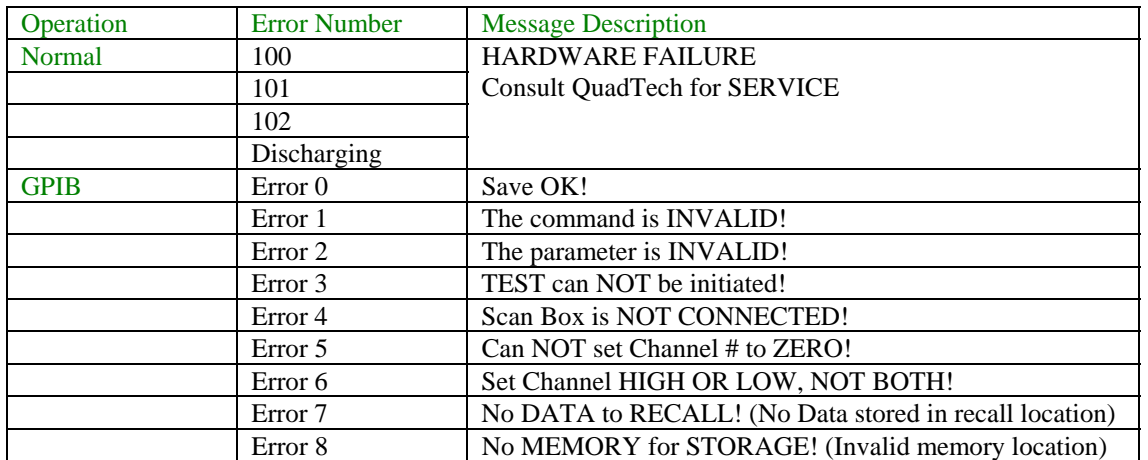

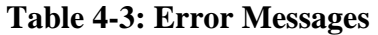